# Ответы на часто задаваемые вопросы для сотрудников образовательных организаций

## **Оглавление**

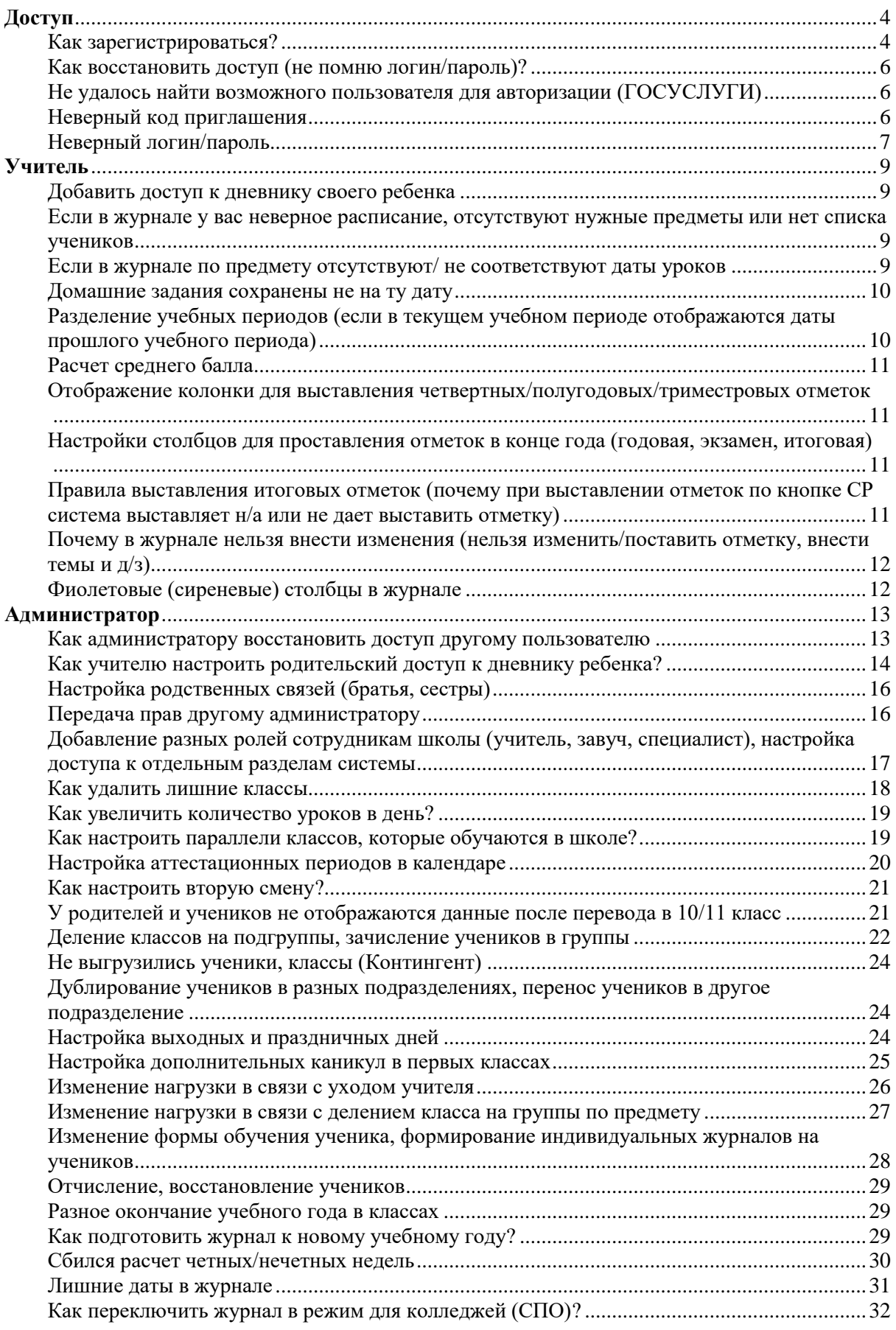

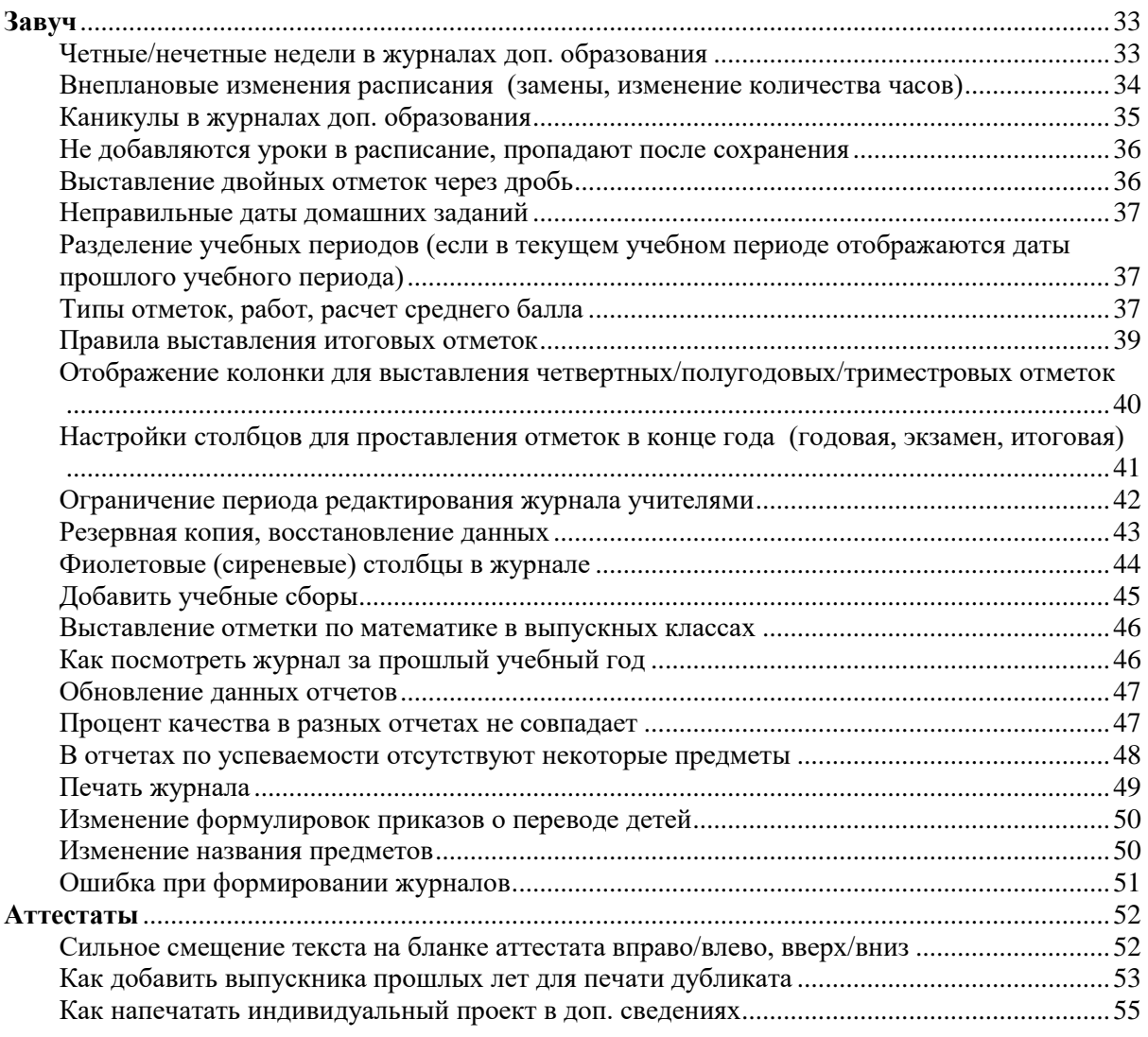

# Доступ

## **Как зарегистрироваться?**

<span id="page-3-1"></span><span id="page-3-0"></span>Для регистрации в Электронном журнале вам *необходимо получить приглашение* с индивидуальным кодом у куратора Электронного журнала в вашей школе.

Для регистрации введите адрес, указанный в приглашении, в адресную строку вашего браузера, как показано на картинке ниже. Затем введите пригласительный код в соответствующее поле и нажмите на кнопку «Зарегистрироваться».

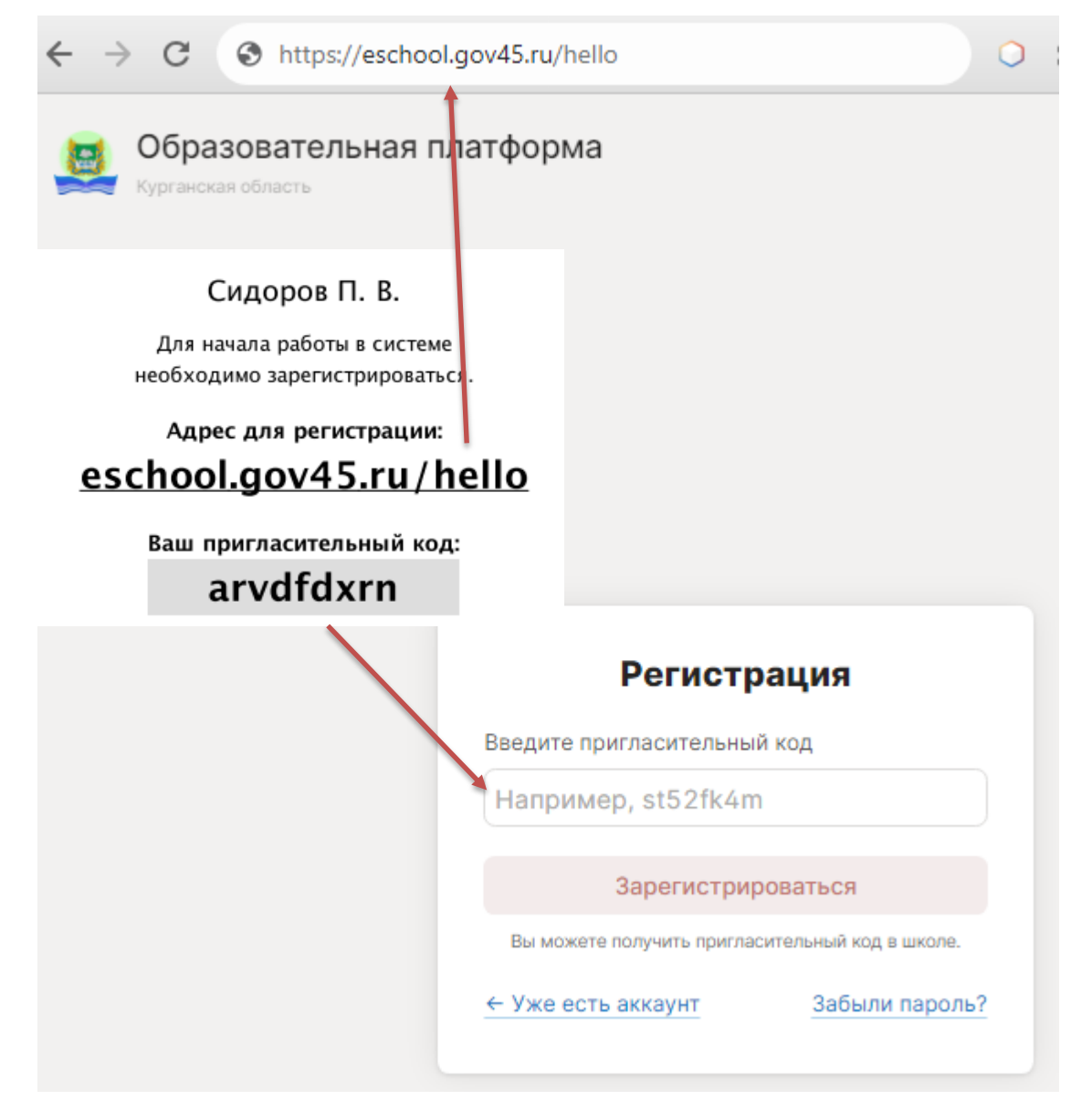

После ввода кода система предложит вам придумать логин и пароль и указать свою контактную информацию. Пароль должен содержать не менее 8 символов, в числе которых не должно быть специальных знаков (точек, кавычек и проч.).

**Если в школе учится ваш ребенок** и Вы получили пригласительный код для регистрации в качестве родителя (код начинается с букв *pt*), то этот код можно ввести в процессе регистрации в поле «Дети», так Вы настроите себе доступ и к дневнику ребенка в качестве родителя.

После завершения регистрации на странице журнала будет написано, что регистрация в системе успешно завершена и будет предложено войти в журнал по логину и паролю.

#### *ВНИМАНИЕ!*

*Для исключения возможности подбора логина и пароля учениками, убедительная просьба придумывать сложный пароль, несовпадающий с логином, датой вашего рождения, вашими ФИО. Подобные пароли являются самым слабым местом системы с точки зрения безопасности.* 

Войдя в систему после регистрации, вам будет необходимо подтвердить свою эл. почту. На почту будет отправлено очередное письмо для подтверждения. Без подтверждения почты вам не будет доступна возможность самостоятельного восстановления доступа в случае утери логина и пароля.

#### Обновление информации о пользователе

В целях повышения безопасности просим Вас подтвердить адрес вашей электронной почты.

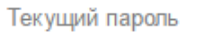

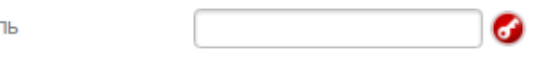

Введите ваш адрес электронной почты. На него будет отправлено сообщение для подтверждения.

Сохранить

Электронная почта

primer@eljur.ru  $\circledcirc$ 

Письмо также может прийти на почту в течение получаса, если его не окажется в папке «Входящие», нужно проверить папку «Спам».

Вы можете войти в журнал и просматривать информацию до получения письма.

## **Как восстановить доступ (не помню логин/пароль)?**

<span id="page-5-0"></span>Если Вы забыли свой логин или пароль, перейдите по ссылке **«Забыли пароль?»** на странице входа в журнал и введите адрес электронной почты, указанный при регистрации. На указанный адрес будет отправлено письмо с инструкцией по смене пароля.

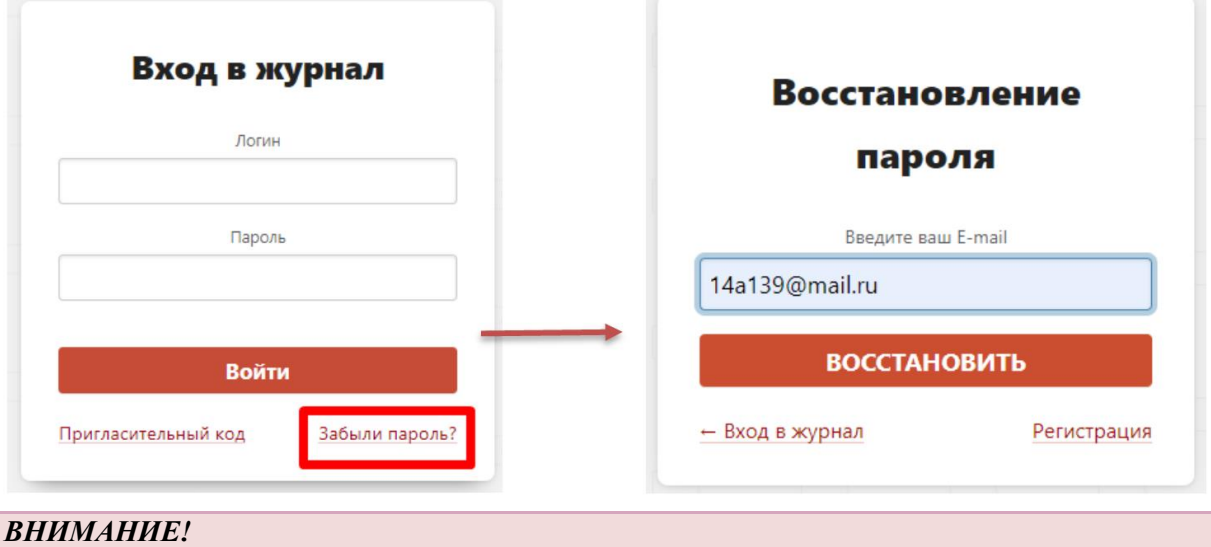

*Письмо может прийти не моментально, а в течение получаса. Также рекомендуем проверить папку "Спам", если письмо не появилось в папке "Входящие".*

Если Вы не подтвердили корректность указанной почты, всегда можно **обратиться к куратору электронного журнала** в школе с просьбой оказать помощь в восстановлении доступа. Куратор журнала может посмотреть логин и изменить пароль любого пользователя. Службе технической поддержки данные пользователей не доступны. Уточнить, кто является куратором журнала, Вы можете у своего классного руководителя.

## <span id="page-5-1"></span>**Не удалось найти возможного пользователя для авторизации (ГОСУСЛУГИ)**

Система осуществляет поиск пользователя по следующим данным: СНИЛС, email, мобильный телефон. Эти данные должны быть указаны и должны совпадать в электронном журнале и на портале госуслуг. Пользователь не найден, если не удалось найти совпадение хотя бы по одному их указанных пунктов. Проверьте наличие этих данных в своем личном кабинете на портале госуслуг. Если на портале госуслуг у вас указаны перечисленные данные, необходимо обратиться к куратору электронного журнала в школе для проверки и внесения этих данных в журнал.

Если вы не зарегистрированы на портале госуслуг, с инструкцией по регистрации вы можете ознакомиться [здесь.](http://eljur.ru/pdf/instr/instr_eljur_pgu.pdf)

## **Неверный код приглашения**

<span id="page-5-2"></span>Проверьте, корректно ли введен выданный код. Коды не содержат большие (прописные) буквы.

Наши пригласительные коды содержат и буквы, и цифры. В зависимости от роли пользователя коды начинаются с комбинации букв:

- "st", если пользователь ученик;
- "pt", если пользователь родитель;
- "tr", "ar", если пользователь сотрудник школы.

Если полученный код другого типа, то нужно проходить регистрацию в другой системе (в какой именно, уточняется в школе).

## **Неверный логин/пароль**

<span id="page-6-0"></span>Надпись «Неверное имя пользователя или пароль. Пожалуйста, попробуйте еще раз!» появляется в следующих случаях:

1. Вы неправильно вводите логин или пароль.

2. Возникает ошибка в работе браузера (программы, через которую Вы входите в интернет)

В первом случае данные следует восстановить при помощи своей эл. почты, нажав на кнопку «Забыли пароль?» на странице входа в журнал. Если Вы не указывали адрес эл. почты или она не была подтверждена, вам нужно обратиться к куратору электронного журнала в школе с просьбой оказать помощь в восстановлении доступа.

Во втором случае убедитесь, что Вы используете корректную версию браузера. Если это не так, обновите браузер до самой последней версии.

Если версия браузера актуальная, попробуйте **почистит[ь](https://help.eljur.ru/hc/ru/articles/208195506) кэш и куки в браузере**.

В браузерах Internet Explorer, Edge, Google Chrome, Yandex, Mozilla Firefox кеш можно быстро очистить с помощью сочетания клавиш: по нажатию **Ctrl+Shift+Delete** – откроется соответствующее окно. Не забудьте закрыть браузер и повторно открыть его после очистки кеша и удаления файлов cookie.

#### **Далее приведены способы очистки истории поиска в различных браузерах**.

#### **Удаление истории в Google Chrome**

- 1. Откройте меню **Инструменты** (щелкните три вертикальные точки в правом верхнем углу).
- 2. Выберите пункт **История.**
- 3. Слева выберите вариант **Очистить историю**. Установите для параметра **Временной диапазон** значение **Все время**. Установите флажки **Файлы cookie и другие данные сайтов** и **Изображения и другие файлы, сохраненные в кеше** и нажмите на кнопку **Удалить данные.**
- 4. На компьютере с операционной системой Windows закройте и повторно откройте Chrome, чтобы сохранить изменения. На компьютере Apple, перейдите в меню **Chrome** в верхней строке меню и выберите пункт **Выход**, чтобы изменения вступили в силу.

#### **Удаление истории в Google Chrome для iOS**

- 1. Откройте Google Chrome на iOS-устройстве.
- 2. Нажмите на панель меню в правом нижнем углу.
- 3. Выберите **Настройки**.
- 4. Выберите пункт **Конфиденциальность.**
- 5. Выберите **Файлы cookie**, **Данные сайтов** и **Изображения и файлы, сохраненные в кеше**. Установите для параметра **Временной диапазон** значение **Все время.**
- 6. В нижней части экрана нажмите на кнопку **Очистить историю**. Подтвердите ваше действие, повторно нажав на кнопку **Очистить историю**.

#### **Удаление истории в Firefox**

- 1. Перейдите на панель **Инструменты**.
- 2. Выберите пункт **Настройки**.
- 3. В меню слева выберите пункт **Приватность и Защита**.
- 4. В разделе **Куки и данные сайтов**, нажмите на кнопку **Удалить данные**.
- 5. Выберите два варианта и нажмите на кнопку **Удалить**. На компьютере с операционной системой Windows закройте и повторно откройте Firefox, чтобы сохранить изменения. На компьютере Apple, перейдите в меню **Firefox** в верхней строке меню и выберите пункт **Выход**, чтобы изменения вступили в силу.

#### **Удаление истории в Safari для macOS**

- 1. Выберите **Safari** в верхней строке меню.
- 2. Выберите пункт **Настройки.**
- 3. Перейдите на закладку **Конфиденциальность**.
- 4. Выберите **Управление данными веб-сайта.**
- 5. Нажмите на кнопку **Удалить все**.
- 6. Нажмите на кнопку **Удалить сейчас.**
- 7. Выберите **Safari** в верхней строке меню. Выберите пункт **Выход**, чтобы закрыть Safari и сохранить изменения.

#### **Удаление истории в Safari для iOS – удаление файлов cookie на iPhone**

- 1. Перейдите в приложение Настройки на устройстве.
- 2. Прокрутите вниз и откройте меню **Safari**.
- 3. Прокрутите вниз и выберите **Очистить историю и данные сайтов.**
- 4. Отобразится всплывающее окно с вопросом, хотите ли вы очистить историю и данные. Выберите **Очистить историю и данные**.

После очистки кеша и удаления файлов cookie кнопка «Очистить историю и данные сайтов» станет серой.

#### **Удаление истории в Microsoft Edge для Windows 10**

- 1. Перейдите в меню **Инструменты** (три пунктирные линии в правом верхнем углу) и откройте меню **Параметры**.
- 2. Выберите пункт **Конфиденциальность, поиск и службы** в меню слева.
- 3. В разделе **Очистка данных браузера** нажмите **Выбор элементов для удаления**.
- 4. Выберите **Файлы cookie и другие данные сайтов** и **Изображения и файлы, сохраненные в кеше**.
- 5. Нажмите на кнопку **Очистить сейчас.**
- 6. Закройте Microsoft Edge, чтобы изменения вступили в силу.

#### **Удаление истории в Яндекс Браузер**

- 1. Откройте меню (щелкните три горизонтальные полоски в правом верхнем углу).
- 2. Выберите пункт **История.**
- 3. В нижнем левом углу нажмите **Очистить историю**. Установите для параметра **Временной диапазон** значение **За все время**. Установите флажки **Файлы cookie и другие данные сайтов** и **Изображения и другие файлы, сохраненные в кеше** и нажмите на кнопку **Удалить данные.**
- 4. На компьютере с операционной системой Windows закройте и повторно откройте Chrome, чтобы сохранить изменения. На компьютере Apple, перейдите в меню **Yandex** в верхней строке меню и выберите пункт **Выход**, чтобы изменения вступили в силу.

## Учитель

## **Добавить доступ к дневнику своего ребенка**

<span id="page-8-1"></span><span id="page-8-0"></span>Если Вы уже зарегистрированы как учитель, нужно получить пригласительный код для регистрации в качестве родителя и ввести полученный код в разделе «Мои данные» в поле «Дети» по кнопке «Добавить».

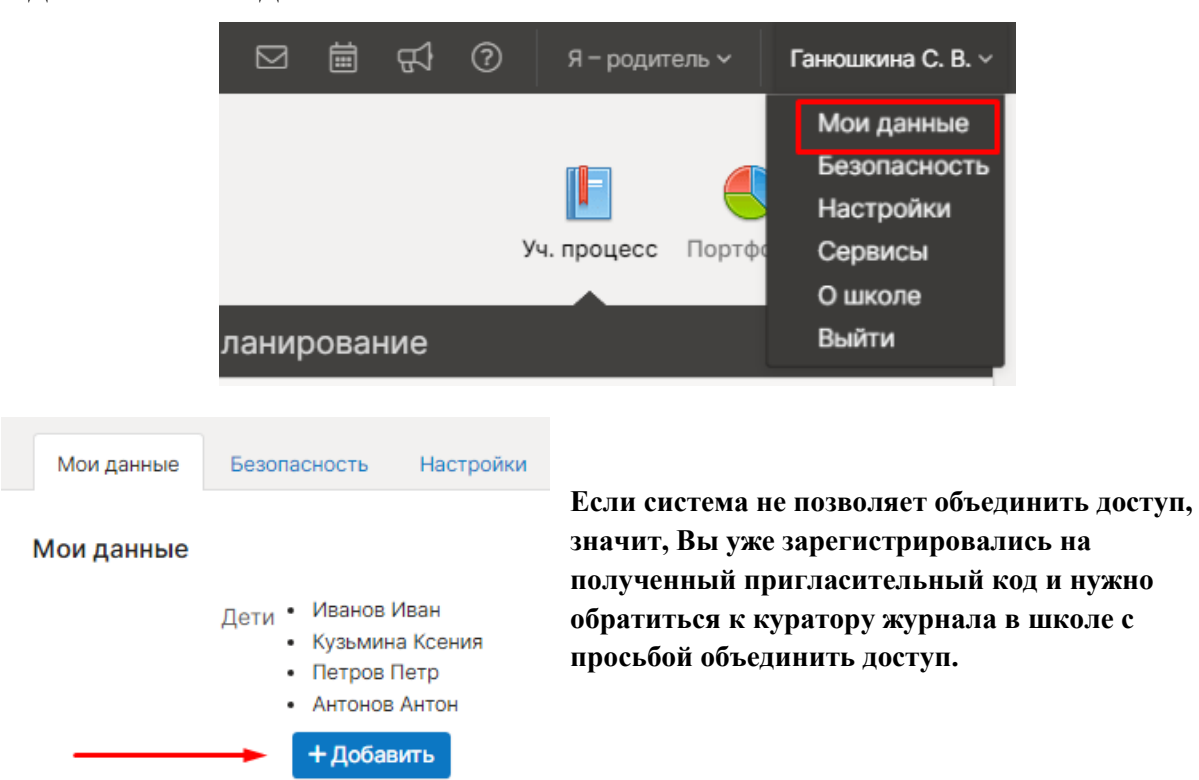

## <span id="page-8-2"></span>**Если в журнале у вас неверное расписание, отсутствуют нужные предметы или нет списка учеников**

Данные, на основании которых, формируется журнал это: календарь учебного года, нагрузка учителей, расписание, список классов, список подгрупп. Вам нужно обратиться к куратору электронного журнала в школе с просьбой проверить/ дополнить внесенную в журнал информацию. Служба поддержки не может редактировать эти данные, это должен делать только сотрудник школы.

## <span id="page-8-3"></span>**Если в журнале по предмету отсутствуют/ не соответствуют даты уроков**

Даты уроков появляются в журнале автоматически на основании расписания. Появление даты во вкладке «Отметки» происходит четко в день урока, вы не увидите дату, пока она не наступит. Во вкладке «Уроки» количество дат для заполнения настраивается сотрудником школы с правами завуча.

Если даты в журнале не соответствуют вашему расписанию, необходимо обратиться к куратору журнала с просьбой проверить: введенное расписание, корректность дат начала и окончания учебных периодов в календаре учебного года, замены.

#### **Домашние задания сохранены не на ту дату**

<span id="page-9-0"></span>Домашние задания привязаны к дате урока в соответствии с расписанием на момент записи этого д/з. При изменении расписания вам необходимо пересохранить ранее записанные домашние задания, если они затрагивают еще не наступившие даты (или если расписание меняется «задним числом» и изменения затрагивают уже прошедшие даты). Для этого необходимо войти в журнал в раздел «Уроки» и открыть на редактирование последние домашние задания. Система отобразит даты в соответствии с новым расписанием, и Вы сможете сохранить задание на нужную дату.

## <span id="page-9-1"></span>**Разделение учебных периодов (если в текущем учебном периоде отображаются даты прошлого учебного периода)**

Чтобы даты в журнале соответствовали аттестационным периодам, нужно проставлять четвертные/полугодовые/триместровые отметки. Если предмет не оценивается, то корректно поставить отметку Б/О – без оценивания.

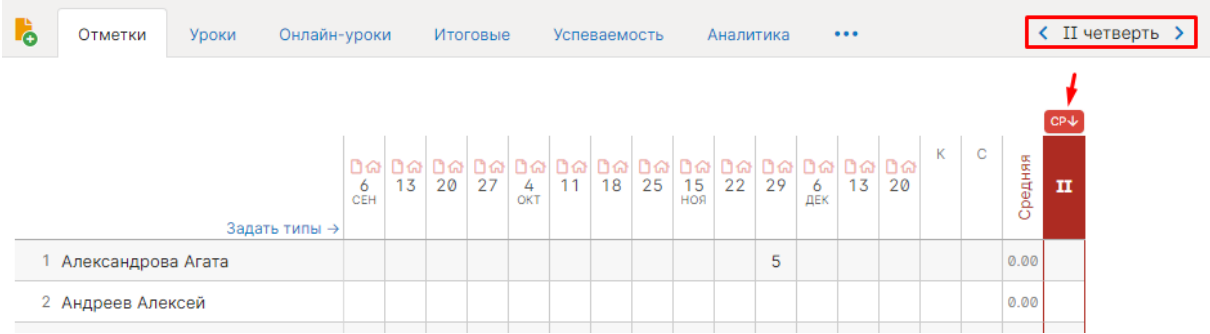

### **Расчет среднего балла**

<span id="page-10-0"></span>При балльной системе оценивания в журнале автоматически считается средний балл по выставленным текущим отметкам (колонка «Средняя»). Если в журнал добавлены различные типы работ, которые имеют разный вес, система будет считать ср. балл с учетом этих весов. Также помимо общей средней можно вывести столбцы со средним баллом только за контрольные работы или текущие отметки без контрольных. Типы работ настраиваются в разделе «Задать типы» над списком учеников в журнале. Администрация школы может настроить набор типов централизованно для всех.

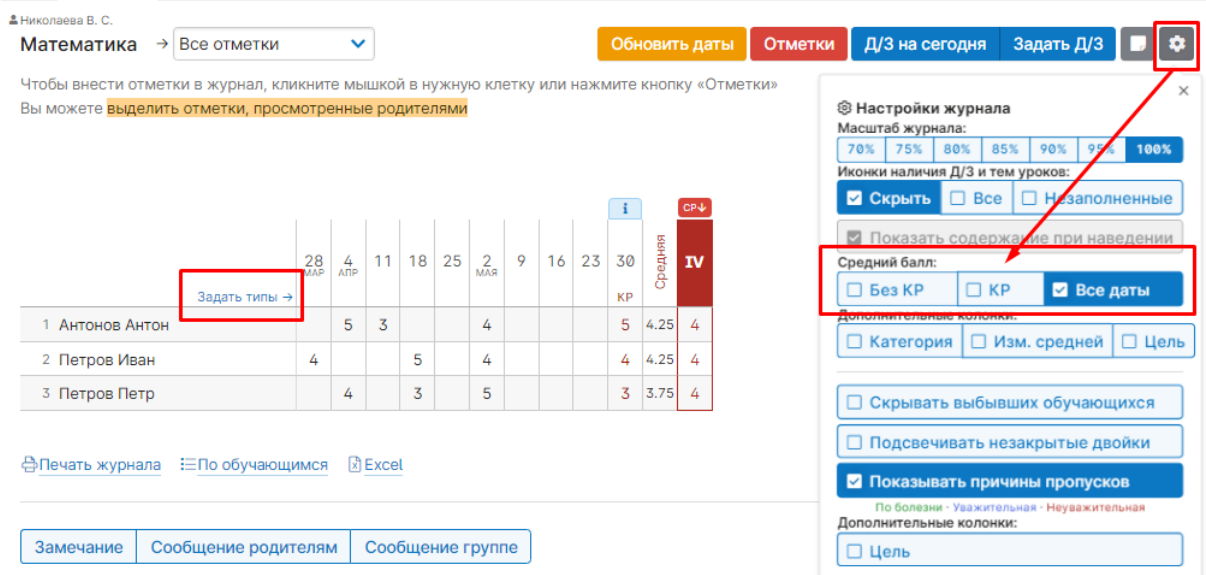

## **Отображение колонки для выставления четвертных/полугодовых/триместровых отметок**

<span id="page-10-1"></span>В журнале во вкладке «Отметки» колонка для проставления отметок промежуточной аттестации появляется по умолчанию за неделю до конца аттестационного периода. Администрация школы может изменить этот промежуток по своему усмотрению.

## <span id="page-10-2"></span>**Настройки столбцов для проставления отметок в конце года (годовая, экзамен, итоговая)**

Настроить нужные столбцы для аттестации может сотрудник школы с правами завуча.

## <span id="page-10-3"></span>**Правила выставления итоговых отметок (почему при выставлении отметок по кнопке СР система выставляет н/а или не дает выставить отметку)**

Алгоритм работы кнопки «СР» определяется настройками, сделанными администрацией школы. Условия, влияющие на проставление отметок: процент посещенных уроков, минимальное количество отметок, наличие отметок за контрольные, обязательное закрытие двоек, правила округления в случае спорной отметки. За уточнениями деталей этих настроек вам нужно обратиться к сотруднику с правами завуча.

## **Почему в журнале нельзя внести изменения (нельзя изменить/поставить отметку, внести темы и д/з)**

<span id="page-11-0"></span>Администрация школы может ограничить возможности редактирования журнала в прошлом учебном периоде или спустя определенное количество дней после проведения урока. Также есть возможность ограничить редактирование отметок спустя определённое количество минут, в этом случае на ячейках с отметками будут висеть «замочки». Разблокировать журнал может только сотрудник с правами завуча.

#### **Фиолетовые (сиреневые) столбцы в журнале**

<span id="page-11-1"></span>В случае изменения расписания «задним числом» в журнале могут появиться фиолетовые столбцы.

Такое происходит, если по расписанию урок был, за него были выставлены отметки, затем урок был убран из расписания, а внесенные ранее данные остались, они и отображаются в сиреневых столбцах.

Учитель может перенести отметки на даты, соответствующие измененному расписанию, затем удалить все данные из сиреневых столбцов, после обновления страницы пустые сиреневые столбцы пропадут.

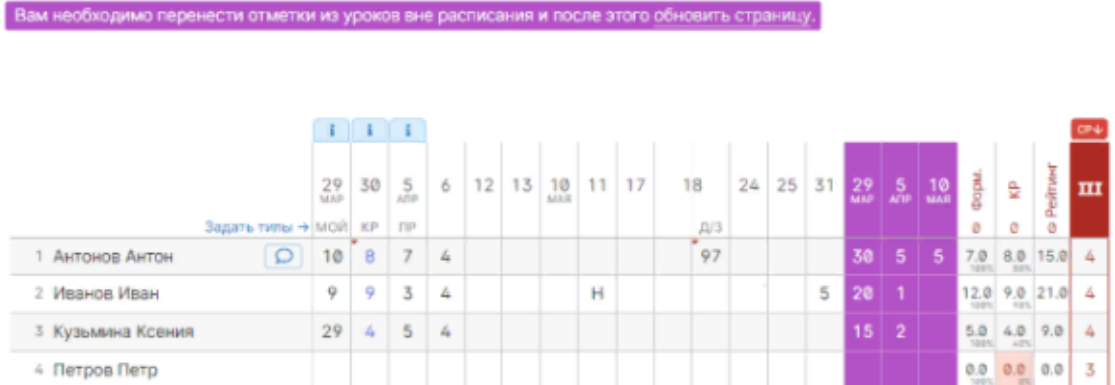

Также такое может возникать, когда уроки совсем удалены из расписания (без замены на другую дату). В таком случае сотруднику с ролью Завуча в системе нужно проверить копию расписания, к которой принадлежат фиолетовые даты, и добавить уроки снова в расписание.

# Администратор

## <span id="page-12-0"></span>**Как администратору восстановить доступ другому пользователю**

<span id="page-12-1"></span>Администратор в разделе «Управление школой» – «Обучающиеся» или «Сотрудники» может найти нужного ему пользователя, нажать на его ФИО, и на открывшейся странице перейти во вкладку «Доступ в ЭЖ». Там будут доступны логин и пароль пользователя и можно их изменить. Если пользователь не зарегистрирован, там отображается его пригласительный код. На странице ученика выводятся данные и его родителей, им также можно смотреть/изменять логины и пароли.

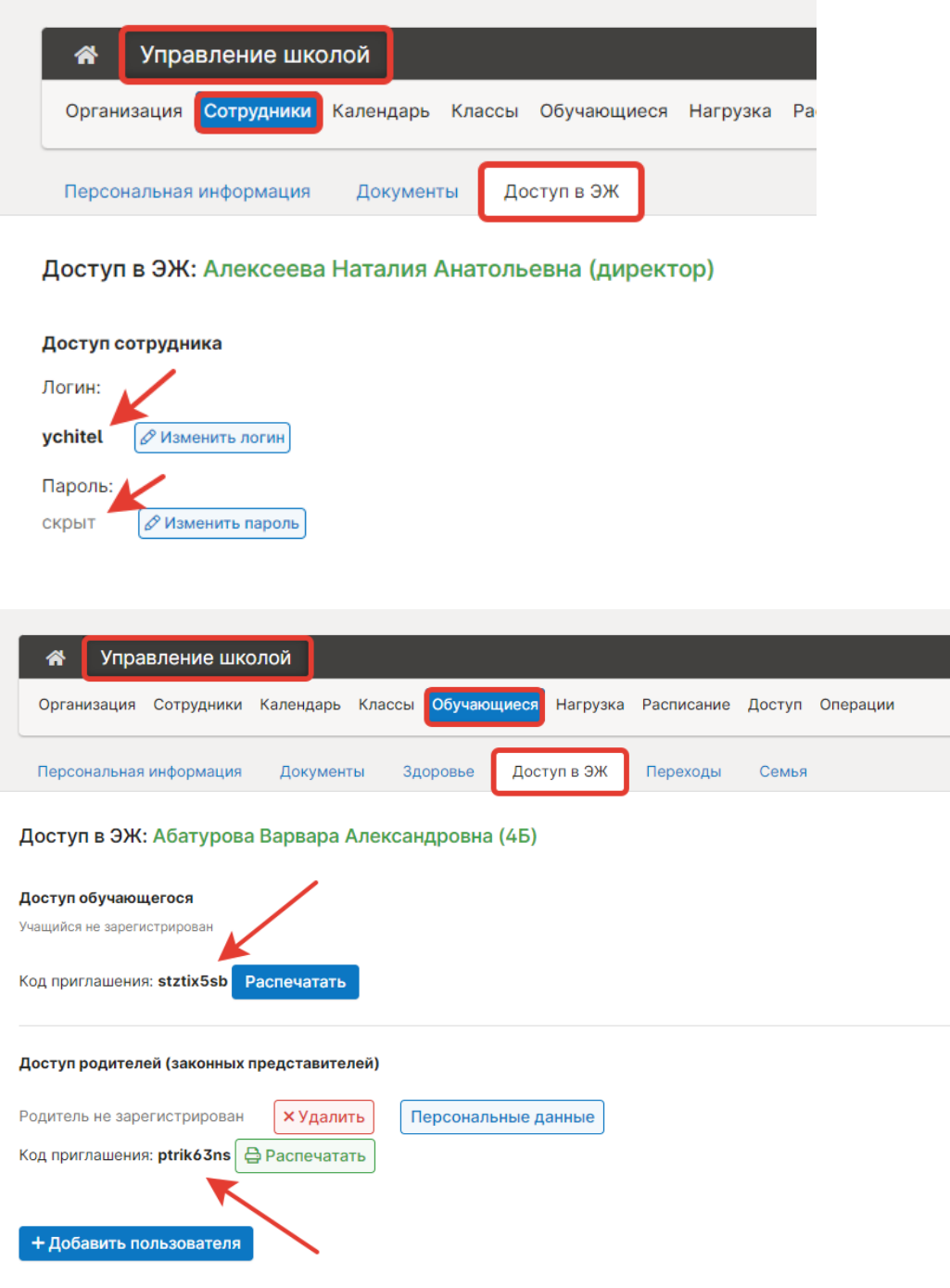

## <span id="page-13-0"></span>**Как учителю настроить родительский доступ к дневнику ребенка?**

В разделе «Управление школой» – «Сотрудники» – «Учителя» нужно нажать на ФИО учителя, добавить роль «Родитель», после чего выбрать в появившемся выпадающем списке нужного ученика.

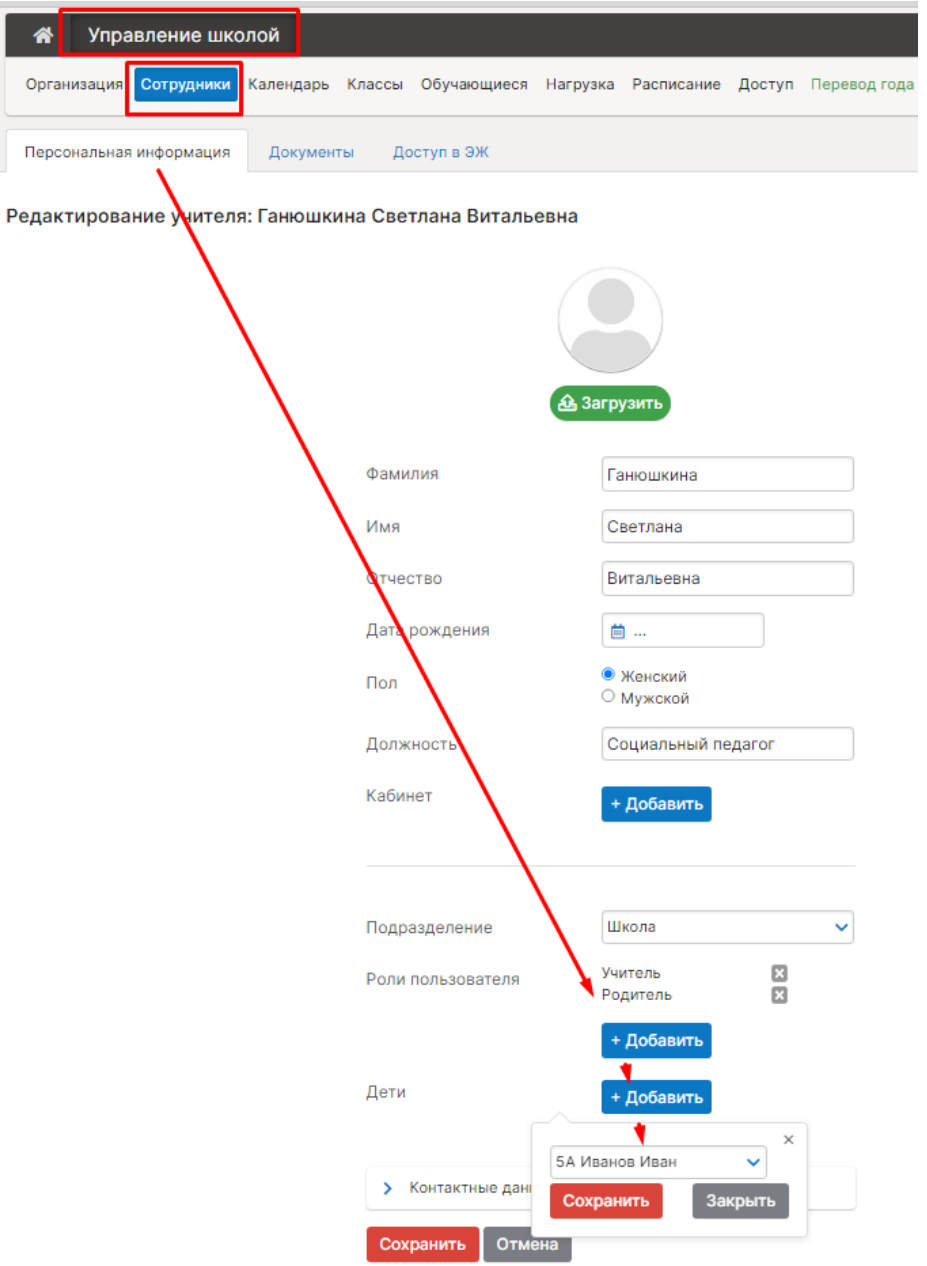

Также учитель может привязать доступ к дневнику самостоятельно, указав полученный родительский пригласительный код в разделе «Мои данные» в своем личном кабинете (раздел доступен при наведении курсора мыши на ФИО вверху страницы журнала).

После настройки у учителя будет возможность переключения ролей учитель/родитель вверху страницы журнала.

**Если учитель уже зарегистрирован отдельно как родитель**, нужно удалить его родительскую учетную запись. В разделе «Управление школой» – «Обучающиеся» нажать на ФИО ученика, перейти во вкладку «Доступ в ЭЖ», удалить родителя.

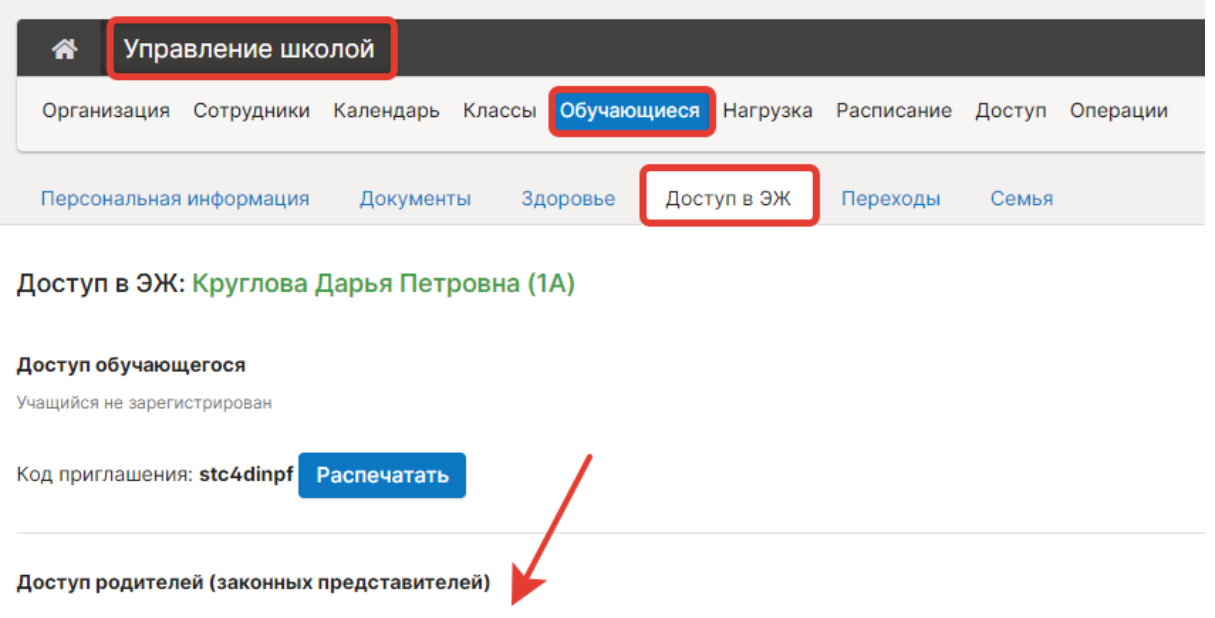

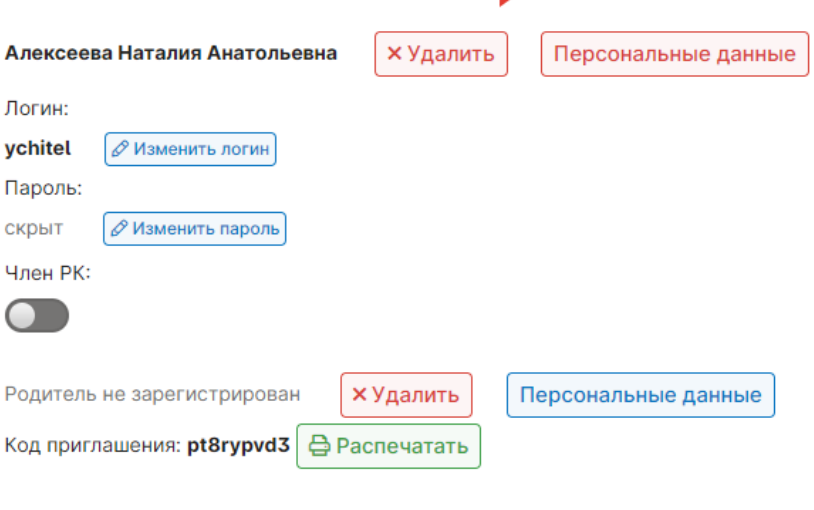

+ Добавить пользователя

## **Настройка родственных связей (братья, сестры)**

<span id="page-15-0"></span>В случае если среди учащихся есть братья и сестры, то администратор журнала (или сотрудник с ролью секретаря) может настроить родственные связи, чтобы родители видели в одной учетной записи дневники всех своих детей. Для этого нужно перейти в раздел «Управление школой» – «Обучающиеся» нажать на ФИО ученика, на открывшейся странице с персональной информацией в поле «Братья и сестры» добавить ученика, являющегося выбранному ученику братом или сестрой.

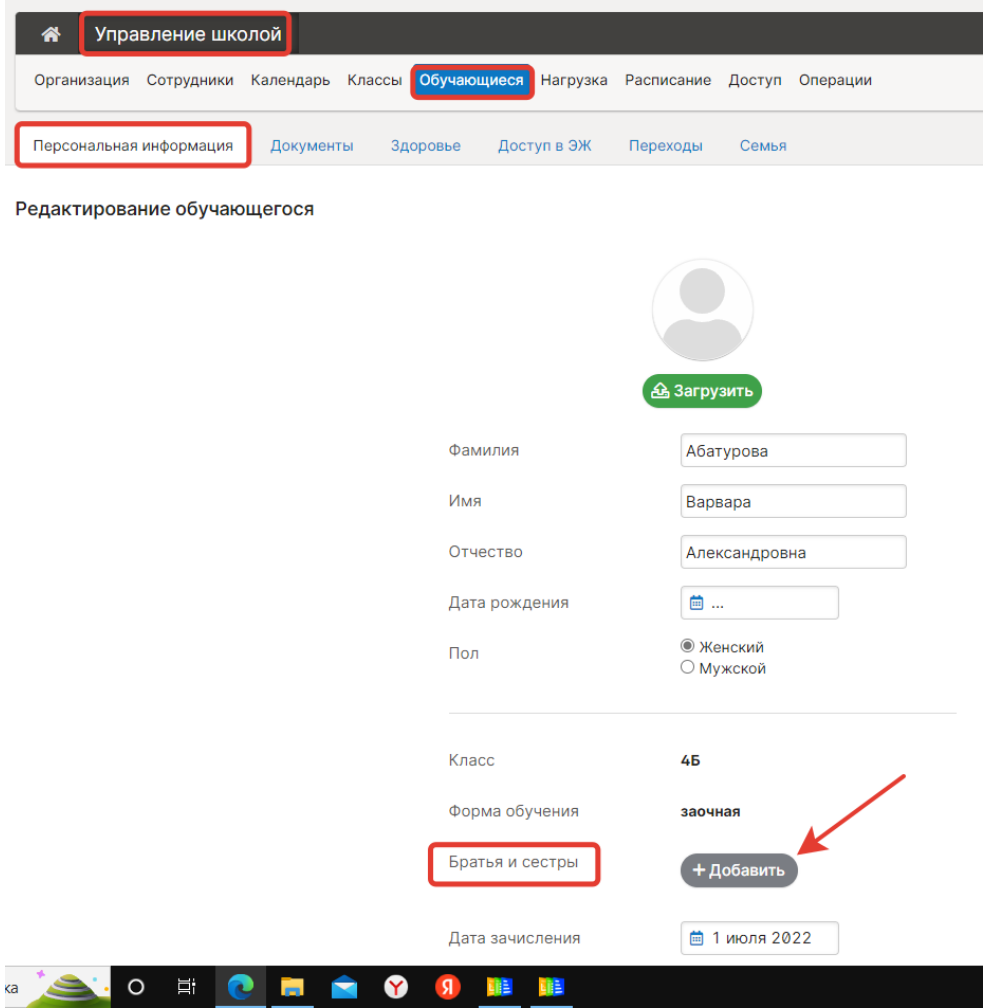

#### **Передача прав другому администратору**

<span id="page-15-1"></span>Добавление рои администратора осуществляется через службу технической поддержки. Необходимо направить официальное обращение (скан письма, составленного в свободной форме с печатью и подписью директора), либо письмо с электронной почты текущего администратора Электронного Журнала с просьбой добавить/удалить права администратора, указать ФИО сотрудника, права которого меняются.

## <span id="page-16-0"></span>**Добавление разных ролей сотрудникам школы (учитель, завуч, специалист), настройка доступа к отдельным разделам системы**

Добавить роль может сотрудник с ролью Администратора или Секретаря в разделе «Сотрудники», нужно нажать на ФИО сотрудника, на открывшейся странице в поле «Роль» нажать на синюю кнопку «Добавить» и из предложенного списка выбрать нужную роль.

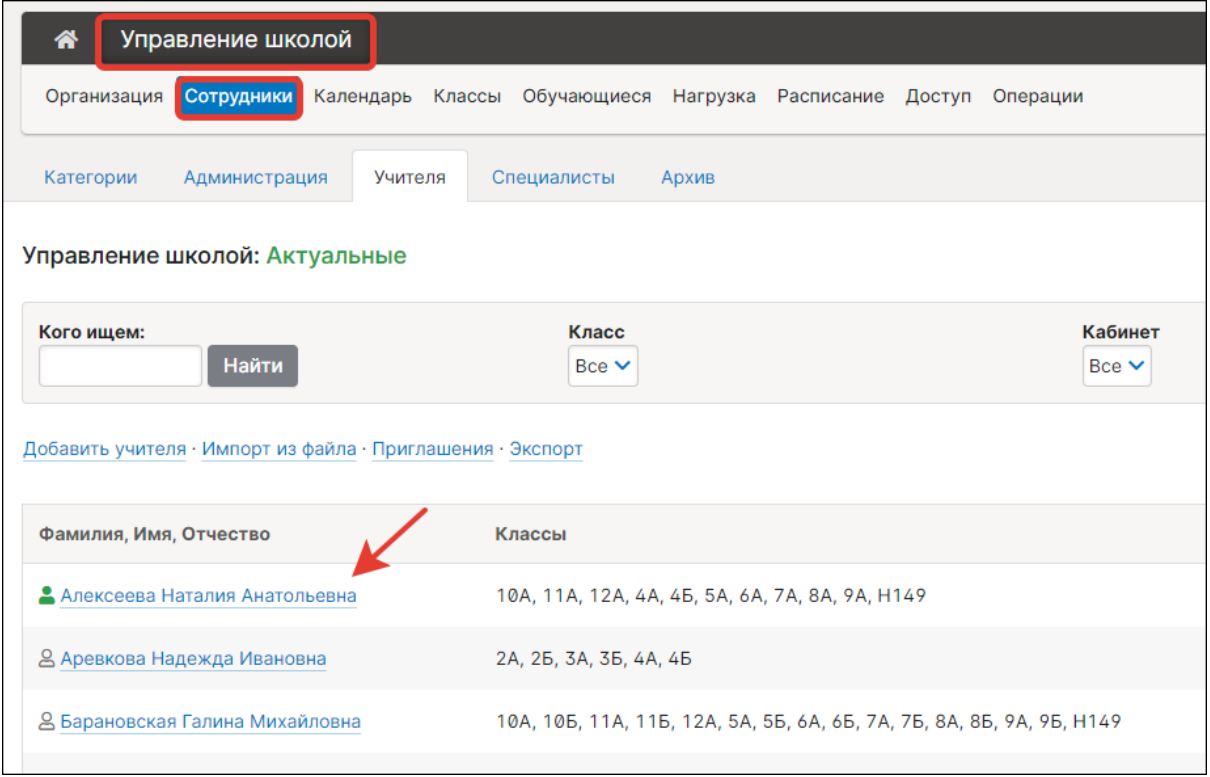

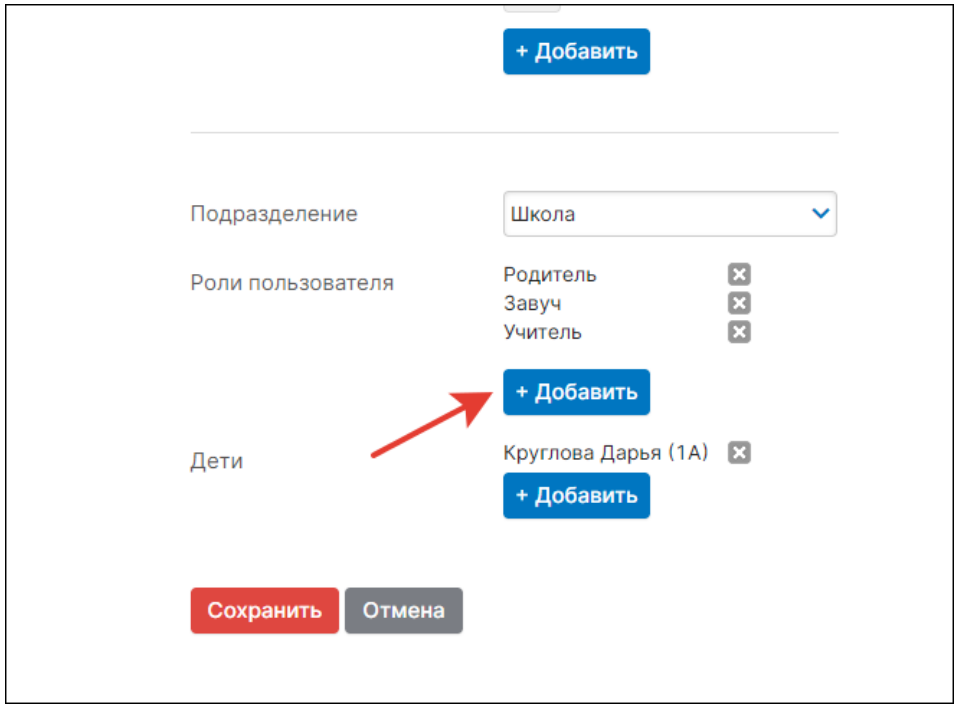

Далее в разделе «Управление школой» – «Доступ» (раздел доступен администраторам и завучам в разделе «АРМ Завуч» – «Настройки») по ролям или по

конкретным пользователям из списка действий выбрать те, которые касаются данной роли: «Нет доступа» – сотруднику не доступен раздел или вкладка вообще; «Только просмотр» – нет возможности редактировать информацию; «Полный доступ» – полноценная работа.

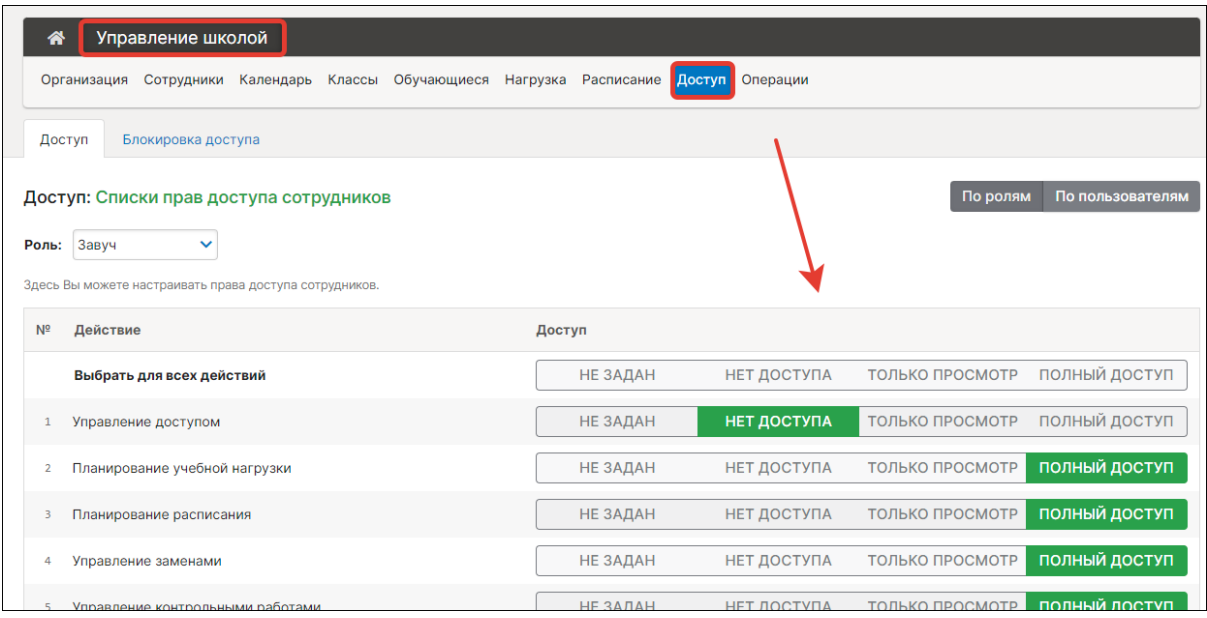

## **Как удалить лишние классы**

<span id="page-17-0"></span>Удаление класса возможно только в том случае, если в нём не числятся обучающиеся в текущем учебном году. Данное действие доступно сотруднику с ролью Администратора в разделе «Управление школой» – «Классы».

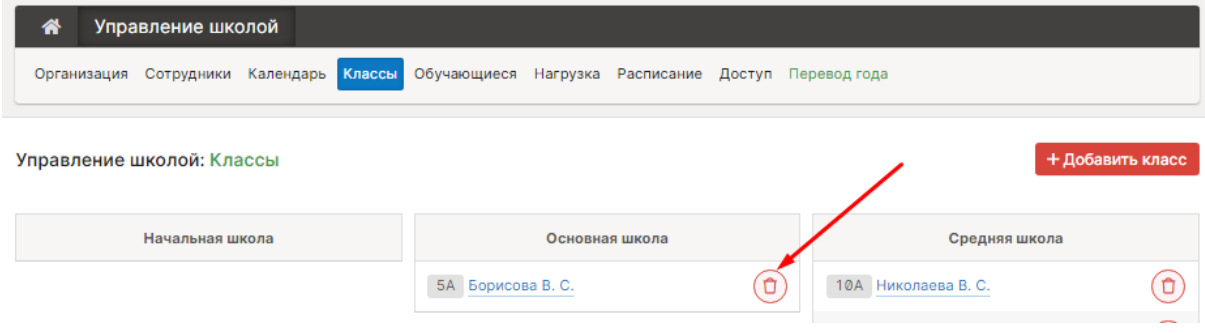

#### **Как увеличить количество уроков в день?**

<span id="page-18-0"></span>Настройка осуществляется администратором в разделе «Управление школой» – «Организация» – «Параметры»: можно увеличить количество уроков в классе на ту цифру, на которую необходимо, в поле «Максимальное число уроков».

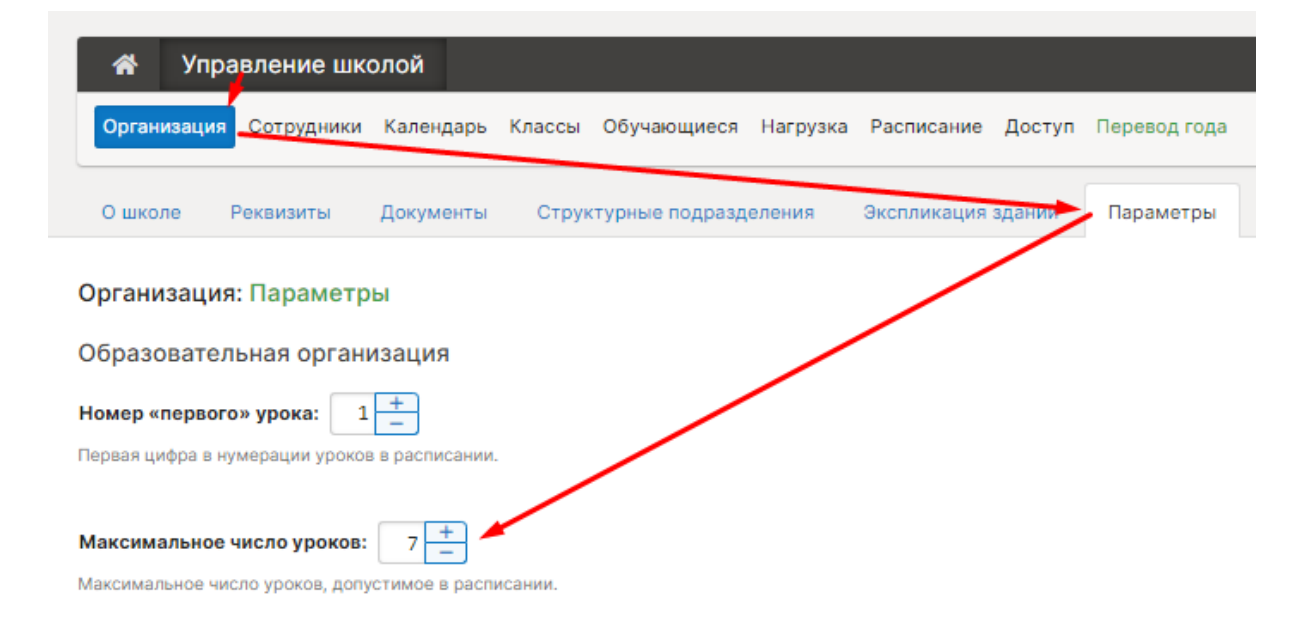

#### **Как настроить параллели классов, которые обучаются в школе?**

<span id="page-18-1"></span>Настройка осуществляется администратором в разделе «Управление школой» – «Организация» – «Параметры»: можно увеличить количество параллелей класса на ту цифру, на которую необходимо.

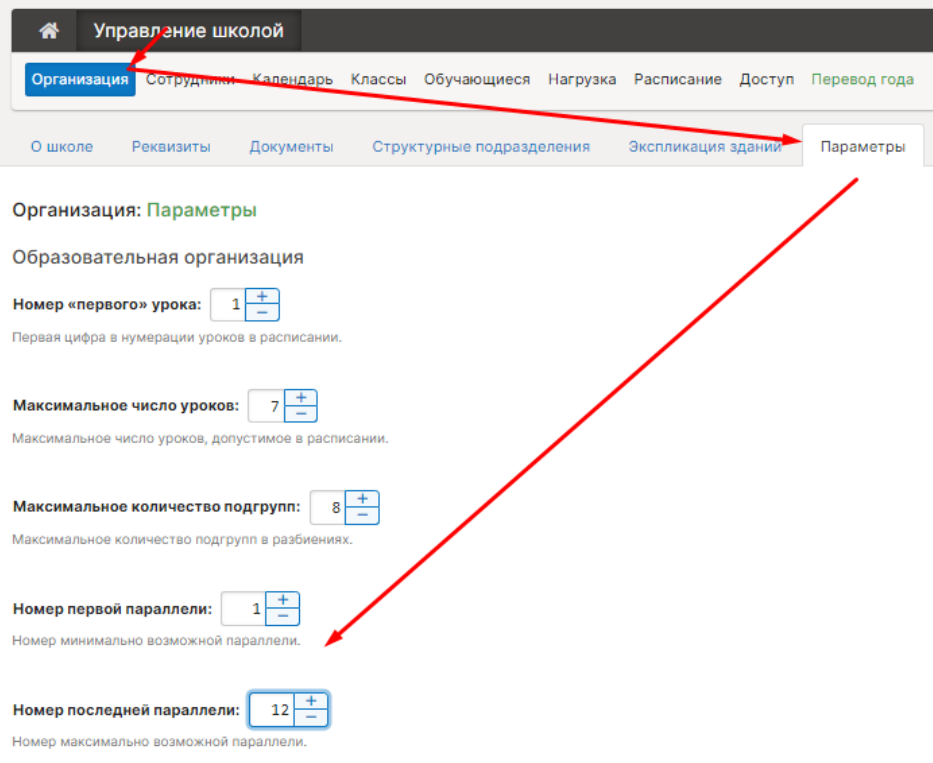

## **Настройка аттестационных периодов в календаре**

<span id="page-19-0"></span>В разделе «Управление школой» – «Календарь» после добавления дат начала и окончания учебных периодов нужно добавить аттестационные периоды: четверти, триместры, полугодия, семестры, модули.

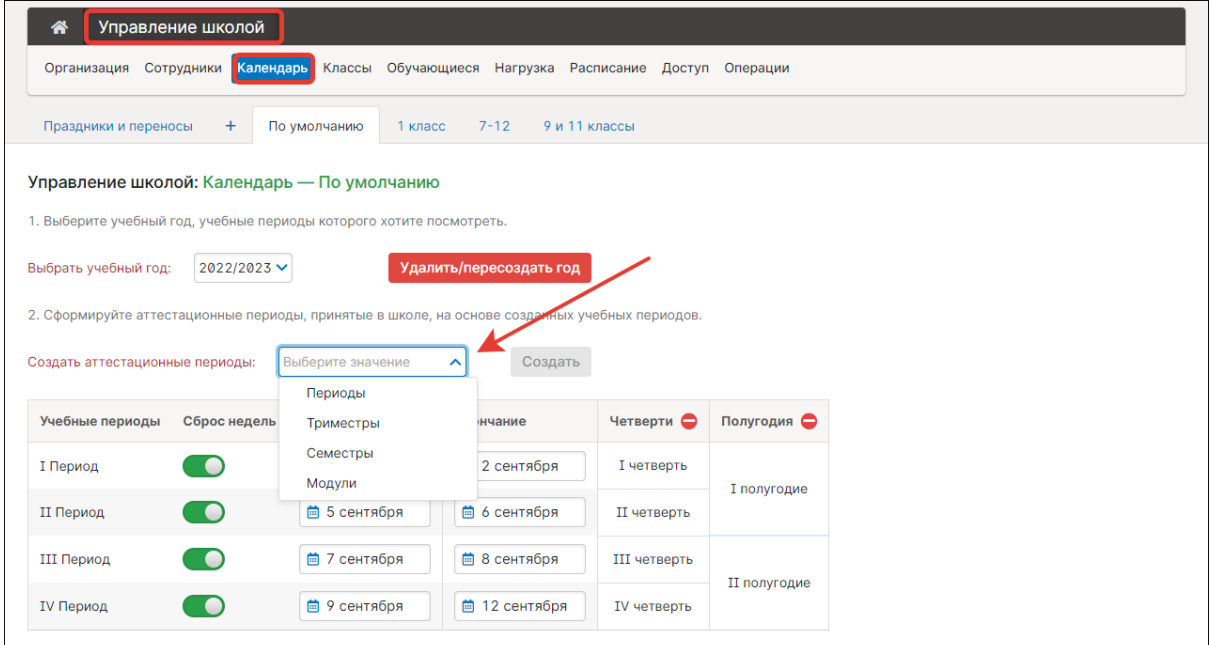

В дальнейшем в разделе «Управление школой» – «Классы» можно у каждого класса выбрать те периоды, по которым в нем происходит аттестация.

Редактирование класса: 5А

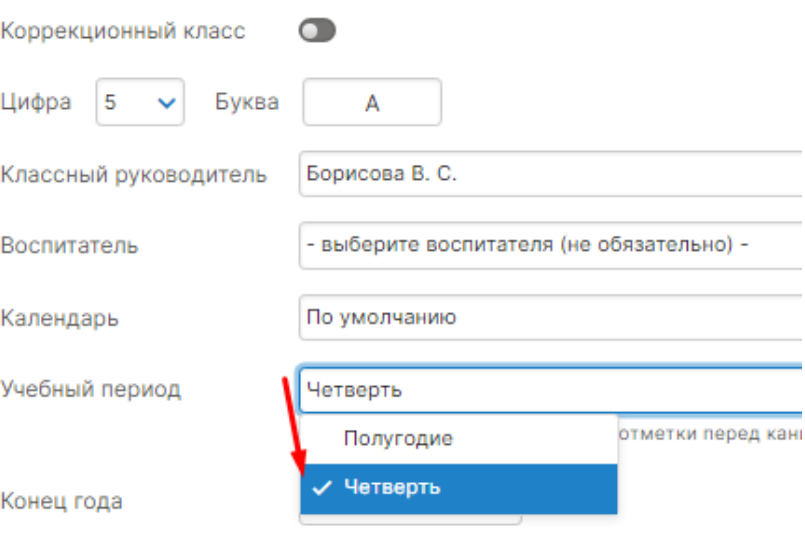

## **Как настроить вторую смену?**

<span id="page-20-0"></span>В системе вторая смена никак не выделяется, все уроки ставятся в единое расписание по порядку и по времени. Первый урок второй смены ставится шестым (или седьмым/восьмым, в зависимости от времени) уроком первой смены.

Чтобы все уроки поместились в расписание, можно увеличить максимальное количество уроков в день. Это делается администратором журнала в разделе «Управление школой» – «Организация» – «Параметры».

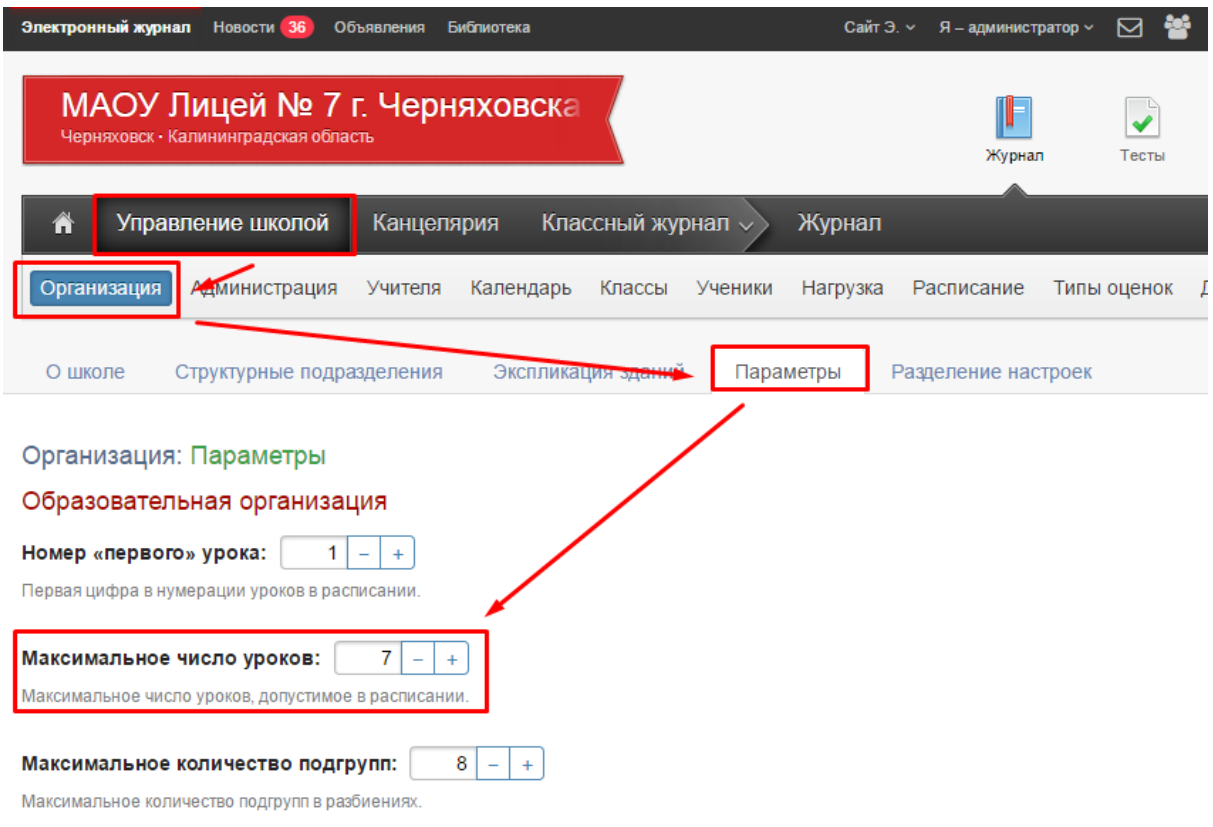

## <span id="page-20-1"></span>**У родителей и учеников не отображаются данные после перевода в 10/11 класс**

По данному вопросу необходимо написать текстовый запрос в техническую поддержку, указав ФИО родителя, и ФИО и класс обучения ученика.

#### **Деление классов на подгруппы, зачисление учеников в группы**

<span id="page-21-0"></span>Деление класса на подгруппы доступно сотруднику с ролью Администратора или Секретаря по следующему алгоритму:

В разделе «Управление школой» – «Классы» выбирается нужный класс – в строке «Разбиение в классе» нужно нажать на кнопку «Добавить ещё одно разбиение» и заполнить необходимую информацию в советующих полях.

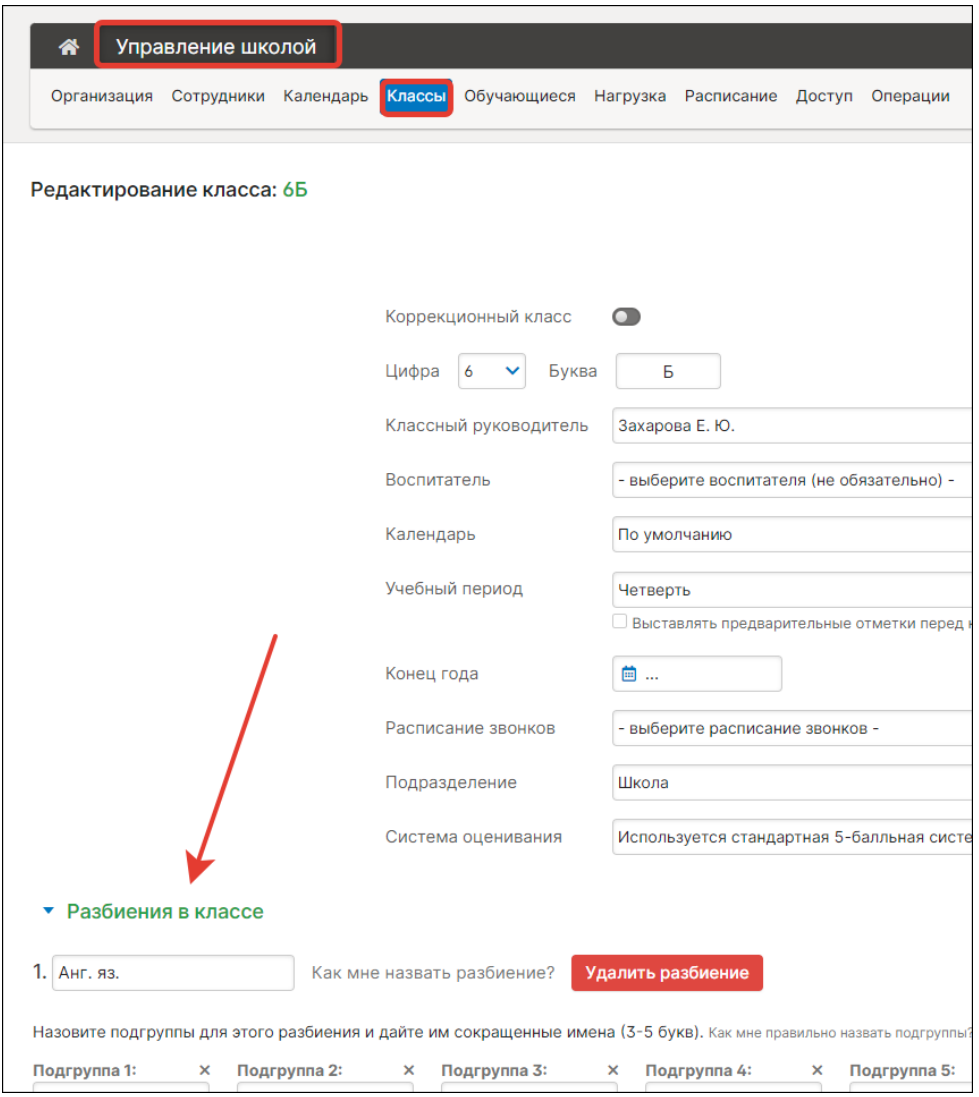

**Разбиения в классе** – добавление подгрупп внутри выбранного класса.

**Разбиение на потоки в параллели** – добавление подгрупп, в которую могут быть зачислены ученики разных классов одной параллели.

Зачислить учеников в созданные подгруппы может администратор, секретарь в разделе «Обучающиеся» – «Зачисление в группы» (красная кнопка по правой стороне экрана) выбирается класс и дата перевода. В таблице ниже зачисляются сами ученики: зелёная галочка – зачислен, серая – не зачислен. Аналогичный функционал по зачислению учеников доступен завучам и кл. руководителям в разделе «Люди» в верхнем правом углу страницы журнала в подразделе «Обучающиеся и родители».

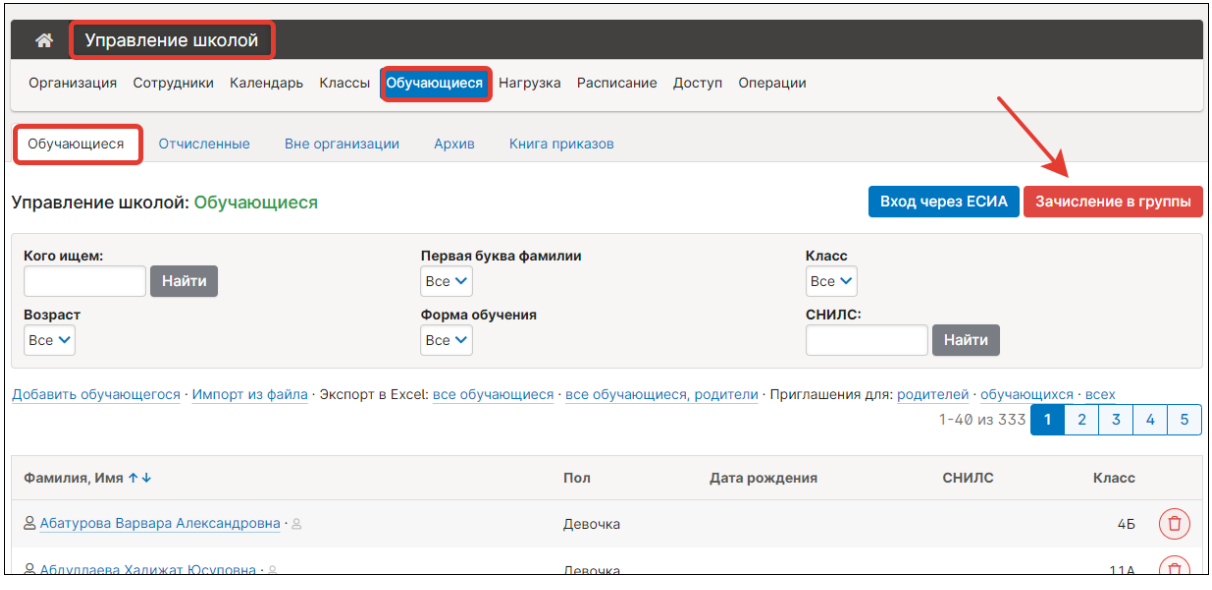

┑

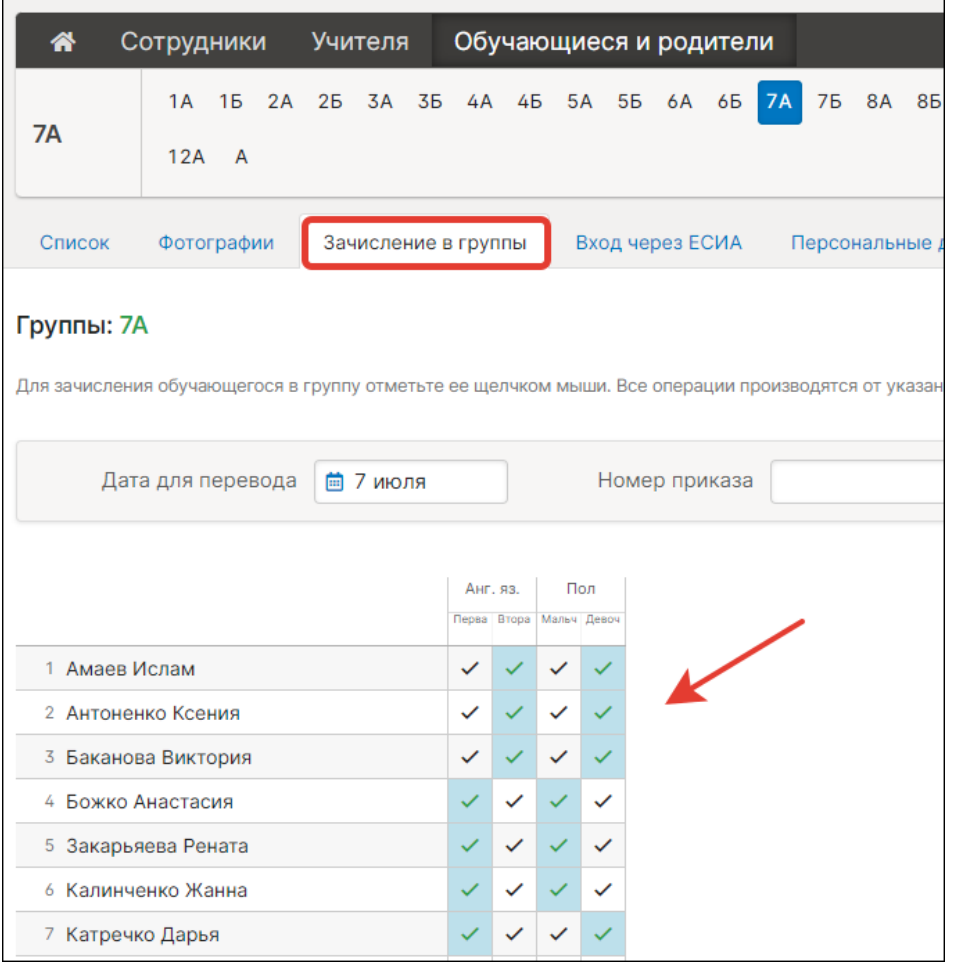

 $\overline{\phantom{a}}$ 

В рамках одного разбиения ученик может быть зачислен только в одну из групп – одновременно находиться в нескольких группах одного разбиения нельзя. Если есть такая необходимость, то нужно создавать разные разбиения.

#### **Не выгрузились ученики, классы (Контингент)**

<span id="page-23-0"></span>По данному вопросу необходимо написать текстовый запрос в техническую поддержку с прикрепленным снимком экрана со списком приказов из Контингента.

### <span id="page-23-1"></span>**Дублирование учеников в разных подразделениях, перенос учеников в другое подразделение**

По данному вопросу необходимо написать текстовый запрос в техническую поддержку, указав класс и корректное подразделение.

#### **Настройка выходных и праздничных дней**

<span id="page-23-2"></span>Праздники и переносы добавляются сотрудником с ролью Администратора через раздел «Календарь» – «Праздники и переносы».

Название праздника, введенное в поле, отобразится в Расписании всех пользователей школы.

После нажатия кнопки «Добавить», задайте название праздника, дату, далее «Сохранить».

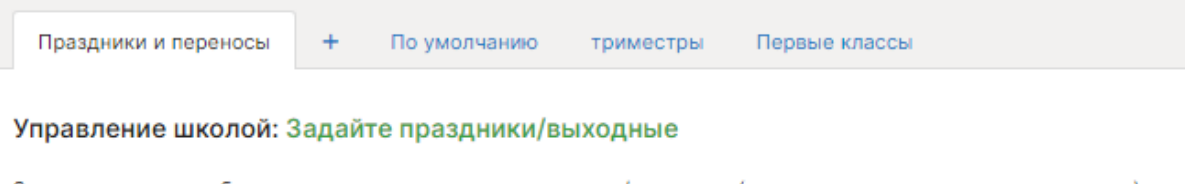

Здесь вы можете добавлять, изменять и удалять праздники/выходные (дни, в которые не проводятся занятия).

Добавить

Если какой-то из праздничных дней нужно отработать в другой день, вы можете воспользоваться галочкой «Перенести день», появится второе поле с датой, на которую будет осуществлен перенос.

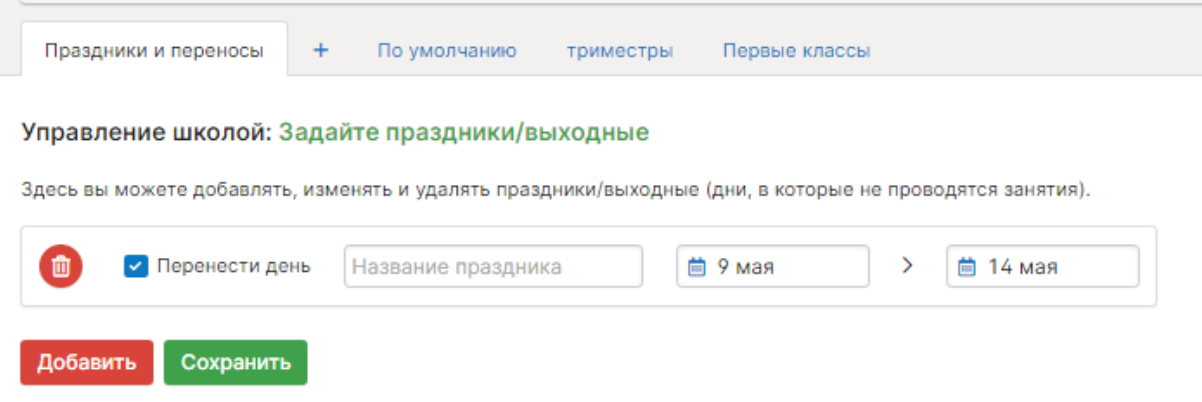

#### **Настройка дополнительных каникул в первых классах**

<span id="page-24-0"></span>Администратор в разделе «Управление школой» – «Календарь» может создать отдельный календарь учебного года с **дополнительным периодом**, который позволит задать дополнительные даты для каникул.

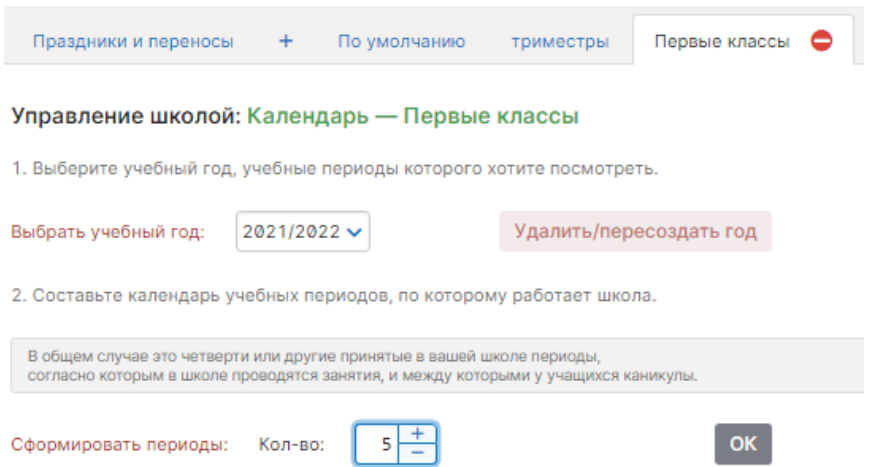

После создания учебных периодов нужно обязательно сформировать и аттестационные периоды. Полосу между периодами можно сдвигать для верного обозначения границ каждого аттестационного периода.

2. Сформируйте аттестационные периоды, принятые в школе, на основе созданных учебных периодов.

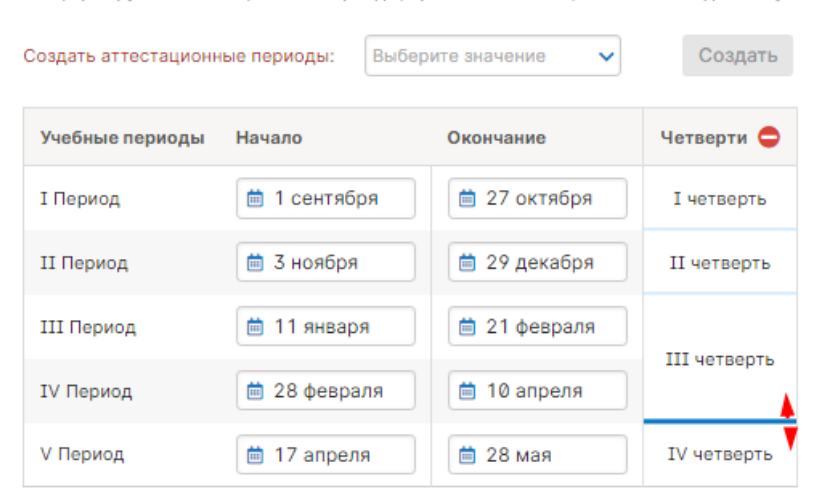

После формирования календаря его нужно присвоить первым классам в разделе «Управление школой» – «Классы»:

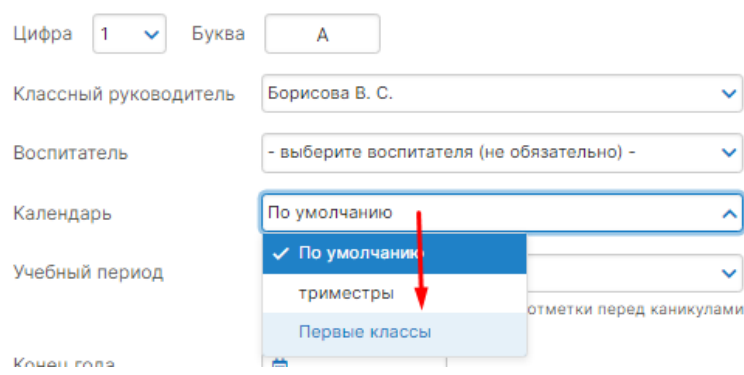

#### **Изменение нагрузки в связи с уходом учителя**

<span id="page-25-0"></span>В разделе «Нагрузка» – «Учебная нагрузка» в поле «Учебная нагрузка от» нужно выбрать дату, с которой произошли изменения в нагрузке. В строке учителя по кнопке с плюсом нужно добавить новый предмет, если ранее он его не вёл, нажать на ячейку на пересечении предмета и класса и указать, в каком составе преподается предмет учителем (весь класс или в подгруппах). Система уведомит о переносе нагрузки, нужно подтвердить изменения нажатием на кнопку «Да».

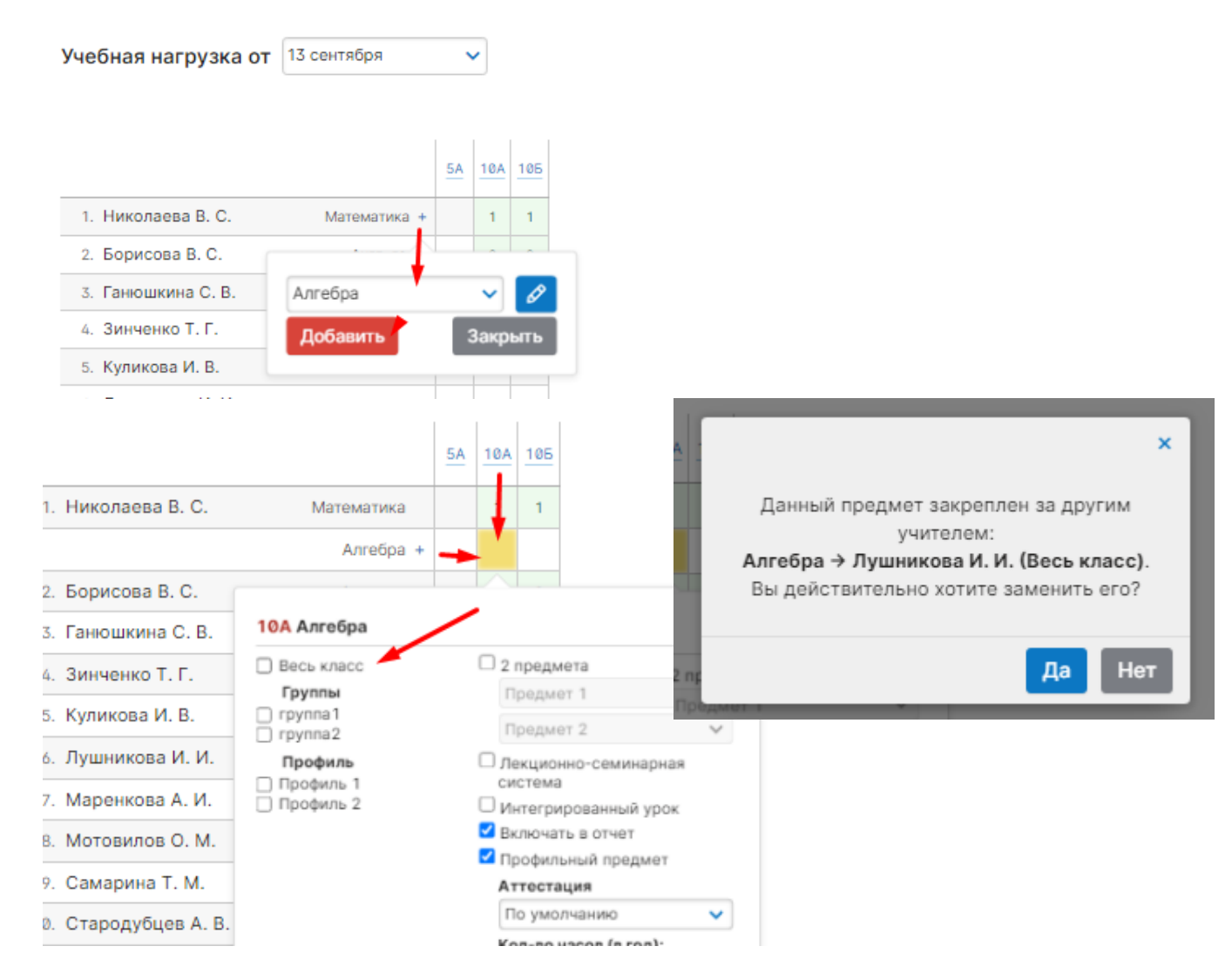

После изменения нагрузки необходимо в разделе «Расписание» – «Управление» скопировать существующее расписание на дату изменения нагрузки, чтобы в расписании у всех пользователей верно отображался преподаватель.

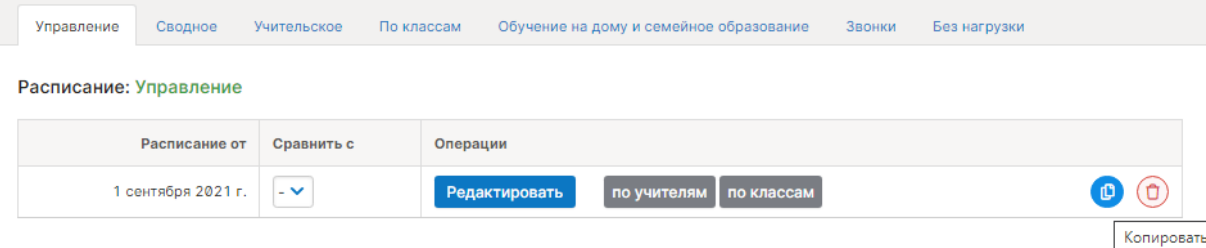

#### <span id="page-26-0"></span>**Изменение нагрузки в связи с делением класса на группы по предмету**

На протяжении всего учебного года **предмет может преподаваться только в группах, или только у целого класса**. Исключение составляет лекционносеминарская система, которая предусматривает наличие у педагога занятий как в группах, так и у целого класса, но работает она только в том случае, если и все группы, и класс ведет один и тот же педагог.

Есть два способа в случае замены класса группами:

1) С даты изменения в нагрузку добавить еще один предмет (например, у целого класса был «англ. яз.», новый предмет будет иметь другое название, например, «английский яз.»). Нагрузка будет добавлена по группам, в расписании с даты изменения он будет ставиться вместо старого предмета (у которого нагрузку по группам нужно будет убрать). В этом случае для англ. языка в журнале будут сформированы две отдельные странички, но и для отчетности эти два англ. языка будут считаться как отдельные предметы.

2) Изменить нагрузку по предмету с 1 сентября: сразу поставить ее вместо целого класса по группам. С 1 сентября в одну группу по предмету будут зачислены все дети класса, а с даты изменения часть детей перейдет в другую группу к другому преподавателю. Этот способ более сложный и трудоемкий, поскольку замена на группы будет осуществляться не только в нагрузке. Нужно будет заменить урок у класса на группы и во всех существующих расписаниях. Кроме того, перестанут отображаться темы и домашние задания, поскольку они были изначально добавлены не в группу, а целому классу. Их нужно будет вносить заново.

Если же в классе происходит объединение групп, то не нужно вносить изменения в нагрузку. С даты изменения переведите всех детей в одну группу и ставьте в расписание только эту группу.

## <span id="page-27-0"></span>**Изменение формы обучения ученика, формирование индивидуальных журналов на учеников**

В разделе «Обучающиеся» нужно найти ученика, нажать на его ФИО, на открывшейся странице с персональной информацией нажать на кнопку «Перевести обучающегося»: будут активны поля для редактирования класса, форм обучения, номера и даты приказа.

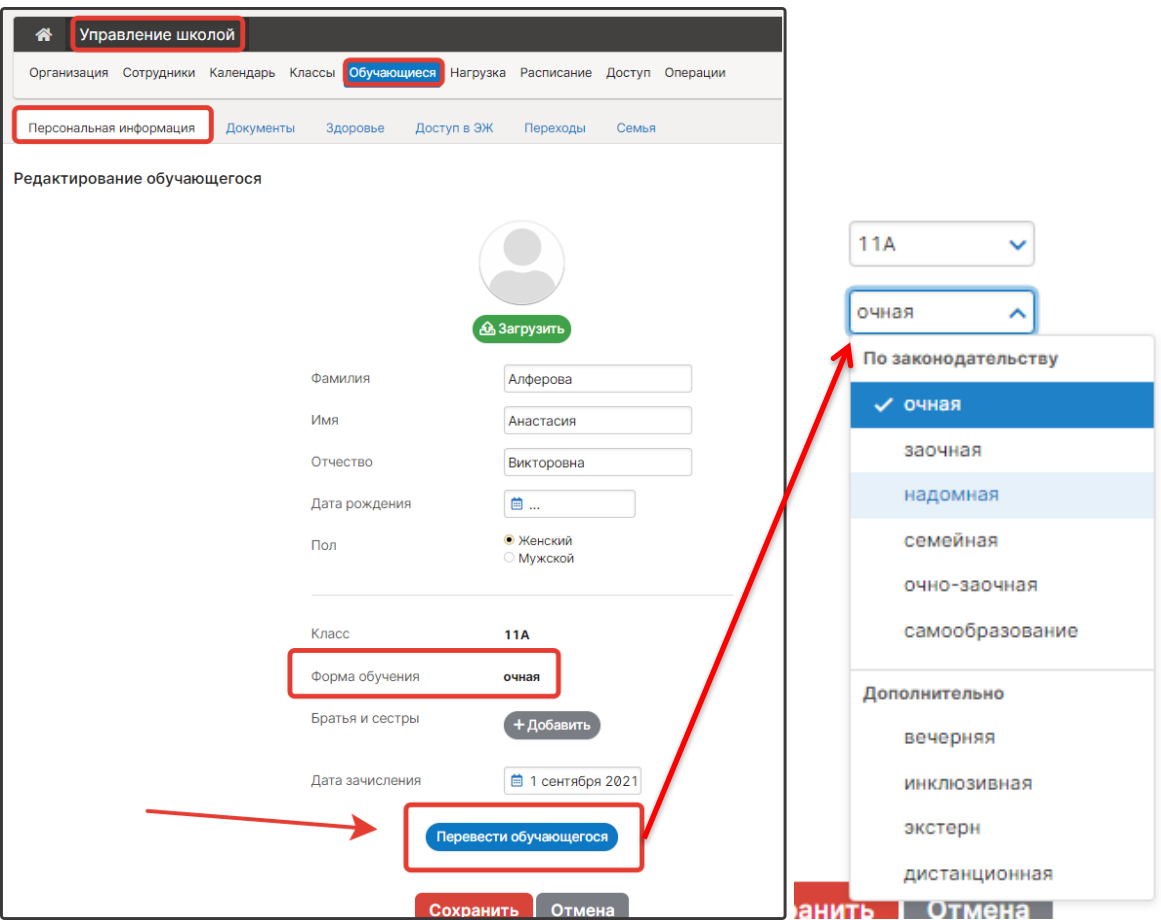

Отдельный журнал автоматически формируется только для трёх форм обучения: надомной, семейной и дистанционной.

#### **Отчисление, восстановление учеников**

<span id="page-28-0"></span>Работа со списком обучающихся осуществляется в отдельной системе учета контингента. В ЭЖД учащиеся не добавляются, не отчисляются, не редактируются их персональные данные.

#### **Разное окончание учебного года в классах**

<span id="page-28-1"></span>Если определенный класс заканчивает учебу раньше других, например, выпускные классы в связи с экзаменами, сотруднику с ролью администратора в системе нужно перейти в раздел «Классы», нажать на нужный класс и задать в графе «Конец года» нужную дату, далее внизу экрана кнопка «Сохранить».

Настройка работает только в случае, если класс заканчивает учебу **раньше**, чем дата окончания в соответствии с календарем учебного года. Более поздняя дата всегда указывается в календаре учебного года.

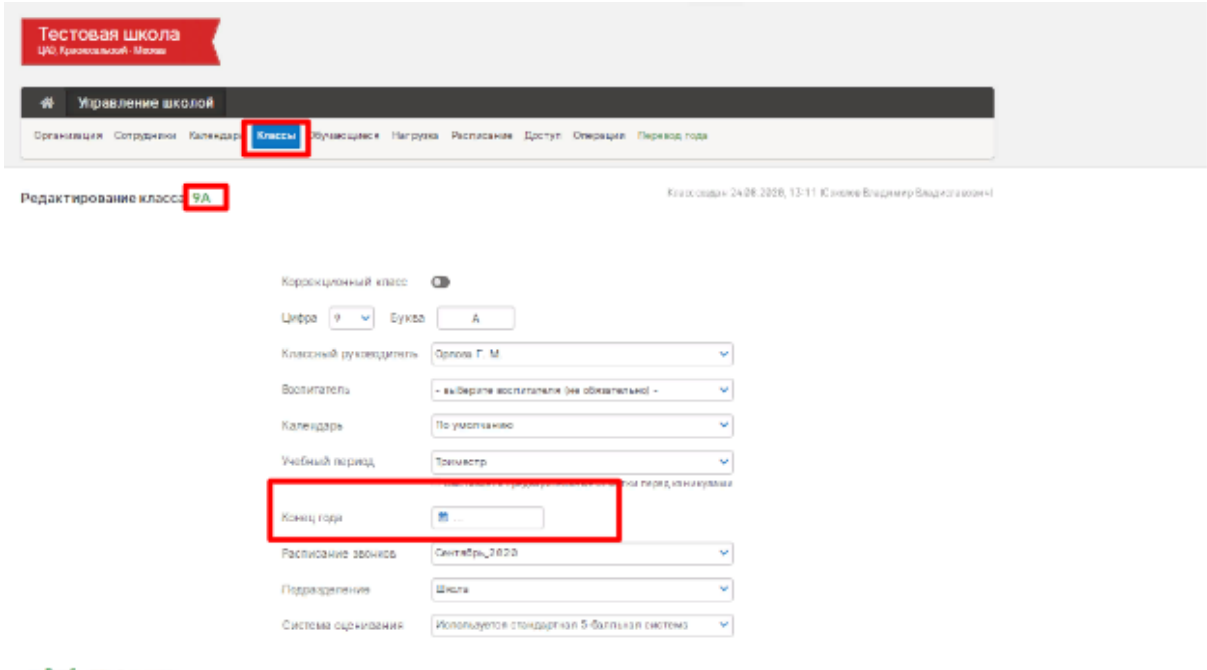

#### **Как подготовить журнал к новому учебному году?**

<span id="page-28-2"></span>Образовательным организациям, которые работали с нашей системой в прошлом учебном году, для начала работы в новом учебном году необходимо сделать перевод учебного года. Перевод осуществляется администратором электронного журнала в разделе «Управление школой» – «Перевод года»**. [Инструкция по переводу года](https://edu.gounn.ru/data/nnov_instr-10.pdf)**

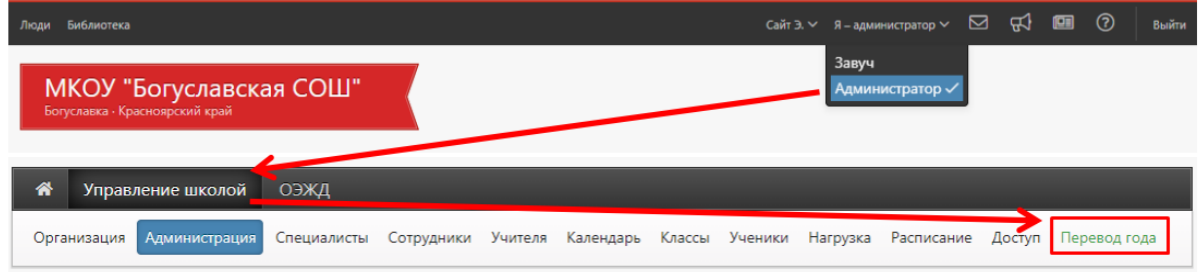

## **Сбился расчет четных/нечетных недель**

<span id="page-29-0"></span>По умолчанию отсчет недель начинается с 1 сентября и тянется в течение всего учебного года. Если новый учебный период начался с четной недели, а вам нужно сделать, чтобы он начинался с нечетной, нужно в разделе «Календарь» в календаре «По умолчанию» включить опцию «Сброс недель» (перевести ползунок в зеленое положение), тогда выбранный период начнется с нечетной недели.

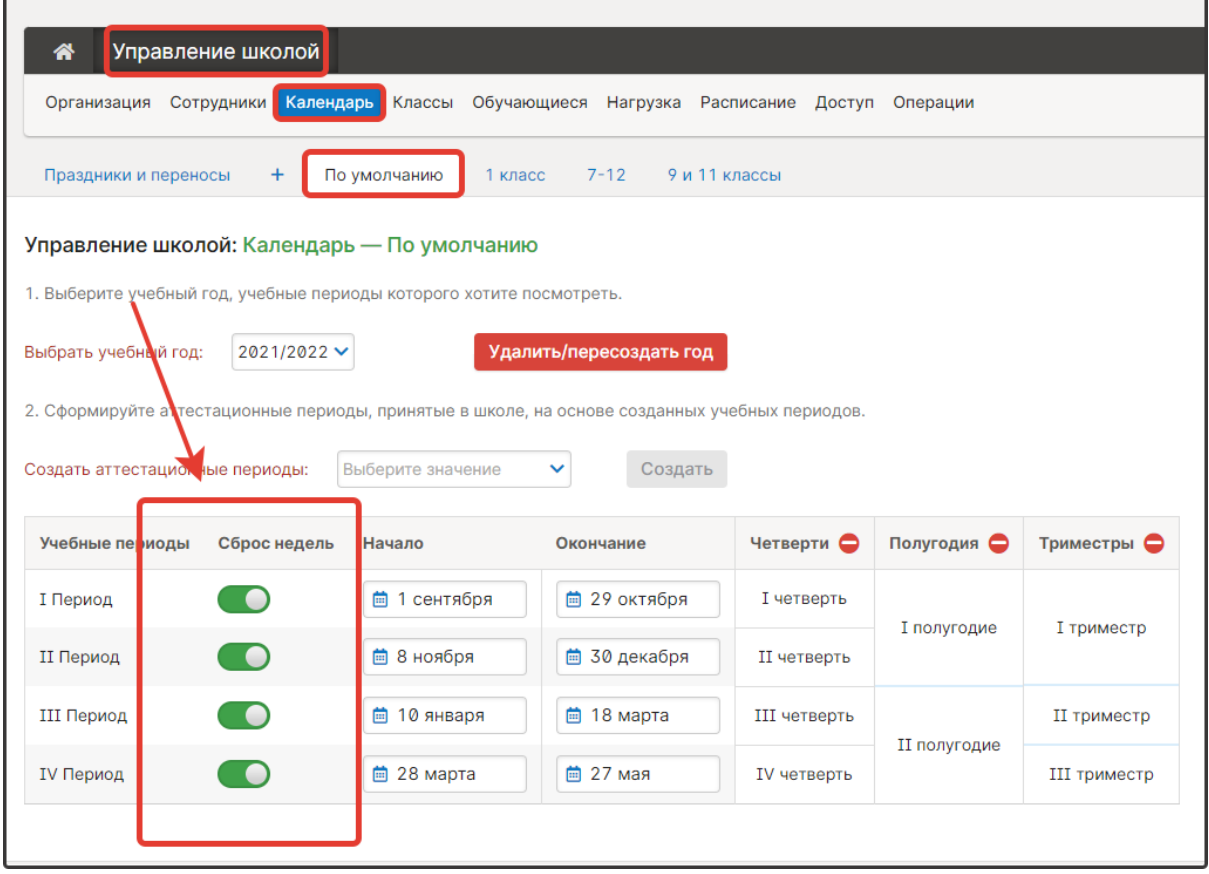

Также через раздел «Расписание» – «Управление» при копировании расписания можно поменять четную и нечетную недели.

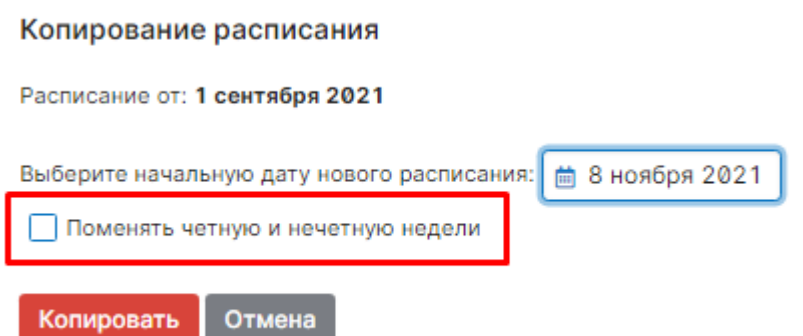

#### **Лишние даты в журнале**

<span id="page-30-0"></span>В разделе «Календарь» нужно проверить начало и окончание учебных периодов, поскольку учебные дни определяются интервалами между этими датами.

Обращаем Ваше внимание на то, что при наличии нескольких календарей, нужно проверять даты в том календаре, который используется в классе, где обнаружена ошибка (проверить, какой календарь используется, можно в разделе «Управление школой» – «Классы»).

В разделе «Календарь» – «Праздники и переносы» нужно проверить, добавлены ли выходные и праздничные дни.

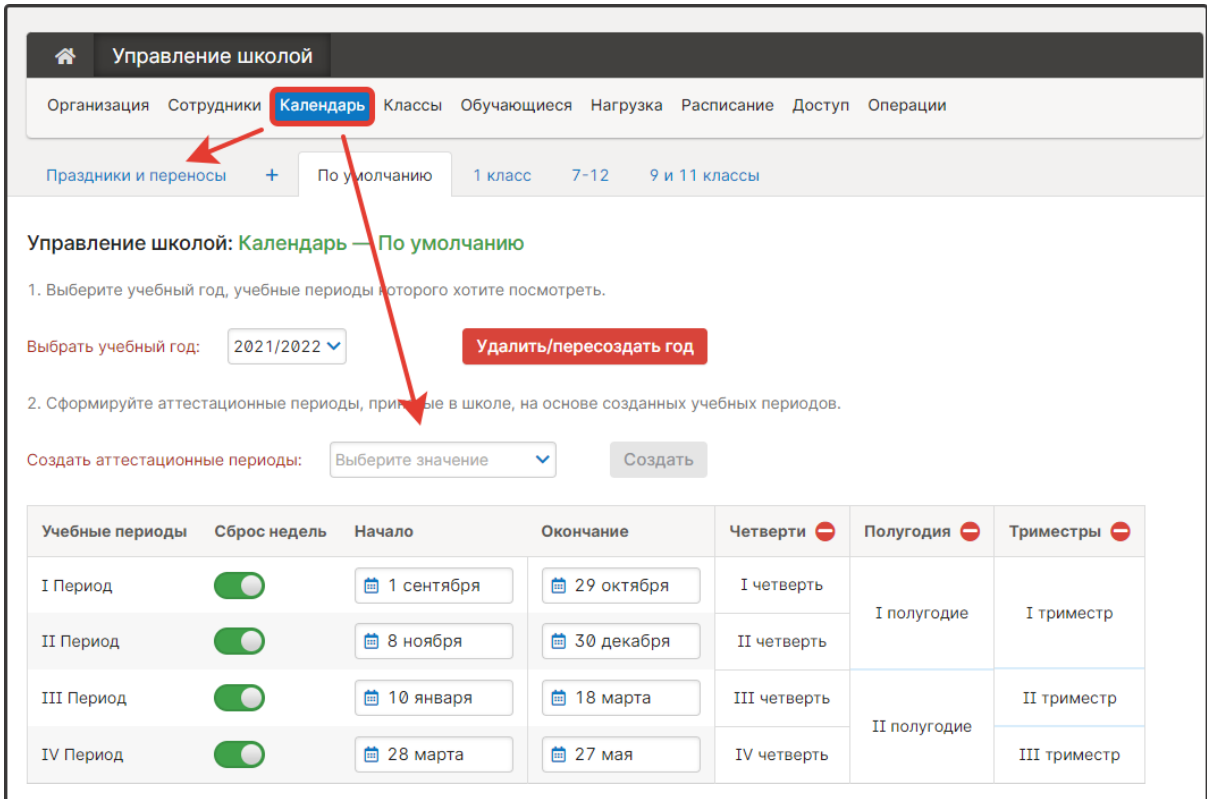

После изменений в календаре обновление дат в журнале может не произойти, в этом случае нужно воспользоваться кнопкой «Обновить даты».

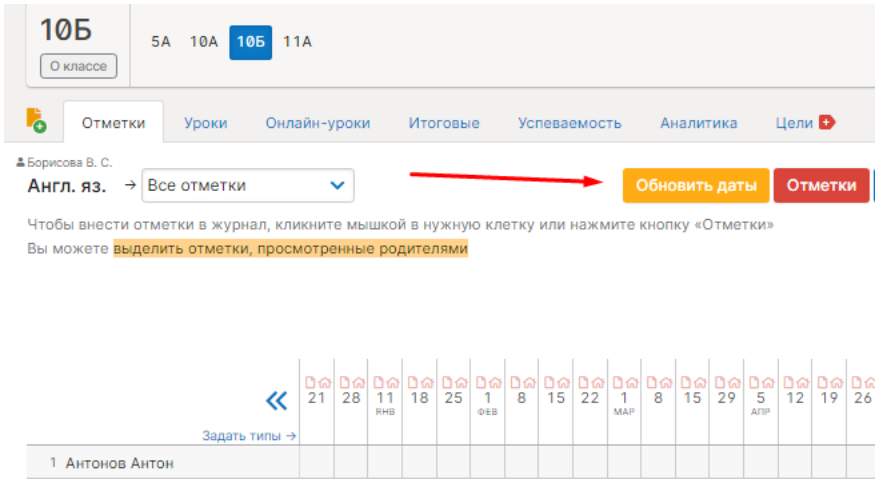

## **Как переключить журнал в режим для колледжей (СПО)?**

<span id="page-31-0"></span>Переключение осуществляется администратором журнала в разделе Управление школой – Организация – Структурные подразделения. Нужно нажать на кнопку с карандашом и в открывшемся окне выбрать тип «Среднее профессиональное/высшее».

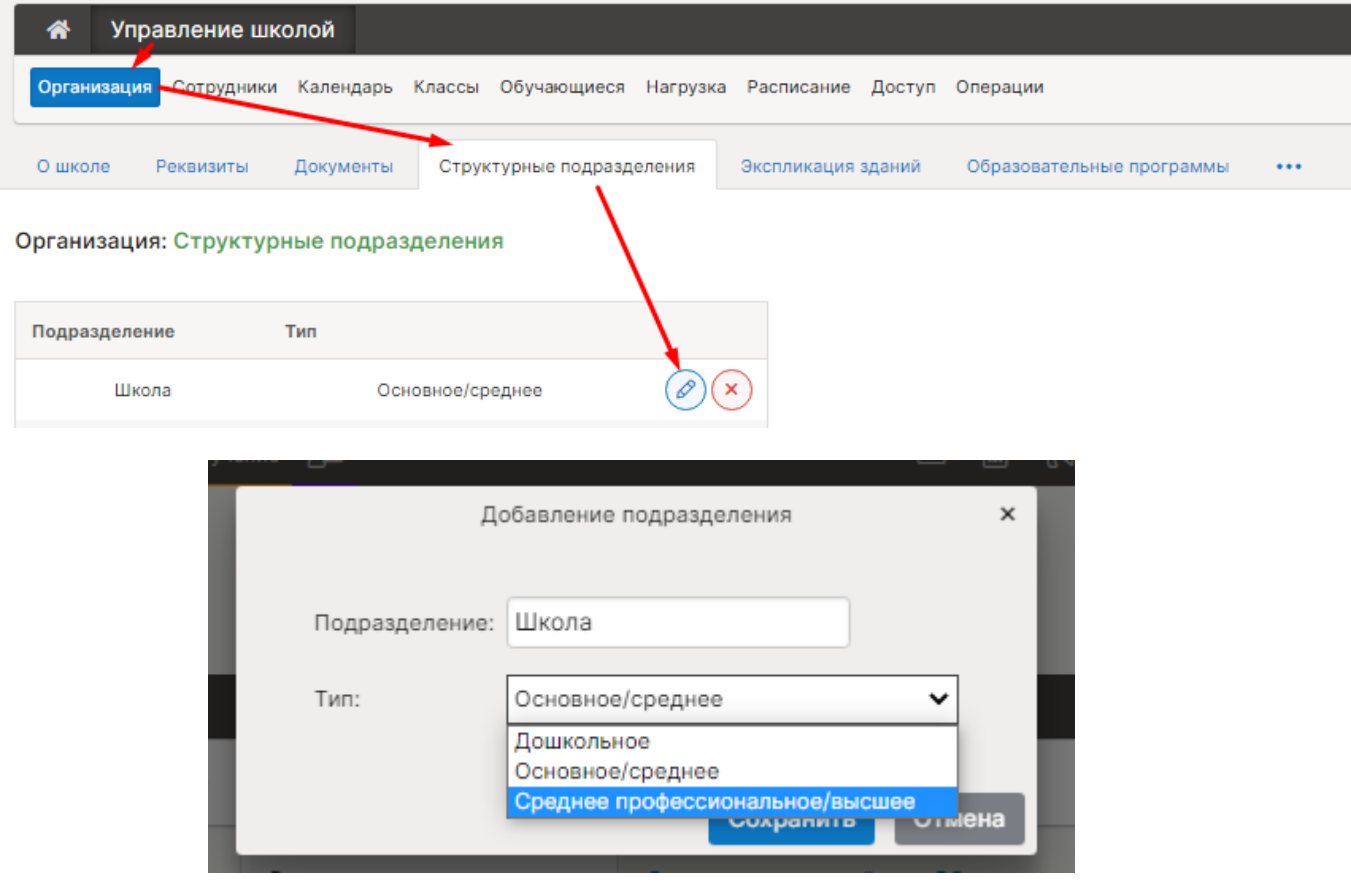

Существенным отличием данного типа является замена классов на учебные группы с произвольным названием. Обращаем внимание, что обновление может произойти не сразу, а в течение 15-20 минут.

# Завуч

## **Четные/нечетные недели в журналах доп. образования**

<span id="page-32-1"></span><span id="page-32-0"></span>Чередование недель в дополнительных журналах можно реализовать только путем создания различных копий расписания. Расписания создаются в разделе «АРМ Завуч» – «Планирование» – «Журнал ДО» – «Расписание».

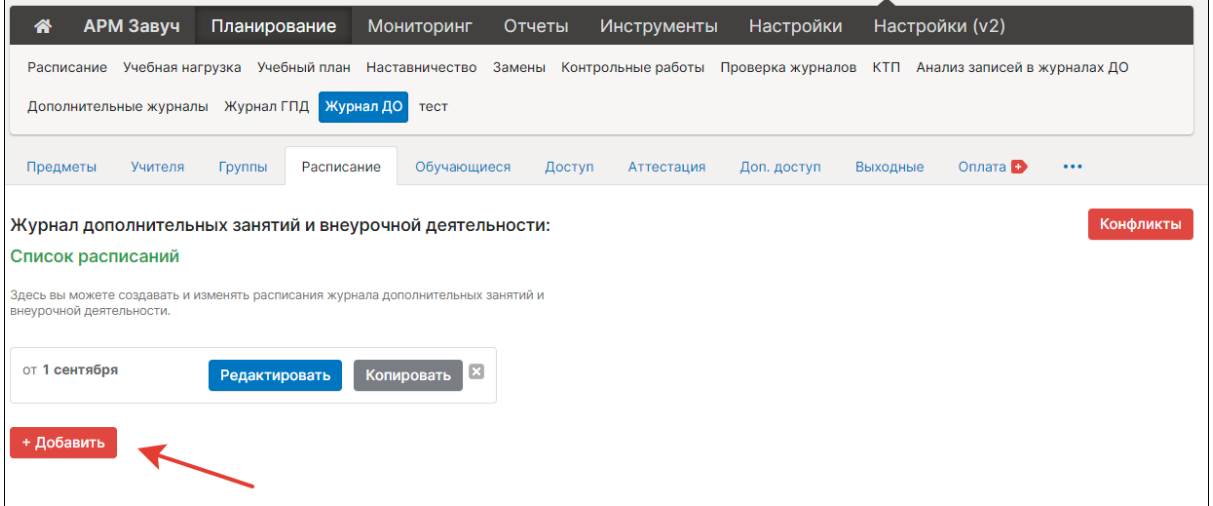

Создаётся копия на понедельник четной недели, заполняется расписание; далее создаётся копия на понедельник нечетной недели, из которой предмет убирается. Далее нужно чередовать расписания путем копирования на следующую неделю.

## **Внеплановые изменения расписания (замены, изменение количества часов)**

<span id="page-33-0"></span>В разделе «АРМ Завуч» – «Планирование» – «Замены» сотрудник с ролью Завуча может внести замены по всем журналам, которые созданы в школе, или же отменить отдельные уроки.

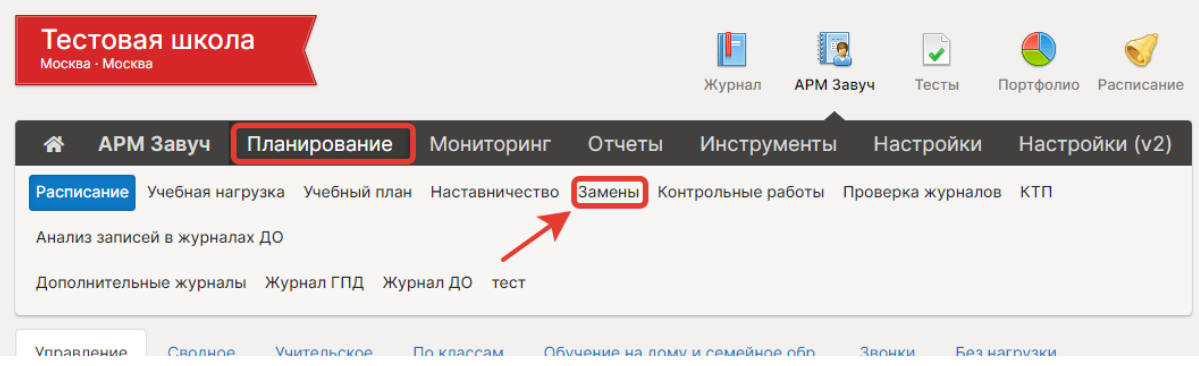

В случае корректировки количества часов (например, в конце учебного периода, когда происходит сверка и подбивка часов) нужно создать копию расписания в разделе «Расписание» – «Управление»: создается дата, от которой будет действовать новое расписание, и в котором Завуч будет вносить изменение. Каждая копия автономна, и редактирование от одной даты не затрагивает другую копию. Если вам нужны изменения на краткий промежуток времени, например, на одну неделю, создается копия на дату начала изменений и на следующую неделю, чтобы восстановить действие прежнего расписания.

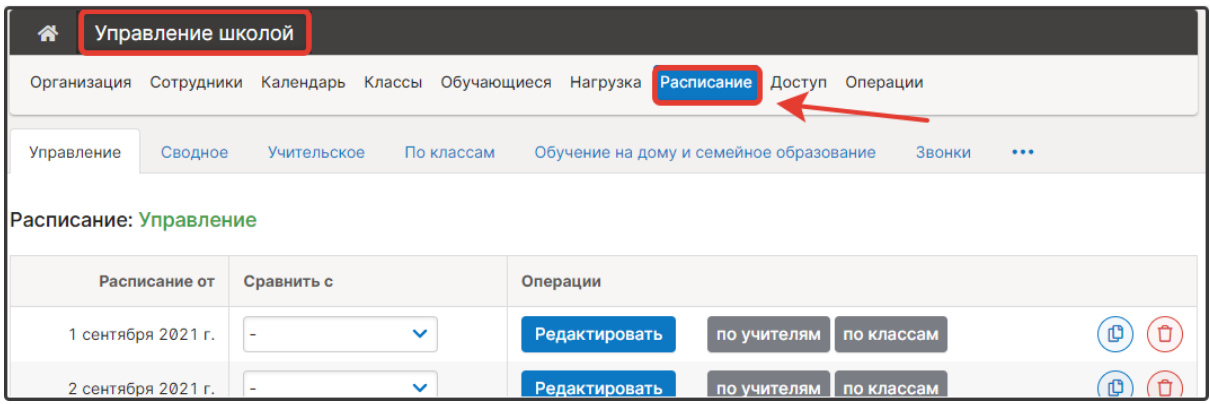

## **Каникулы в журналах доп. образования**

<span id="page-34-0"></span>Для добавления не учебных дней в журналах дополнительного образования необходимо, в разделе «АРМ Завуч» – «Планирование» – «Журнал ДО» – «Выходные» добавить дату или интервал дат (сняв галочку «один день»).

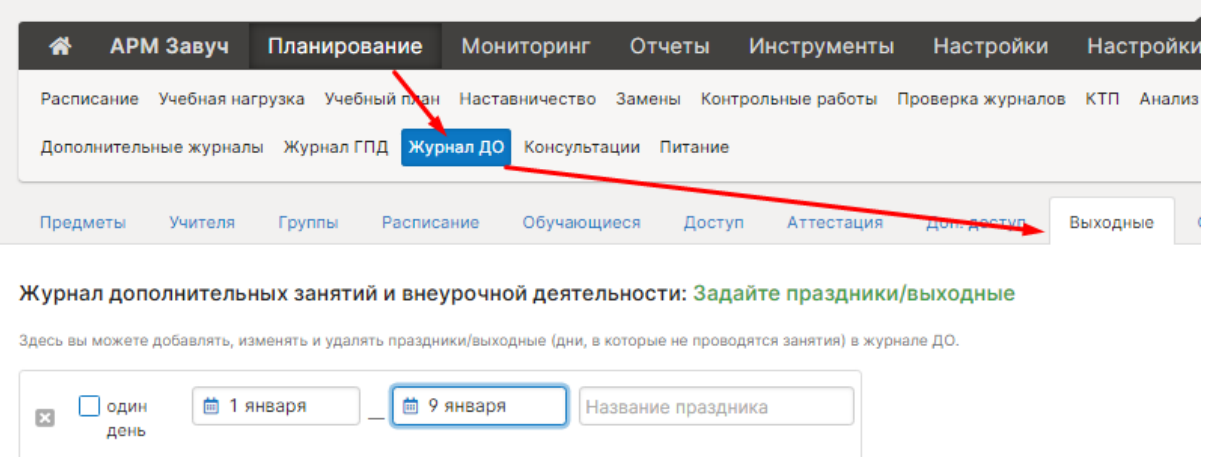

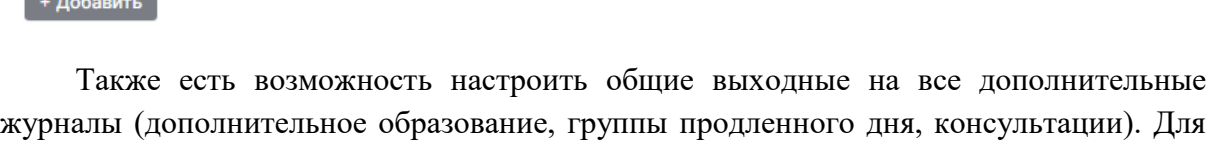

*Company* 

этого в разделе «АРМ Завуч» – «Планирование» – «Дополнительные журналы» – «Общие выходные» нажать на «+Добавить».

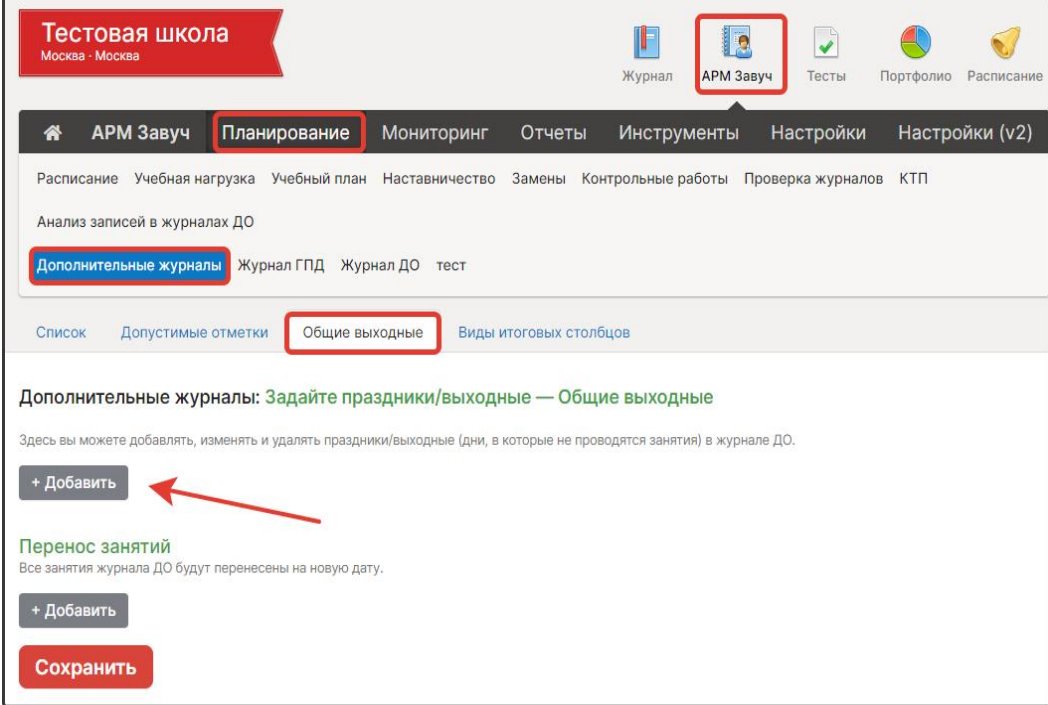

#### <span id="page-35-0"></span>**Не добавляются уроки в расписание, пропадают после сохранения**

В роли Администратора необходимо перейти в раздел «Управление школой» – «Расписание» – «Без нагрузки». В результате редактирования нагрузки задним числом, в расписании остались лишние записи, которые будут отображаться в данном разделе. Их нужно удалить.

#### **Выставление двойных отметок через дробь**

<span id="page-35-1"></span>Настроить возможность выставления оценок через дробь может сотрудник с ролью Завуча в разделе «АРМ Завуч» – «Настройки» – «Справочники» – «Допустимые отметки» и в строке «Разрешить выставление двойной отметки» нажать на бегунок, чтобы он стал зеленым.

Появится поле выбора названия предмета, для которого нужна такая оценка, и кнопка «Добавить» все предметы сразу.

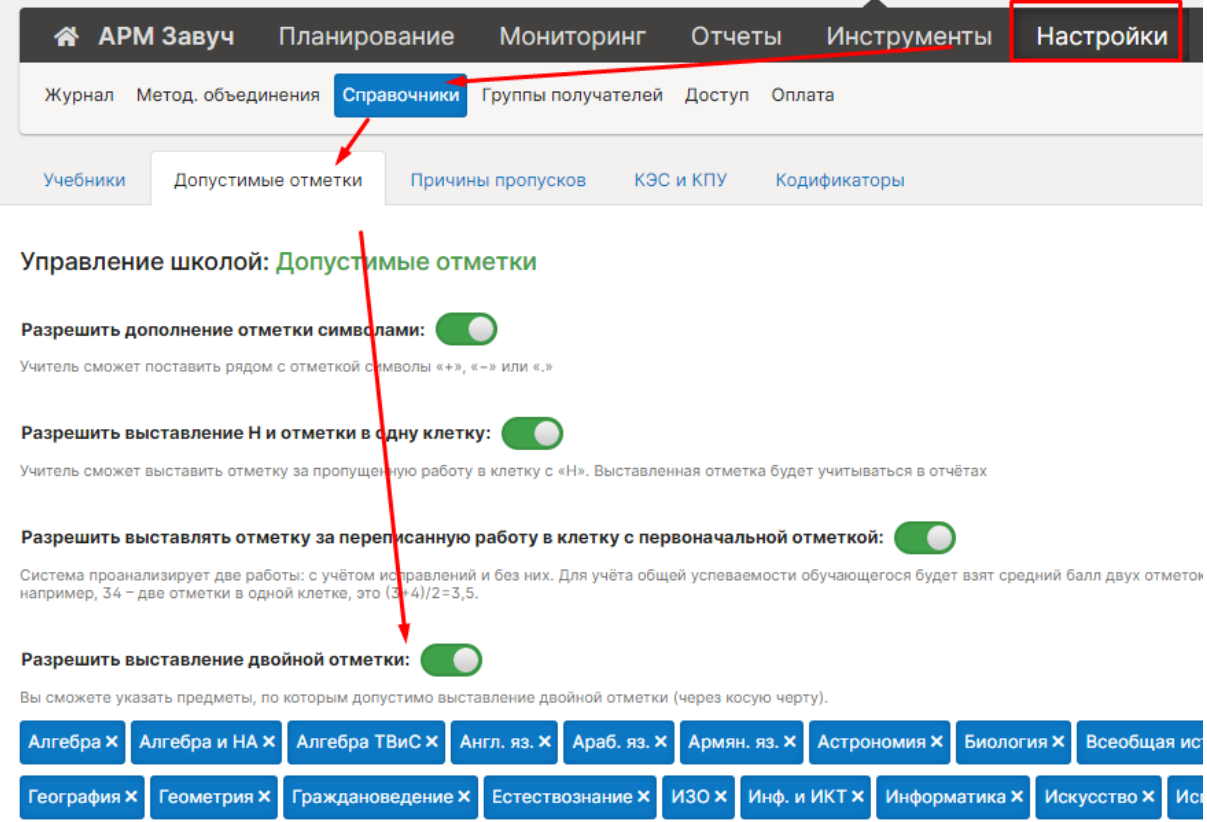

#### **Неправильные даты домашних заданий**

<span id="page-36-0"></span>В разделе «Календарь» нужно проверить начало и окончание учебных периодов, поскольку учебные дни определяются интервалами между этими датами.

В разделе «Расписание» нужно проверить наличие уроков в дни недели и в той копии расписания, которые затрагивают нужные даты, если есть расхождения, нужно внести корректировки в расписание.

Все домашние задания, которые были закреплены за неактуальными датами уроков необходимо будет пересохранить. Для этого необходимо войти в журнал в раздел «Уроки» и открыть на редактирование нужные домашние задания. Система отобразит даты в соответствии с новым расписанием, и вы сможете сохранить задание на нужную дату.

## <span id="page-36-1"></span>**Разделение учебных периодов (если в текущем учебном периоде отображаются даты прошлого учебного периода)**

Чтобы даты в журнале соответствовали аттестационным периодам, нужно проставлять четвертные/полугодовые/триместровые отметки. Если Предмет не оценивается, то корректно поставить отметку Б/О – без оценивания.

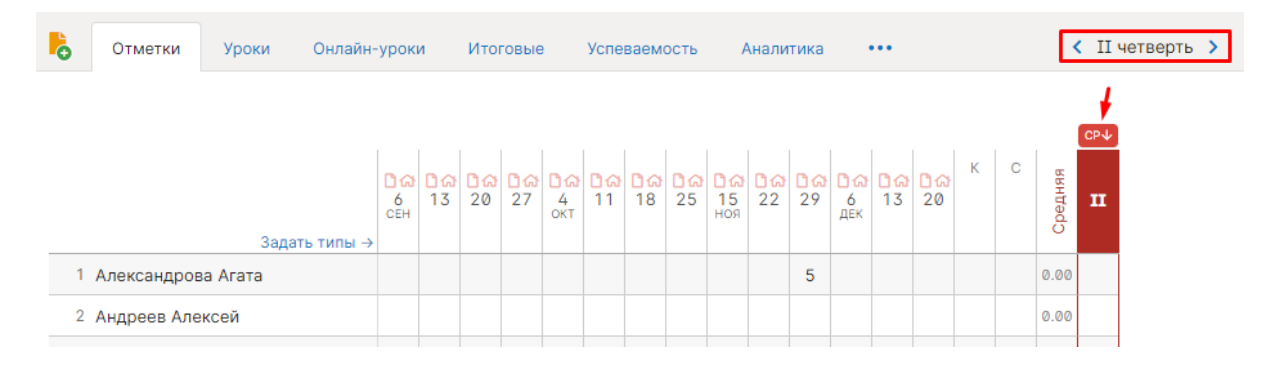

#### **Типы отметок, работ, расчет среднего балла**

<span id="page-36-2"></span>При балльной системе оценивания в журнале автоматически считается средний балл по выставленным текущим отметкам (колонка «Средняя»). Если в журнал добавлены различные типы работ, которые имеют разный вес, система будет считать ср. балл с учетом этих весов.

Настроить типы работ, которые будут использоваться в журнале, может сотрудник с правами завуча в разделе «АРМ Завуч» – «Настройки» – «Журнал» – «Вес, тип отметки» или «АРМ Завуч» – «Настройки» – «Метод. Объединения» (сформировать наборы предметов с индивидуальными типами работ).

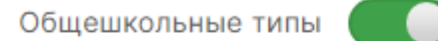

Вы можете задать единые типы для всей школы, которые не сможет отредактировать учитель.

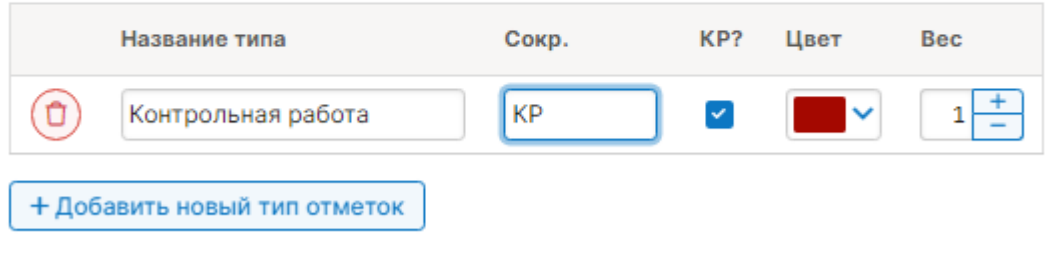

Настройки отображения и расчета среднего балла доступны в разделе «АРМ Завуч» – «Настройки» – «Журнал» – «Настройки среднего балла».

В журнале в разделе «Отметки» возможна индивидуальная настройка среднего балла. Для этого необходимо в правом верхнем углу нажать на шестеренку и найти строку «Средний балл».

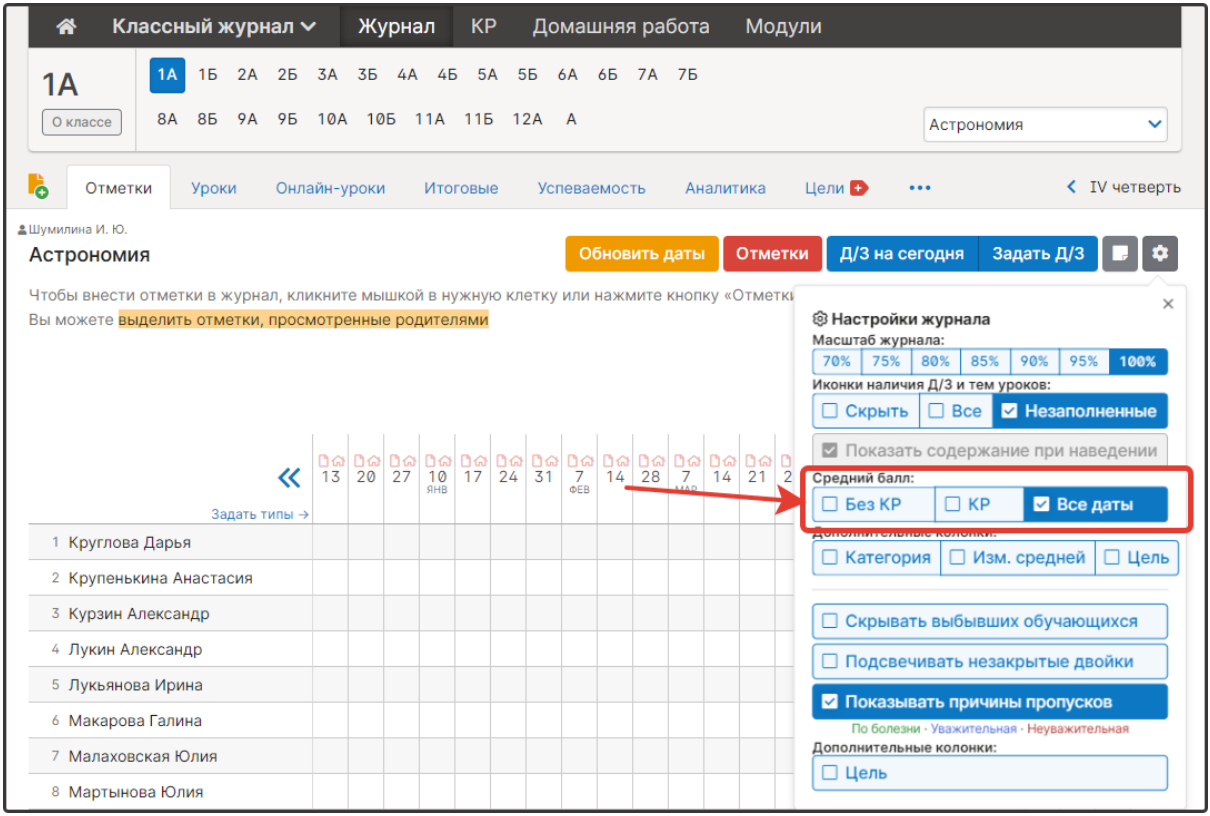

Если балл отображается некорректно, то нужно написать текстовый запрос в техническую поддержку, указав ФИО и класс обучения ученика.

#### **Правила выставления итоговых отметок**

<span id="page-38-0"></span>Раздел для настройки правил аттестации доступен в «АРМ Завуч» – «Настройки» – «Журнал» – «Правила аттестации». Данная вкладка позволяет настроить аттестацию для Годовых и Итоговых колонок, промежуточную аттестацию и настройки округления спорной отметки.

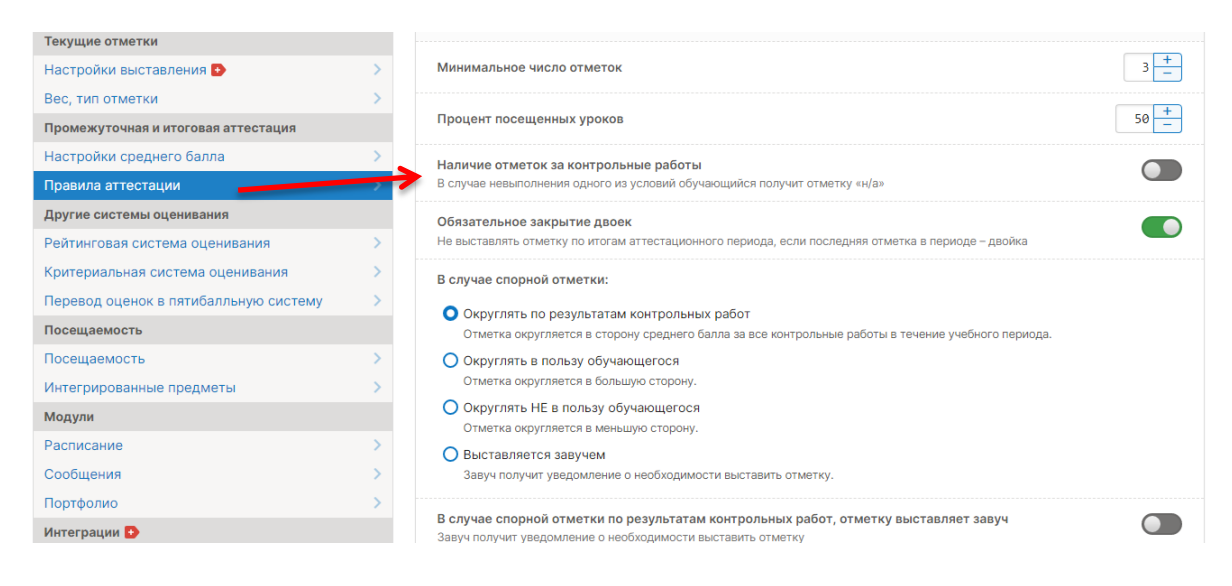

## **Отображение колонки для выставления четвертных/полугодовых/триместровых отметок**

<span id="page-39-0"></span>В журнале во вкладке «Отметки» колонка для проставления отметок промежуточной аттестации появляется по умолчанию за неделю до конца аттестационного периода.

Администрация школы может изменить этот промежуток по своему усмотрению в разделе **«АРМ Завуч» – «Настройки» – «Журнал» – «Правила аттестации»** в строке «**Начало выставления отметок по итогам аттестационных периодов**» можно выставить то число, которое соответствует дате окончания в Календаре, чтобы на текущий момент колонки отобразились.

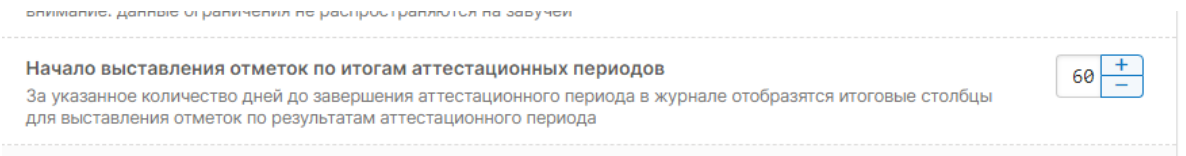

То, какие колонки будут выставляться в журнале (четвертные/триместровые или полугодовые), определяется:

- Аттестационными периодами в календаре (доступен администратору в разделе «Управление школой» – «Календарь»);
- Настройками класса (доступны администратору в разделе «Управление школой» «Классы»);
- Настройками нагрузки по конкретному предмету.

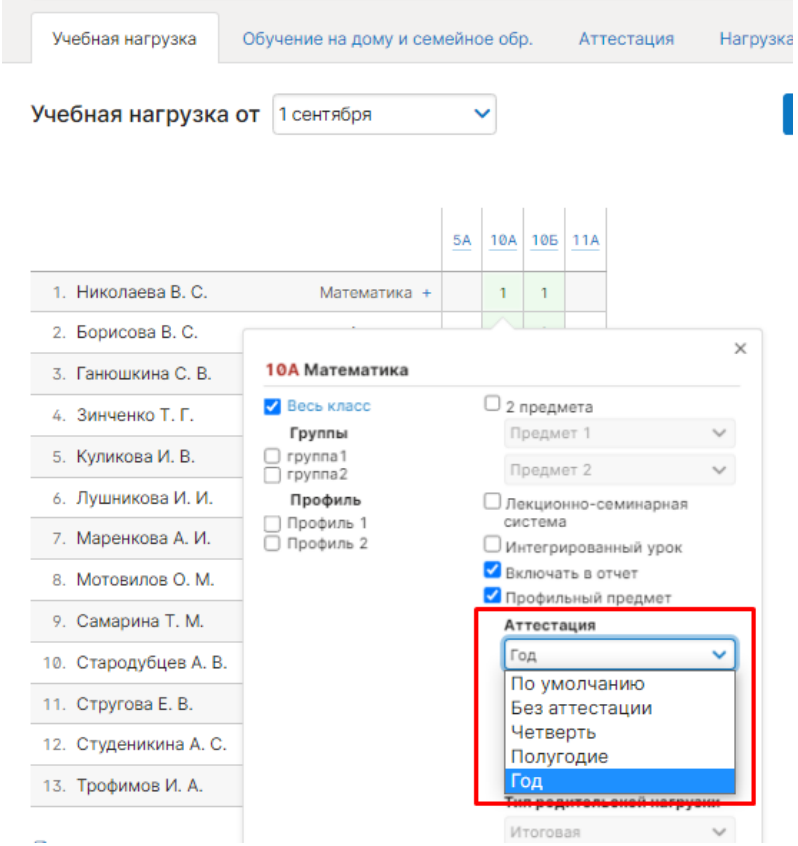

## <span id="page-40-0"></span>**Настройки столбцов для проставления отметок в конце года (годовая, экзамен, итоговая)**

Настроить нужные столбцы для аттестации можно через раздел «АРМ Завуч» - «Планирование» – «Учебная нагрузка» – «Аттестация».

Установить нужную аттестацию можно как для отдельного класса, так и для всех сразу, выбрав галочку на текущий год.

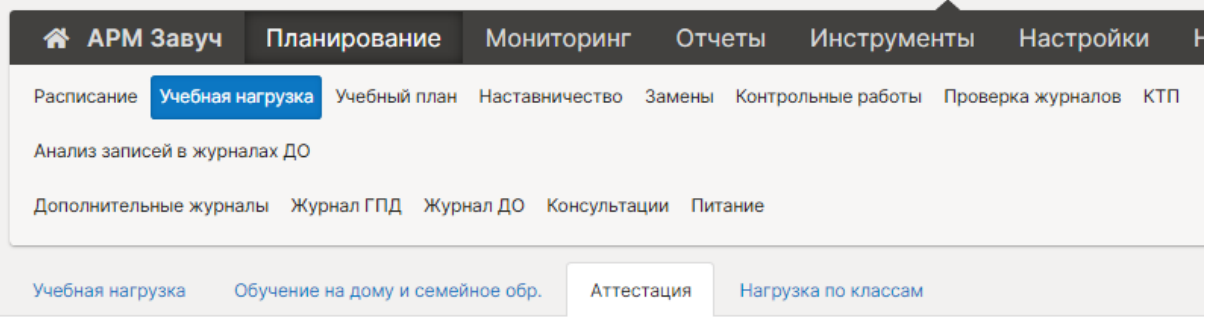

#### Итоговые отметки

Выберите итоговые колонки, доступные в журналах.

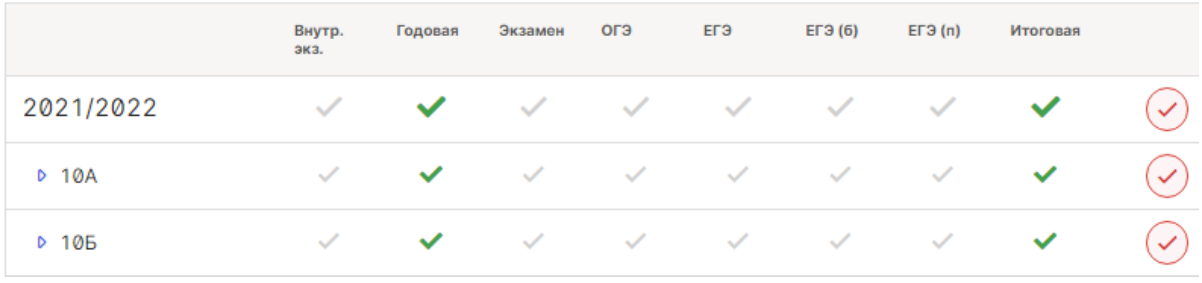

По письменному запросу в службу поддержки могут быть переименованы столбцы «Экзамен» и «Внут. экз.», остальные столбцы переименовать нельзя.

## **Ограничение периода редактирования журнала учителями**

<span id="page-41-0"></span>Для того, чтобы учителя не могли редактировать уже выставленные отметки в предыдущем аттестационном периоде, вам нужно включить опцию «Ограничить период выставления текущих отметок» в разделе «АРМ Завуч» – «Настройки» – «Журнал» – «Настройки выставления».

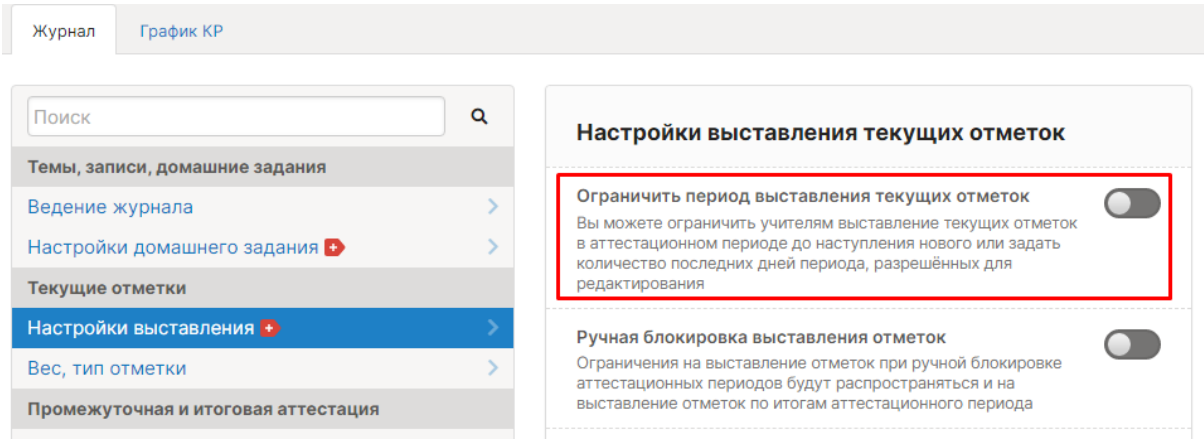

Также в расширенном пакете «АРМ Завуч» доступен запрет на редактирование до определенного количества дней после заполнения тем, домашнего задания или отметок.

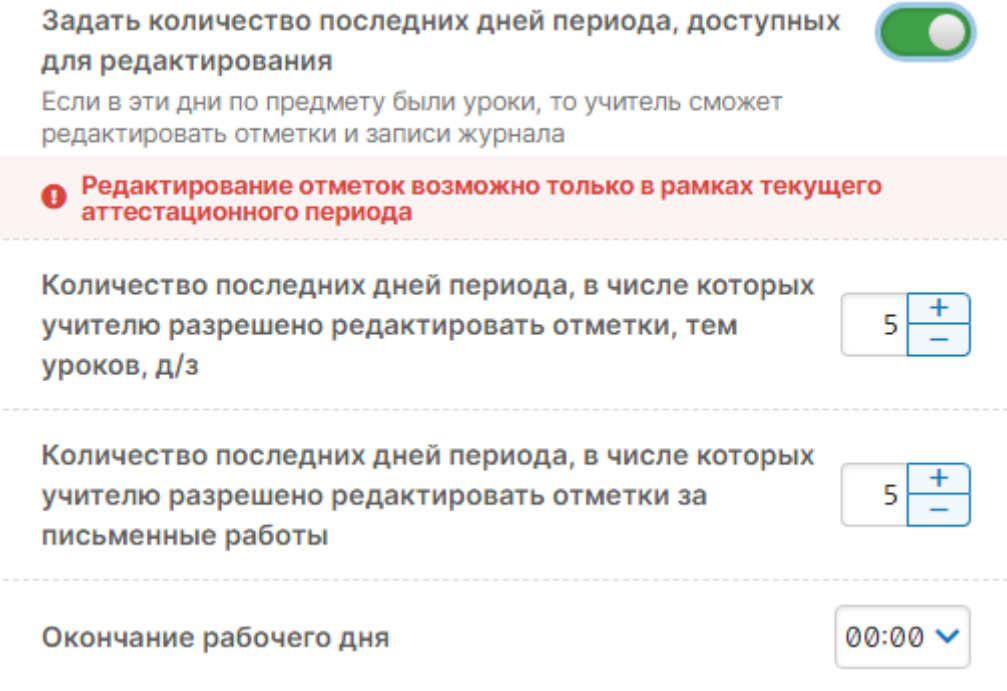

#### **Резервная копия, восстановление данных**

<span id="page-42-0"></span>Сформировать печатную версию журнала в PDF для резервного хранения можно в разделе «АРМ Завуч» – «Инструменты» – «Печать журнала».

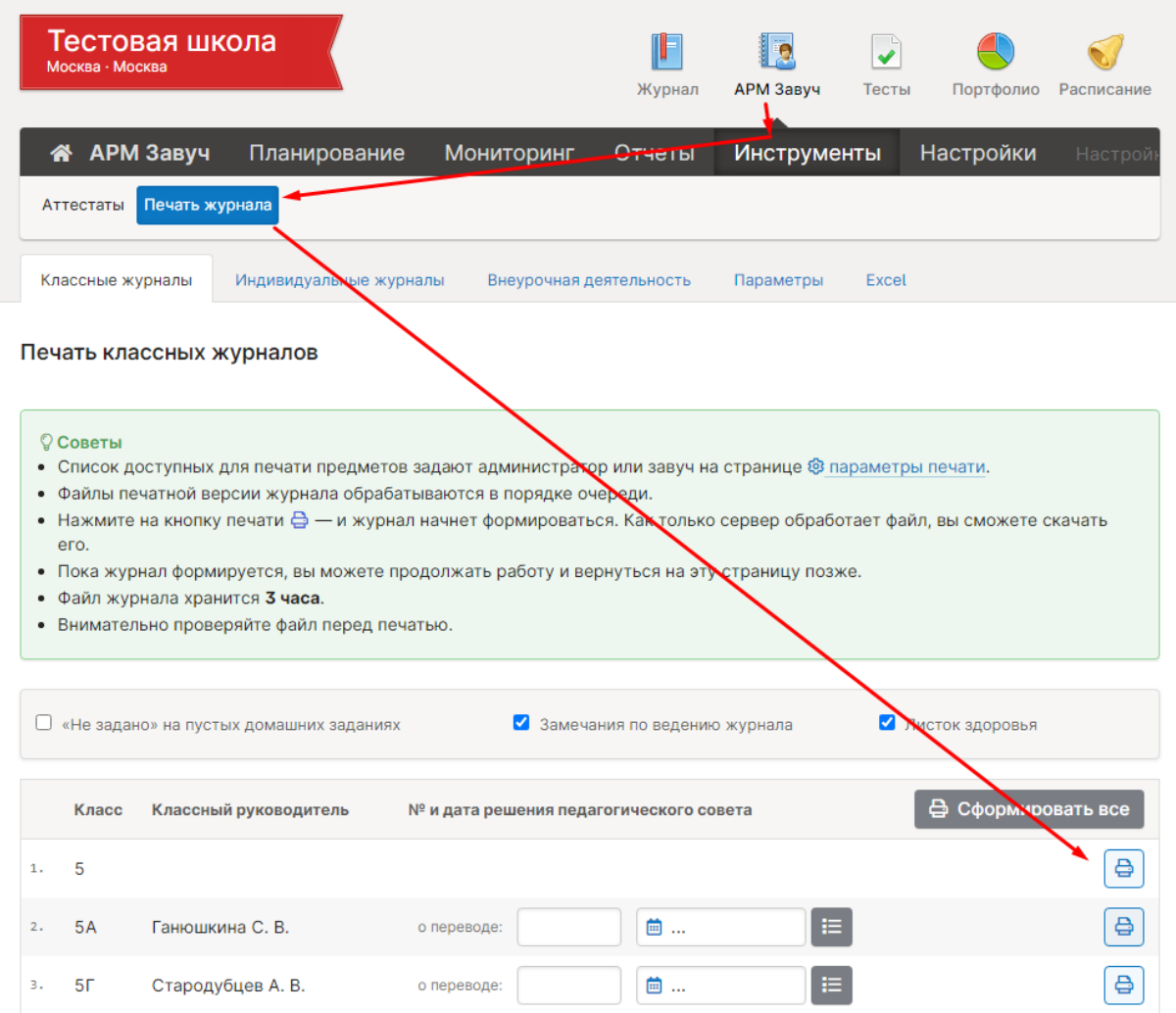

**Если журнал был ошибочно удален**, и вам нужно восстановить данные из резервной копии (копии формируются каждое утро за каждый прошедший день и хранятся в течение месяца) обратитесь в службу поддержки для восстановления. Обращаем ваше внимание на то, что восстановление может занимать до двух недель. Поэтому в случае незначительных потерь можно восстановить данные вручную: вернуть удалённую нагрузку, расписание, после восстановления расписания и нагрузки все данные журнала (отметки, темы и д/з) автоматически отобразятся в журнале.

## **Фиолетовые (сиреневые) столбцы в журнале**

<span id="page-43-0"></span>В случае изменения расписания «задним числом» в журнале могут появиться фиолетовые столбцы.

Такое происходит, если по расписанию урок был, за него были выставлены отметки, затем урок был убран из расписания, а внесенные ранее данные остались, они и отображаются в сиреневых столбцах.

Учитель может перенести отметки на даты, соответствующие измененному расписанию, затем удалить все данные из сиреневых столбцов, после обновления страницы пустые сиреневые столбцы пропадут.

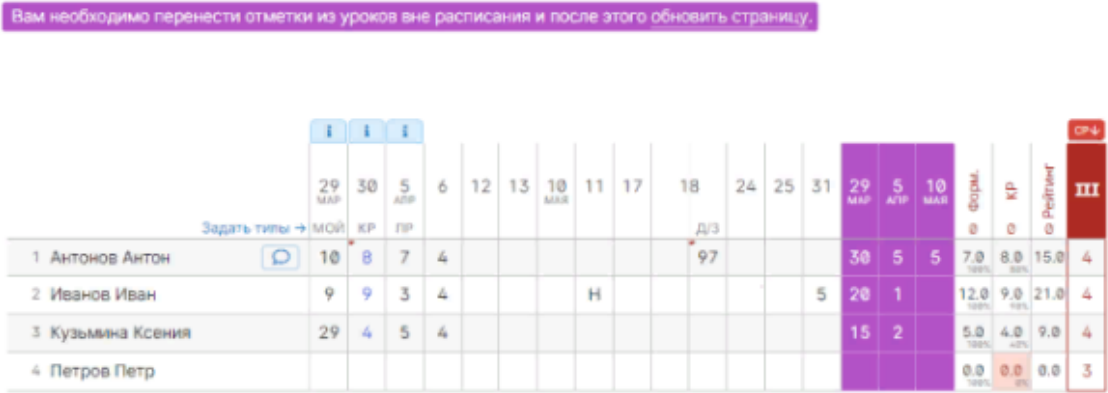

Также такое может возникать, когда уроки совсем удалены из расписания (без замены на другую дату). В таком случае, сотруднику с ролью Завуча в системе нужно проверить копию расписания, к которой принадлежат фиолетовые даты, и добавить уроки снова в расписание.

## **Добавить учебные сборы**

<span id="page-44-0"></span>Есть 2 варианта добавления в электронном журнале, какой выбрать, решает образовательная организация на свое усмотрение.

**1 вариант:** По письменному запросу в службу поддержки переименовывается один из столбцов в аттестации в разделе «Учебная нагрузка» – «Аттестация». Переименовать можно столбцы «Экзамен» и «Внутр. экз». Завуч может вывести этот столбец в конкретном классе по конкретному предмету.

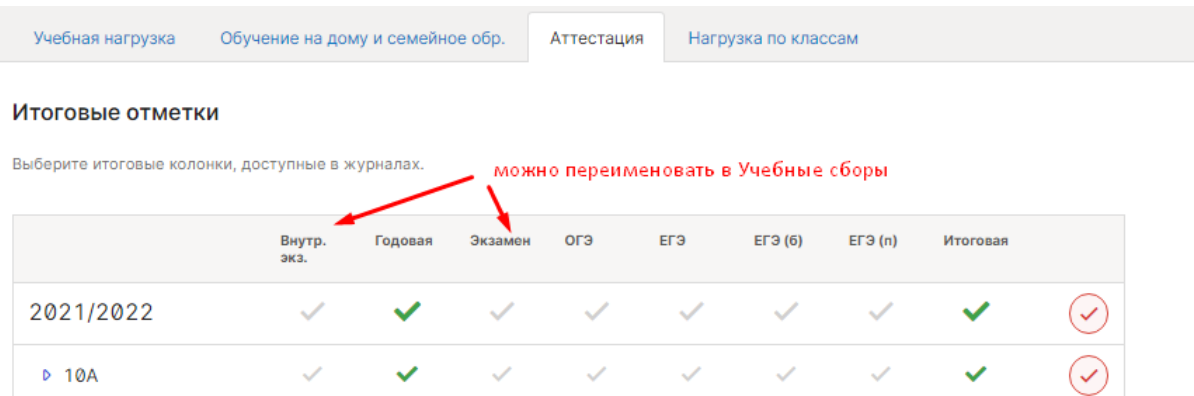

**2 вариант:** Создать журнал по предмету «Учебные сборы»: добавить этот предмет в учебную нагрузку, при необходимости добавить расписание, или при создании нагрузки поставить галочку «Интегрированный урок», тогда учитель сам вручную на странице журнала сможет добавить нужную дату/даты проведения этого урока.

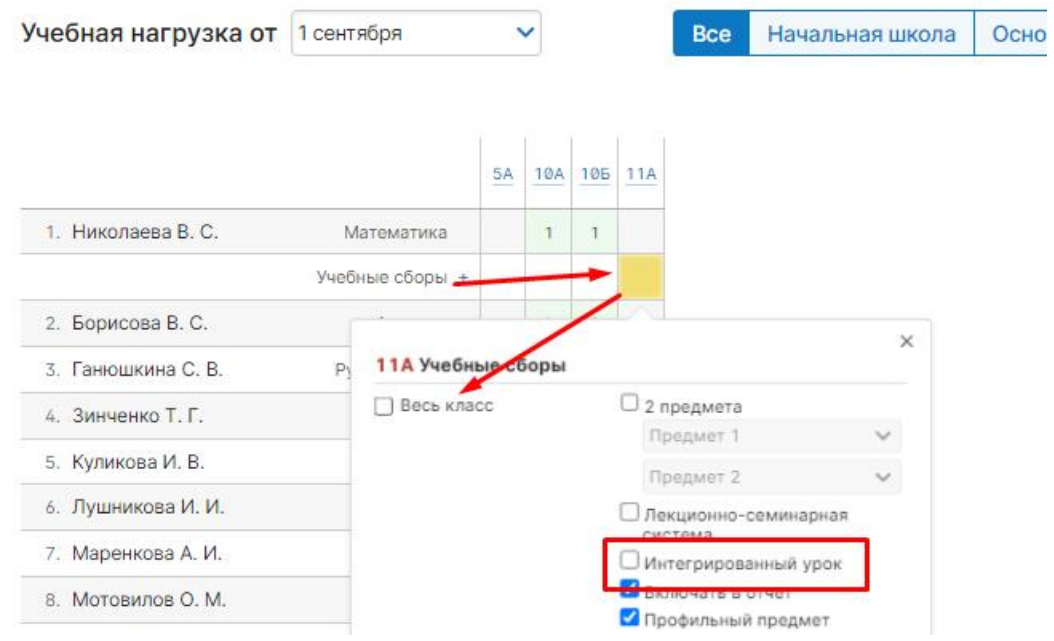

#### **Выставление отметки по математике в выпускных классах**

<span id="page-45-0"></span>Правила выставления итоговых отметок в выпускных классах и примеры реализации в РГИС отображены в данной [инструкции.](https://eljur.ru/pdf/instr/instr_eljur_itogi.pdf)

#### **Как посмотреть журнал за прошлый учебный год**

<span id="page-45-1"></span>Переключить журнал в прошлый учебный год можно в разделе «О школе» (доступен при наведении курсора мыши на ваши ФИО вверху страницы журнала). Возможность переключения с возможностью редактирования данных доступна по умолчанию завучам и администраторам журнала, может быть также активирована для учителей в режиме просмотра.

Переключение действует только для одного пользователя, который перешел в другой год, остальные пользователи видят данные актуального года.

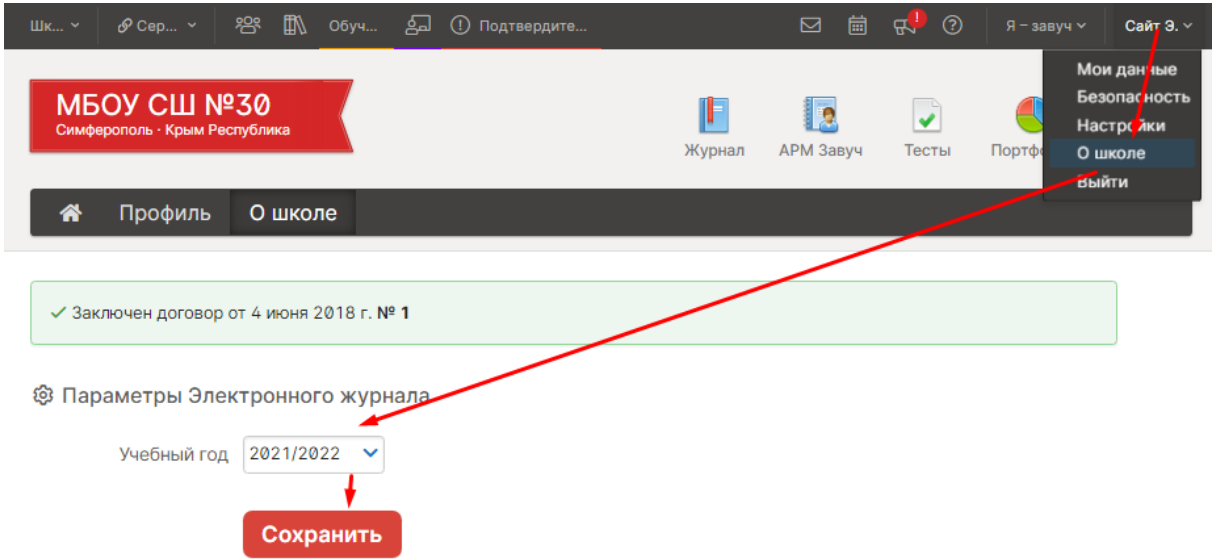

При переходе в прошлый учебный год, вверху страницы появляется информационное объявление о том, в каком году вы сейчас находитесь.

Для перехода в текущий учебный год, необходимо нажать на ссылку «Переключиться в текущий учебный год».

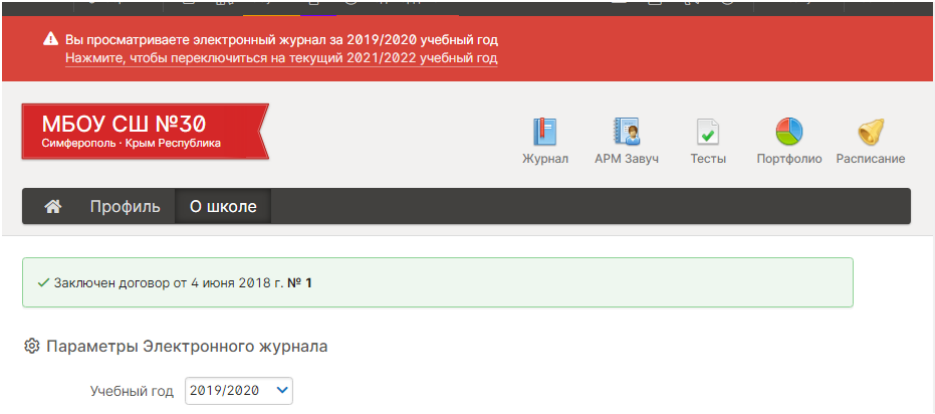

## **Обновление данных отчетов**

<span id="page-46-0"></span>Если при формировании отчетов у учителя не хватает какого-то класса или предмета, нет информации по отметкам, для начала вам нужно проверить в разделе «Учебная нагрузка» включен ли нужный вам предмет в отчет.

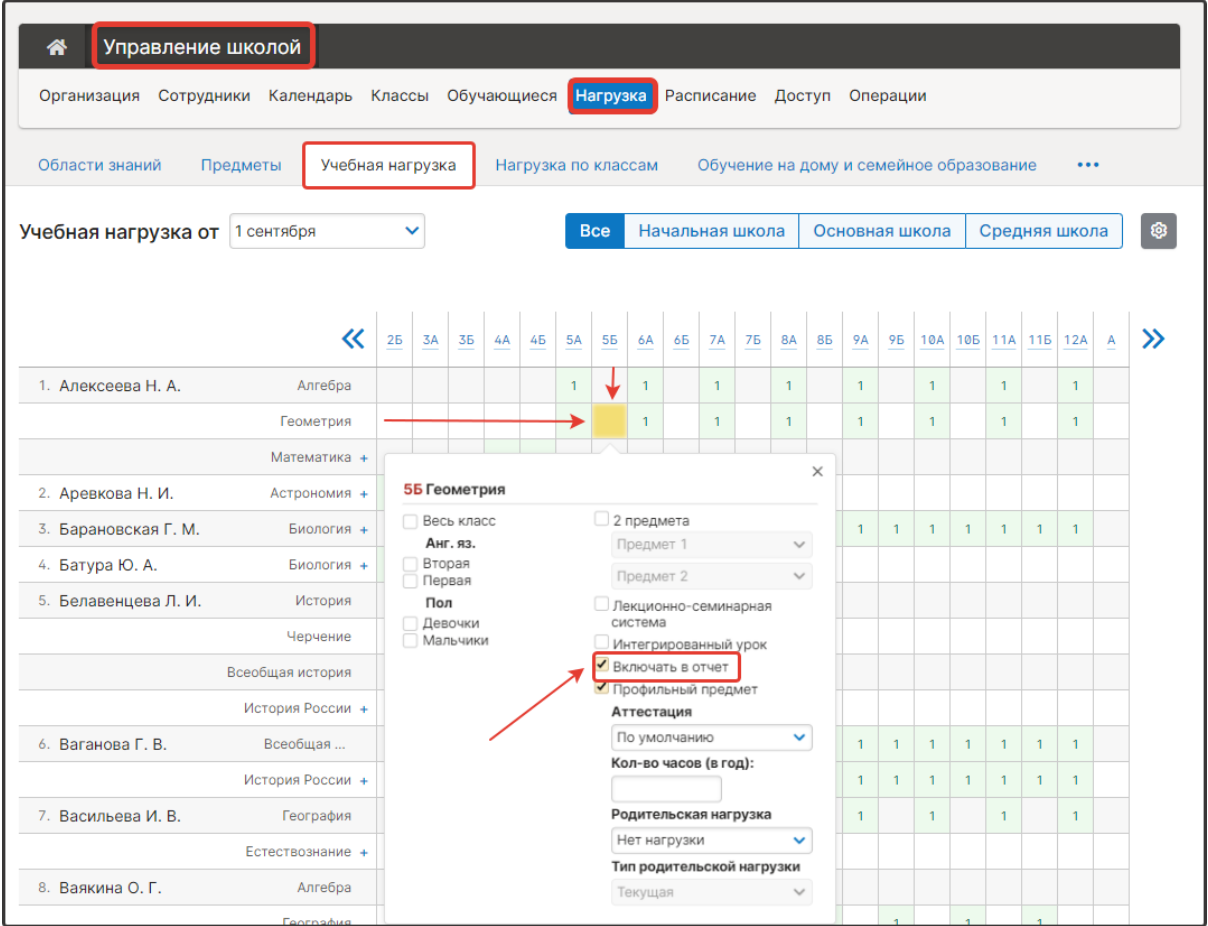

Если в этом разделе все в порядке, то свяжитесь со службой поддержки по телефону или оставьте письменный запрос с просьбой обновить отчеты и данные по школе.

#### **Процент качества в разных отчетах не совпадает**

<span id="page-46-1"></span>Показатели качества в отчете по категориям и в сводном отчете по качеству знаний различаются, поскольку берутся разные исходные данные.

Формула для всех одинаковая:

Качество = (кол-во "5" + кол-во "4") / общее количество учащихся.

Но в сводном отчете по качеству знаний считается процент качества знаний по каждому отдельному предмету, потом считается среднее арифметическое этих показателей.

А в отчете по категориям расчет не по отдельным предметам, там не количество пятерок, четверок и проч, а количество отличников, хорошистов и т.д.. Соответственно, процент качества в этом отчете - это процент отличников и хорошистов по всем предметам сразу, которых априори меньше, нежели сумма отличников и хорошистов по каждому отдельному предмету.

## **В отчетах по успеваемости отсутствуют некоторые предметы**

<span id="page-47-0"></span>Если при формировании отчетов у учителя не хватает какого-то класса или предмета, нужно проверить в разделе «Учебная нагрузка», включен ли нужный предмет в отчет.

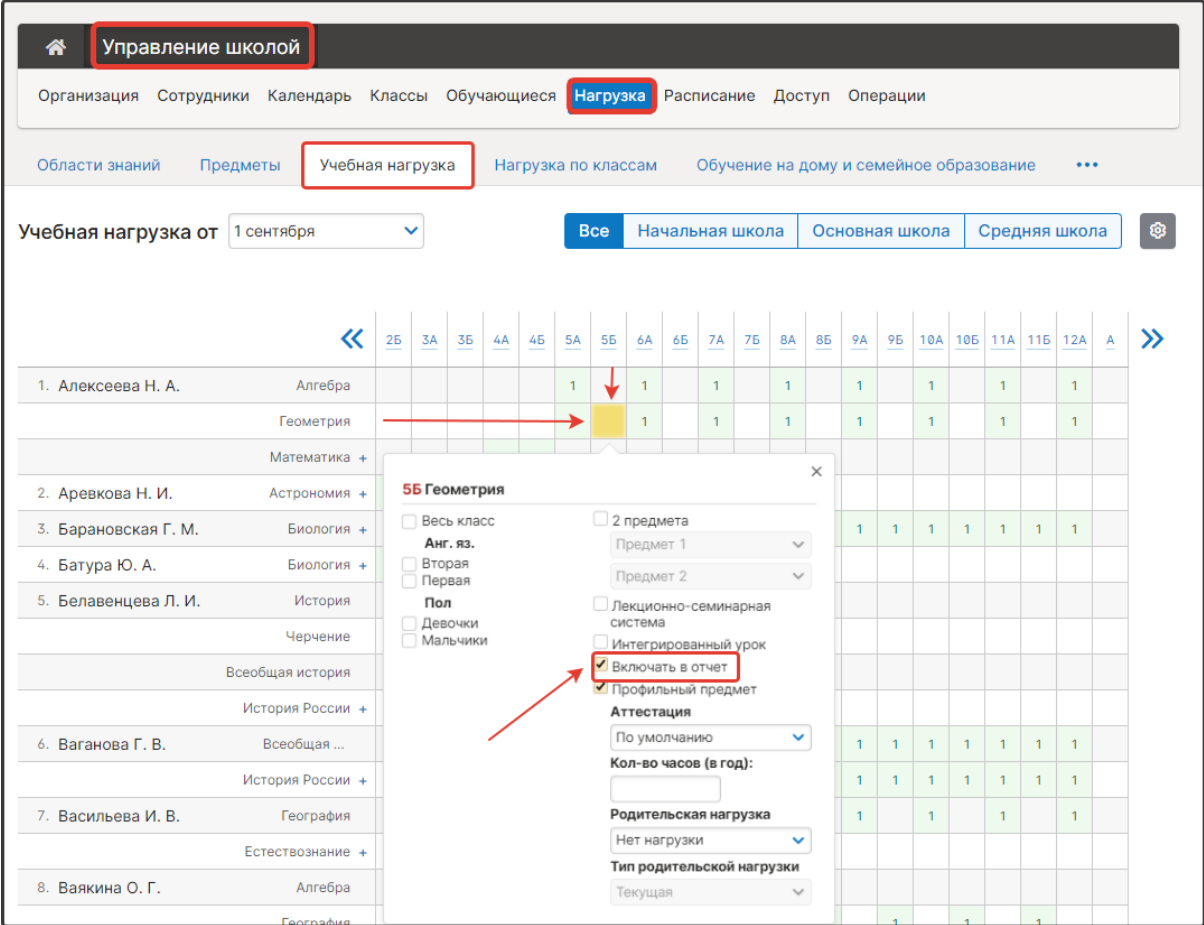

Если в этом разделе все в порядке, то свяжитесь со службой поддержки по телефону или оставьте письменный запрос с просьбой обновить отчеты и данные по школе.

## **Печать журнала**

<span id="page-48-0"></span>Печать журналов доступна в разделе «АРМ Завуч» – «Инструменты» – «Печать журнала».

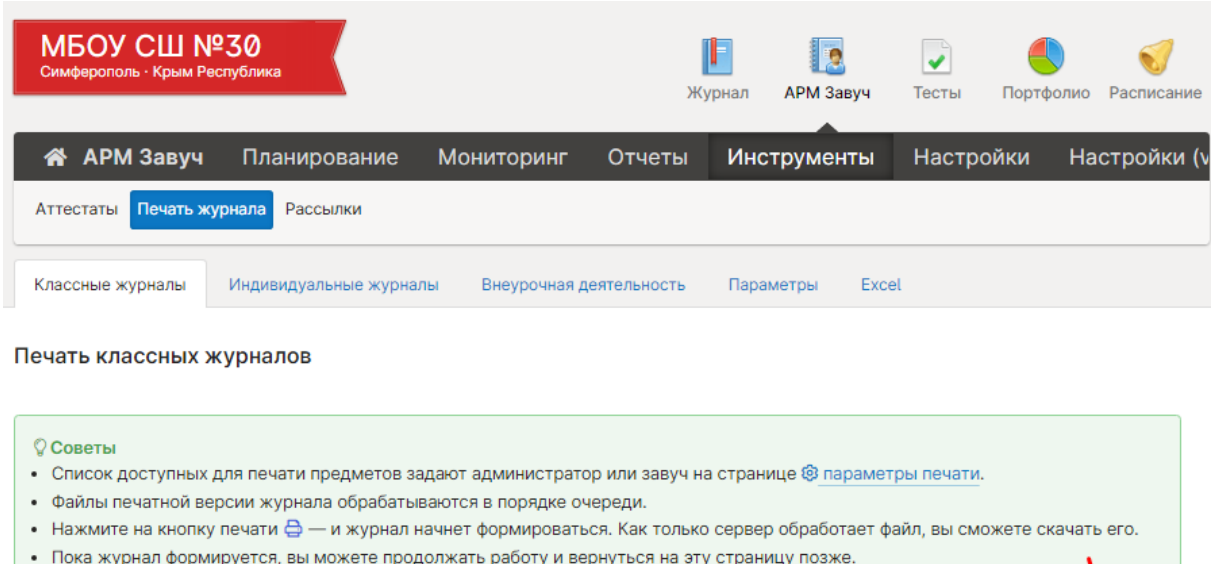

- Файл журнала хранится 3 часа.
- Внимательно проверяйте файл перед печатью.

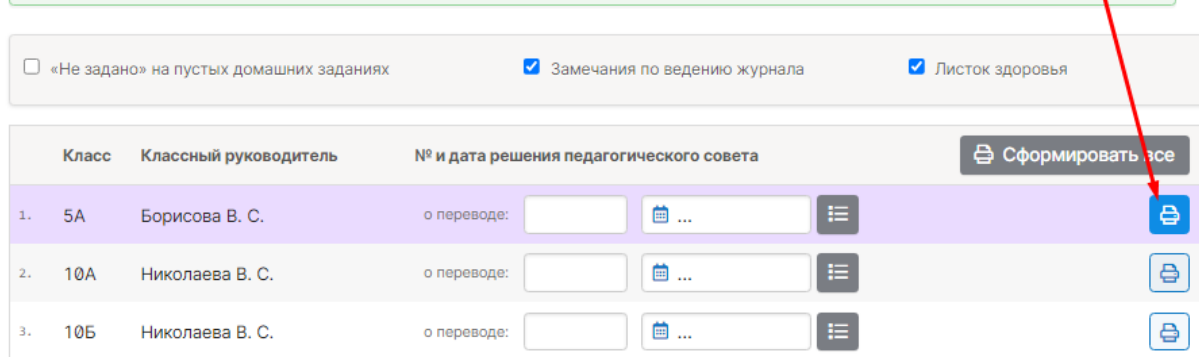

В разделе «Журнал» внизу страницы каждого журнала также есть ссылка для печати:

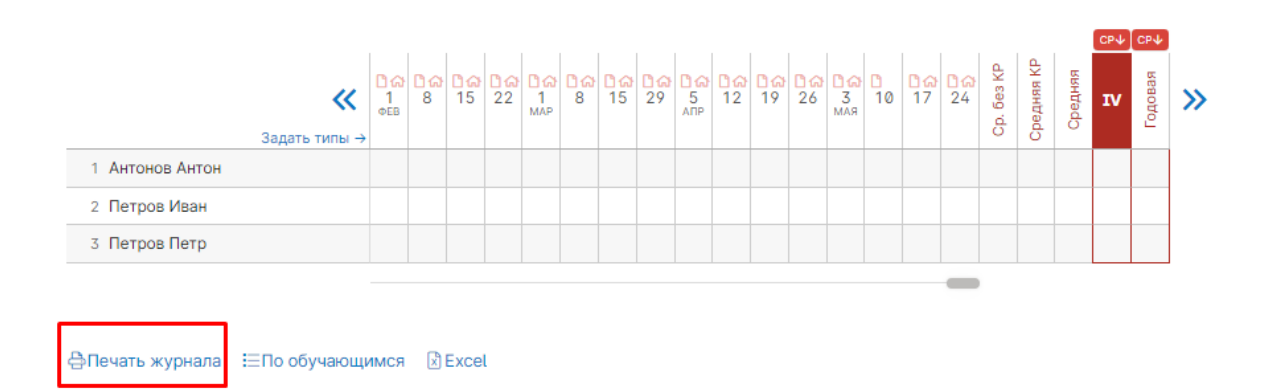

#### **Изменение формулировок приказов о переводе детей**

<span id="page-49-0"></span>Формулировку приказа можно добавить по письменному запросу в тех. поддержку.

В запросе необходимо указать точно и полностью сформулировать фразу, которая должна появиться в перечне приказов о переводе.

#### **Изменение названия предметов**

<span id="page-49-1"></span>Название предметов **для аттестатов** редактируются в модуле печати аттестатов, в разделе «АРМ Завуч» – «Инструменты» – «Аттестаты» – «Предметы». В поле «Полное название» указывается название предмета, которое будет печататься в аттестате. Если напротив нужного предмета нажать на +, появится возможность указать разные названия одного и того же предмета для разных параллелей классов.

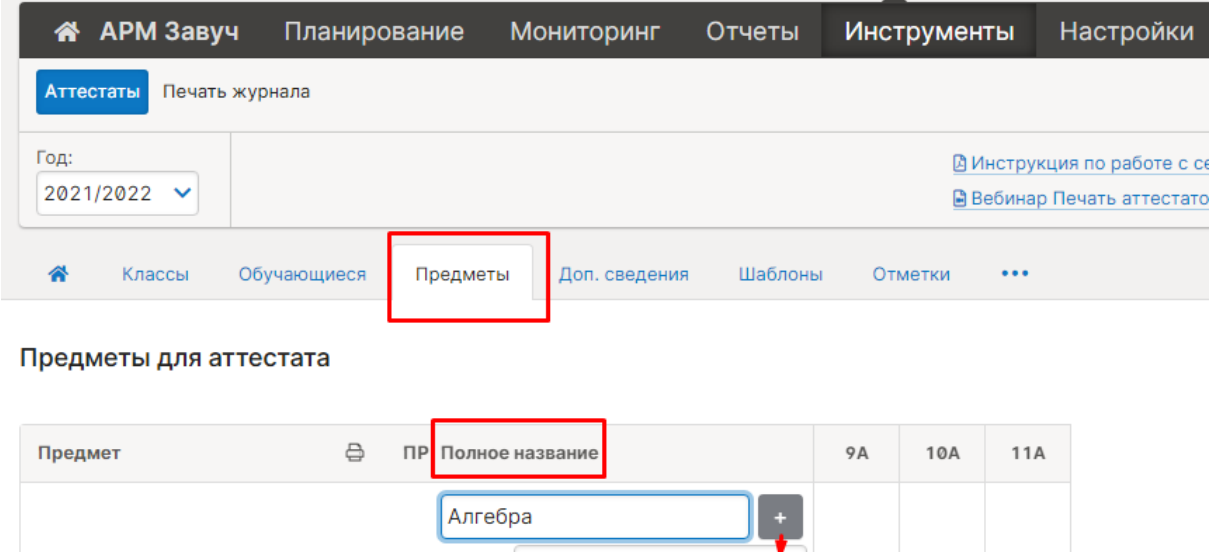

 $\overline{\omega}$ 

9 кл:

10 кл: 11 кл:

 $\Box$ 

Алгебра

Для того, чтобы поменять название предмета **при печати журнала**, в разделе «АРМ Завуч» – «Инструменты» – «Печать журнала» – «Параметры» в таблице в колонке «Полное название» в строке предмета ввести нужное название. Название будет изменено для всех классов, где есть данный предмет. Если в разных классах нужно указывать разные названия, то можно изменить название, распечатать журналы классов с этим названием, затем снова поменять названия для печати журналов с уже другим названием.

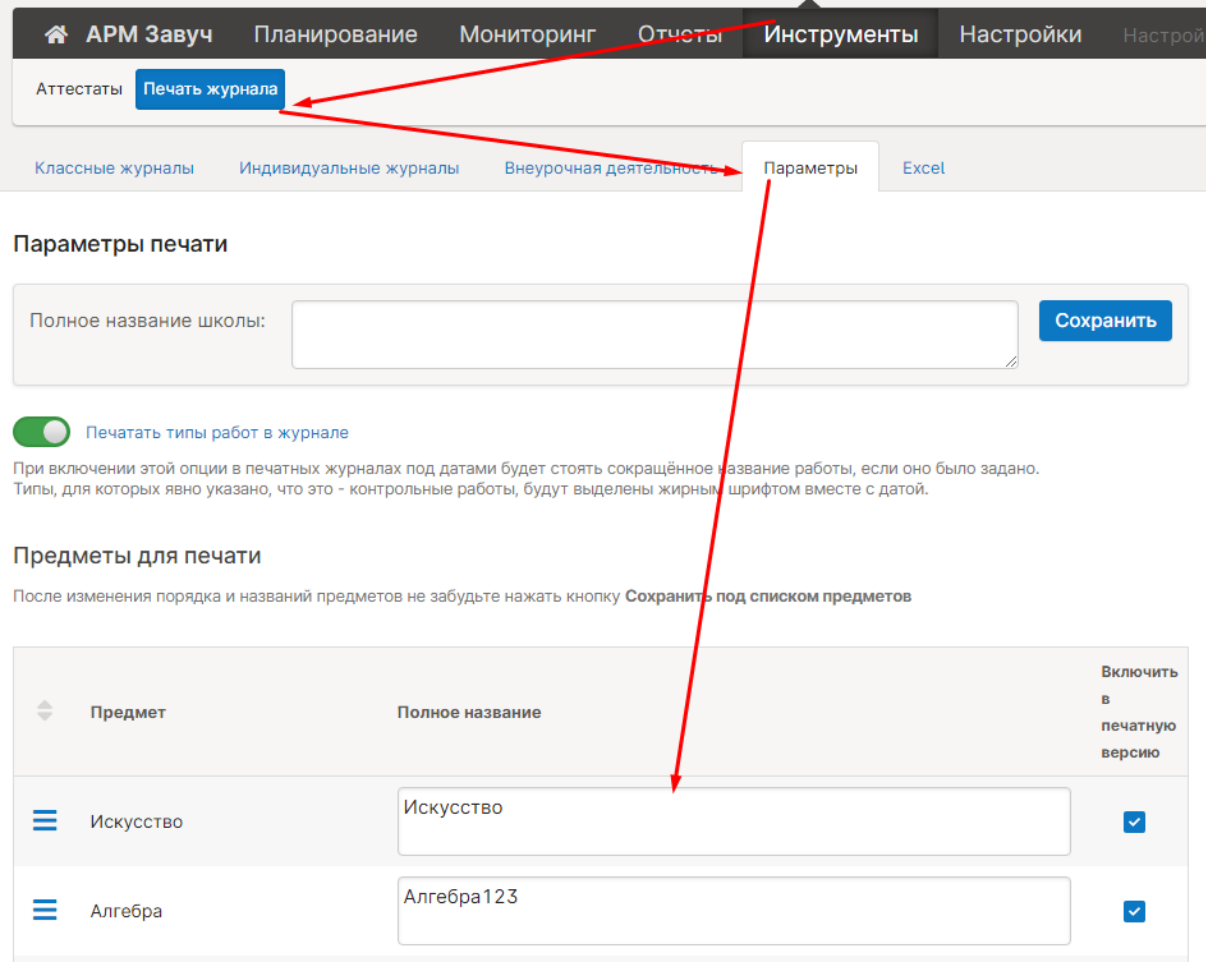

## **Если нужно изменить название предмета для отчетов или каким-то другим классам (не выпускным), то в таком случае нужно проделать следующие действия:**

- 1. В разделе «Нагрузка» нужно добавить учителю нагрузку на предмет с новым названием. Убирать нагрузку со старого НЕ нужно.
- 2. После этого написать в службу поддержки запрос на переименование предмета и указать следующую информацию: Классы, в которых переносим нагрузку, название старого предмета, название нового.

## **Ошибка при формировании журналов**

<span id="page-50-0"></span>Пожалуйста, проверьте, стоит ли нагрузка и расписание в журнале выбранного класса.

Если журнал заполнен, но печатная версия не формируется, необходимо написать письменный запрос в тех. поддержку с указанием класса.

## Аттестаты

## <span id="page-51-1"></span><span id="page-51-0"></span>**Сильное смещение текста на бланке аттестата вправо/влево, вверх/вниз**

Если после тестовой печати вы обнаружили несовпадение полей аттестата, вы можете скорректировать соответствующую страницу шаблона, выбрав ее из списка справа.

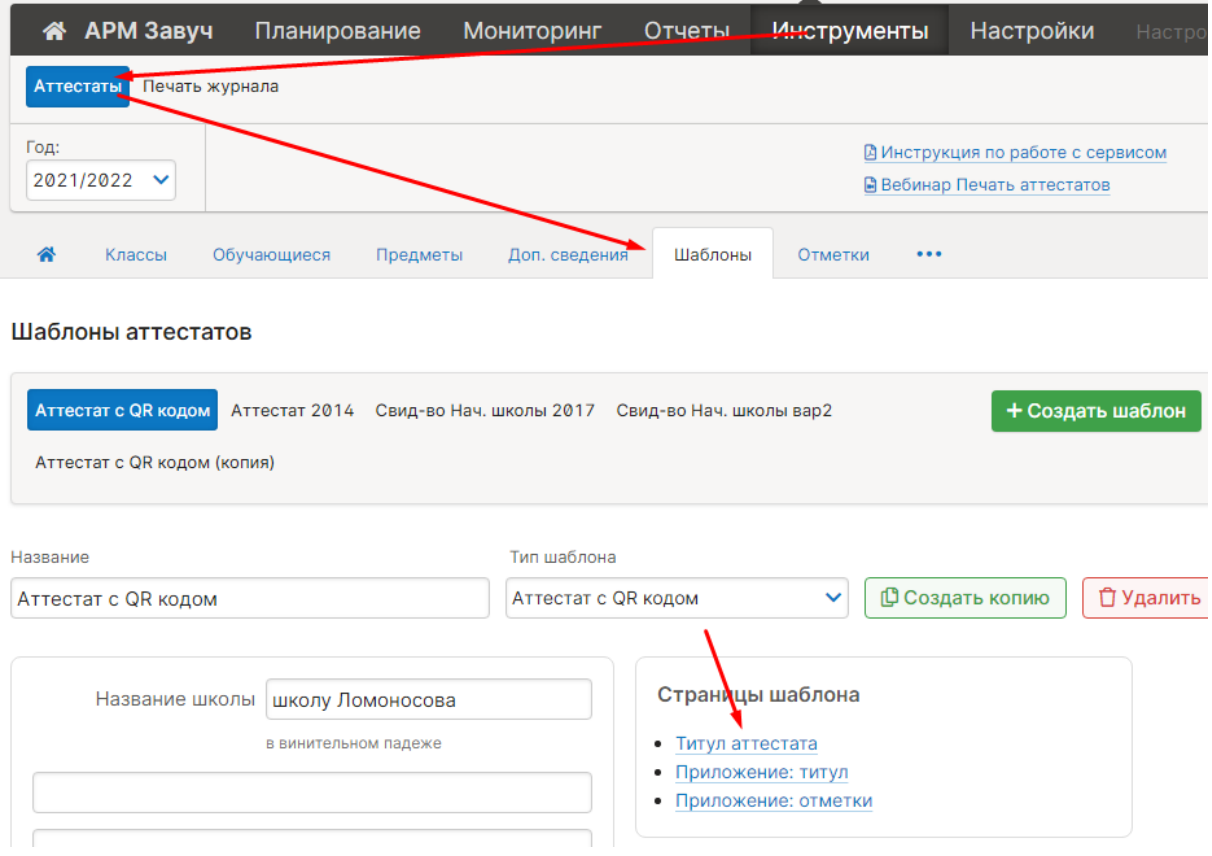

Вам откроется макет страницы, где вы сможете указать отступы от краев аттестата. Обращаем ваше внимание, что при измерении отступов необходимо быть предельно внимательным и измерять именно то расстояние, на которое указывает стрелка.

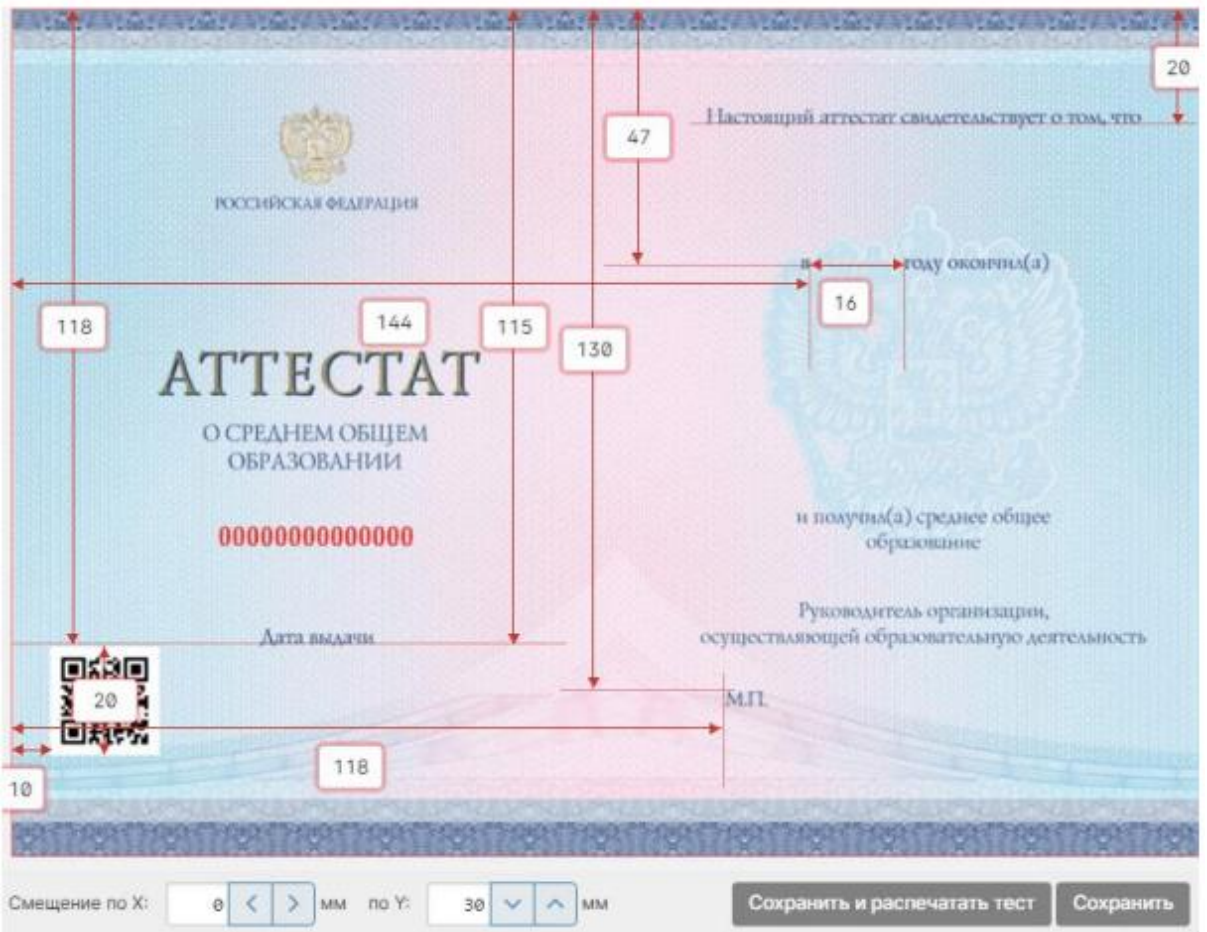

**Если тестовая распечатка не совпадает не в отдельном поле, а целиком сдвинута**, вы можете скорректировать ее, введя соответствующие смещения по осям X (сдвиг по горизонтали) и Y (сдвиг по вертикали).

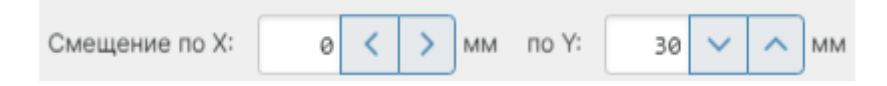

Для тестовой распечатки выбранной страницы нажмите кнопку «Сохранить и распечатать тест» или кнопку «Сохранить» для возврата на страницу шаблона.

#### **Как добавить выпускника прошлых лет для печати дубликата**

<span id="page-52-0"></span>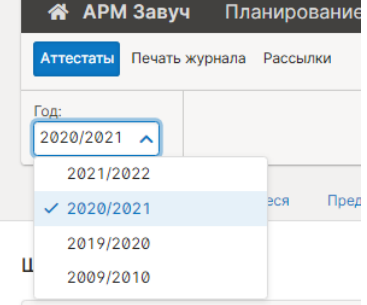

В случае, если в выпадающем списке учебных лет нет нужного года выпуска, выпускника прошлых лет необходимо добавить в разделе «АРМ Завуч» – «Инструменты» – «Аттестаты» – «Обучающиеся».

Во вкладке «Обучающиеся» также есть возможность добавить выпускника прошлых лет для печати дубликата аттестата.

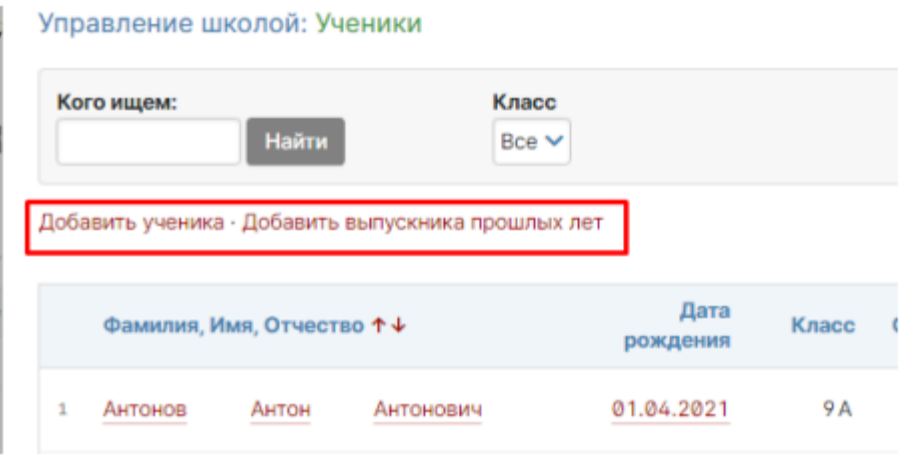

В левом верхнем углу появится год, в котором был выпущен обучающийся. В этом году нужно произвести настройку в соответствии с [инструкцией](https://edu.gounn.ru/data/nnov_instr-11.pdf) (сформировать список предметов, внести отметки). Во вкладке «Аттестат» по кнопке «Оригинал» ввести реквизиты утраченного аттестата, сохранить. После по кнопке «Дубликат» ввести реквизиты выдаваемого дубликата.

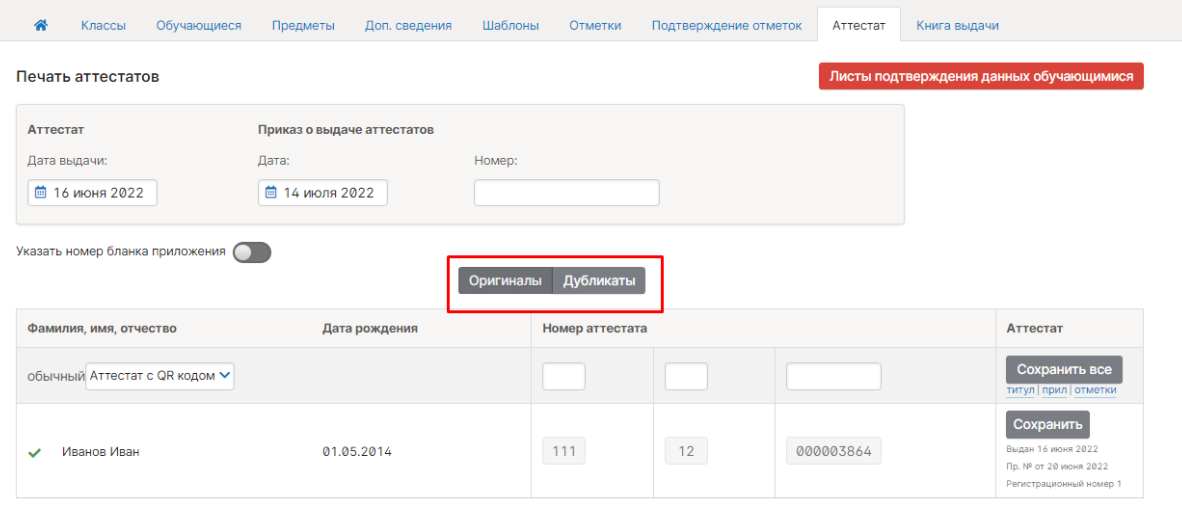

#### **Как напечатать индивидуальный проект в доп. сведениях**

<span id="page-54-0"></span>В разделе «АРМ Завуч» – «Инструменты» – «Аттестаты» во вкладке «Предметы» предмет, обозначающий в журнале индивидуальный проект, отмечается галочкой в столбце «ПР». После нужно будет отметить наличие индивидуального проекта у конкретных классов на следующем шаге, как это делается со всеми прочими предметами.

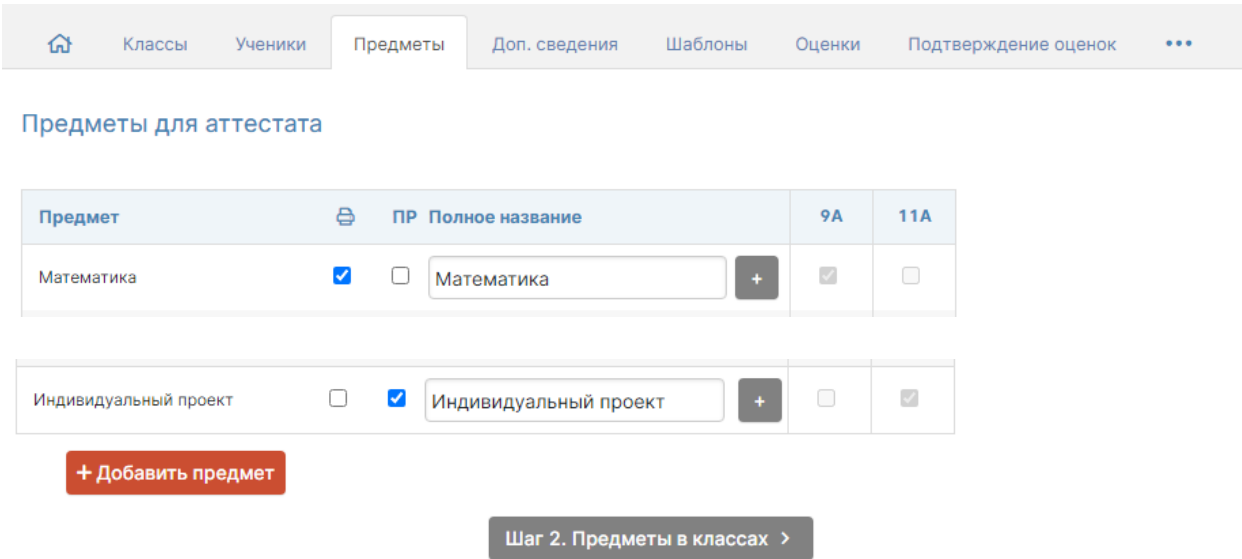

#### **Добавление отметок и названия индивидуального проекта**

Во вкладке «Оценки» оценки за индивидуальный проект можно выставить вручную, если они не были выставлены или загружены ранее вместе с оценками по всем предметам, идущим в аттестат. После того, как оценки будет добавлены и сохранены для аттестатов, можно будет внести название индивидуального проекта каждого ученика, нажав на кнопку «Индивидуальный проект».

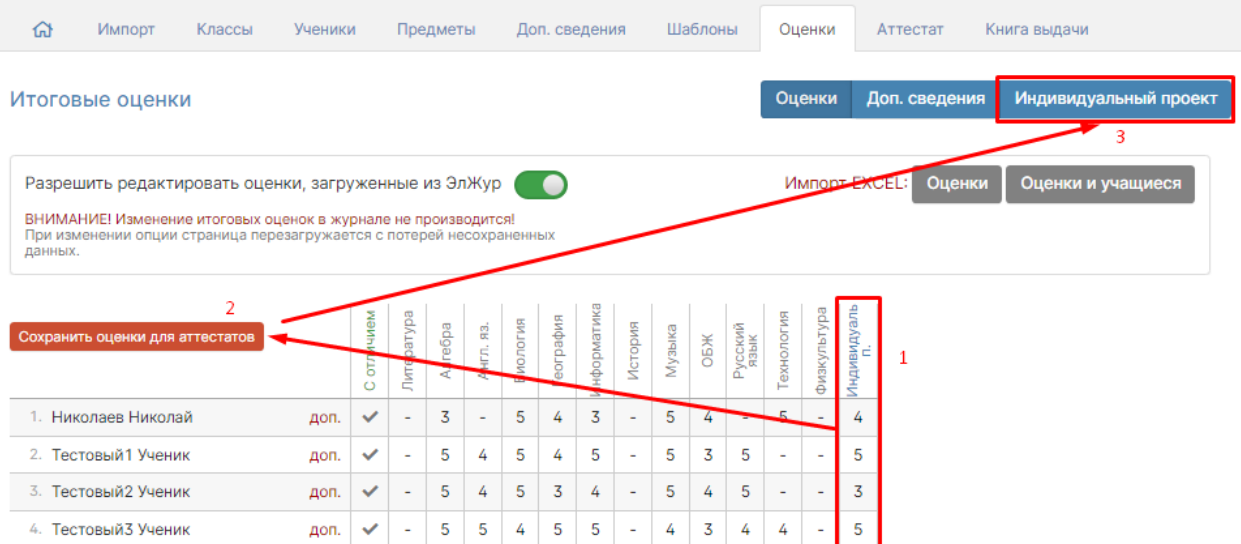

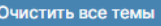

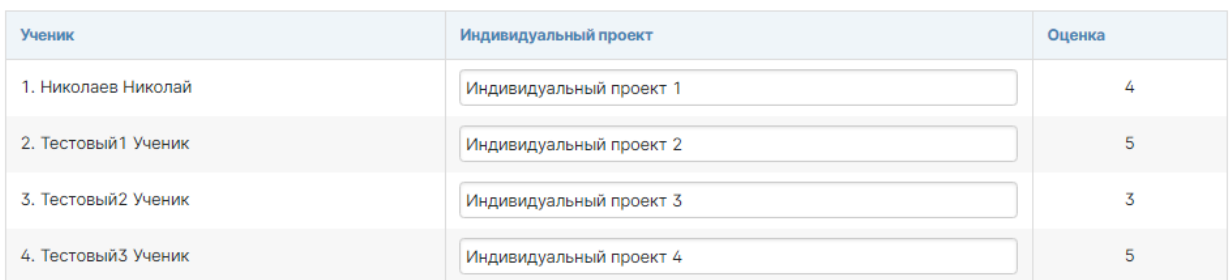

Оценка за индивидуальный проект будет отображена в аттестате на странице с дополнительными сведениями.

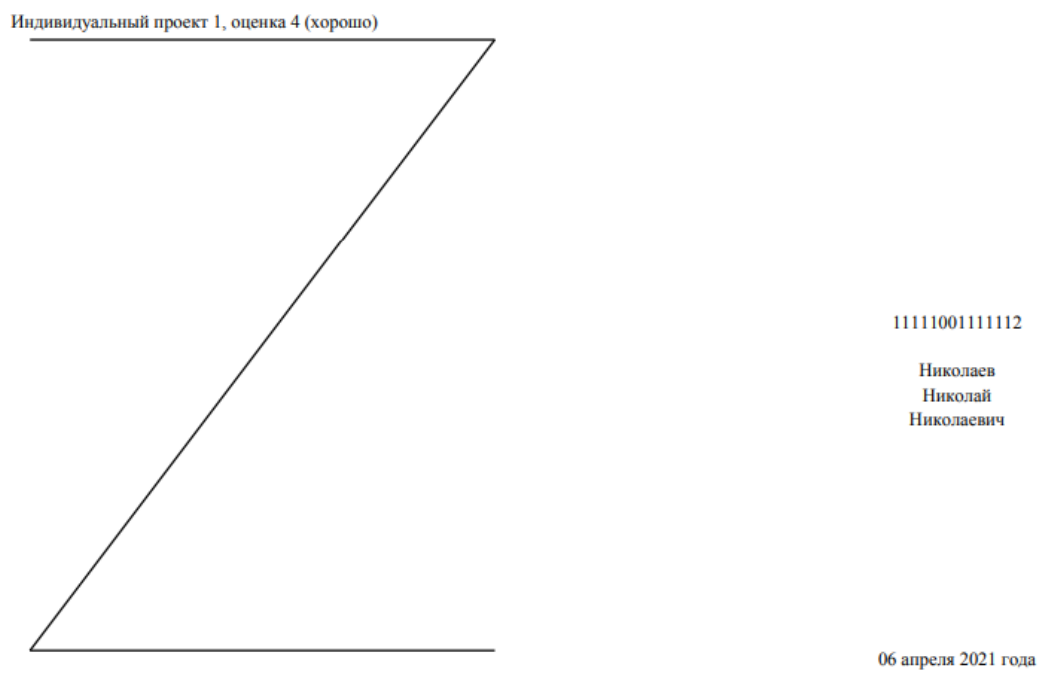

23 апреля 2021 года

**Если за индивидуальный проект ставится отметка «Зачтено»,** вместо числовой отметки вы можете выставить ученикам «Зач», а в строке с названием работы ввести текст «отметка – Зачтено», тогда при печати аттестата будет выведен текст, указанный в названии работы с нужной вам отметкой.

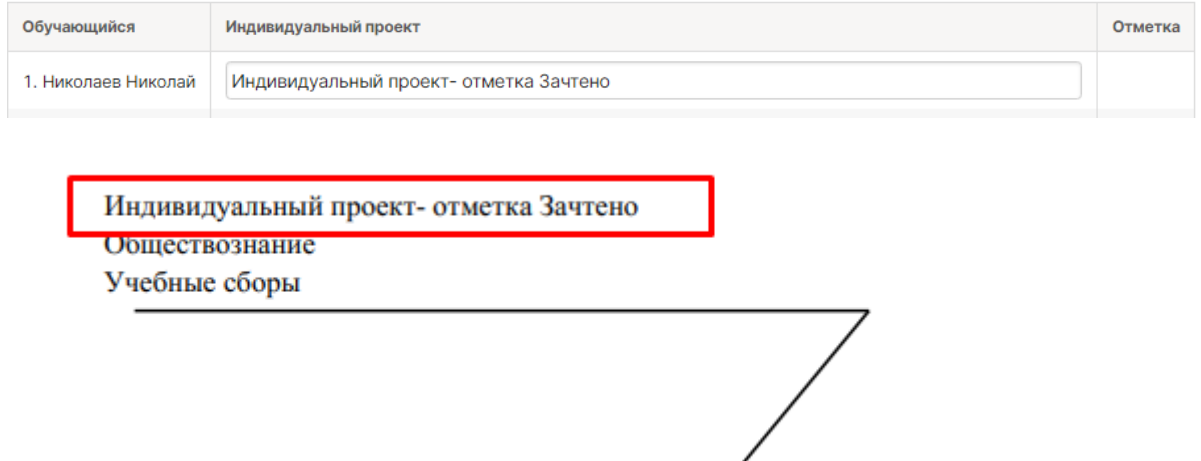